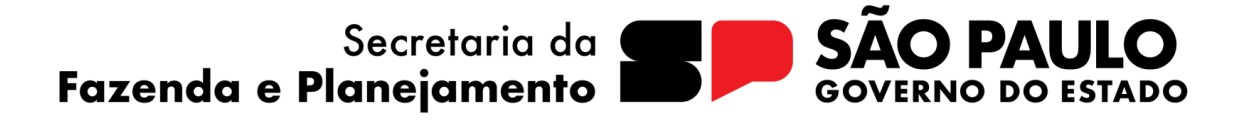

# **MANUAL DO SISTEMA EPA** Estrutura de Programas e Ações / Setorial

SÃO PAULO, MAIO DE 2023

# **GOVERNO DO ESTADO DE SÃO PAULO**

Tarcísio Gomes de Freitas

*Governador*

### Felício Ramuth

*Vice-governador*

Secretário da Fazenda e Planejamento Samuel Kinoshita *Secretário de Estado*

Subsecretaria de Planejamento

### Sergio Ricardo Ciavolih Mota

Coordenadoria de Planejamento

João Marcelo de Souza Gomes · Coordenador

Vanessa Domingos Silva Diretora Técnica

Marialba Franca Bustamante

Silvio Tello Herculano Baptista

### 1. Introdução

Este manual oferece instruções para navegação no **Sistema EPA - Sistema de Programas e Ações,** para registro da estrutura do Plano Plurianual – **PPA 2024- 2027.**

Ele apresenta ao usuário do sistema suas funcionalidades para o cadastro dos elementos que compõem essa estrutura: Programas, Produtos, Ações e Indicadores.

### 2. Funcionalidades

- Cadastro de Programas e Indicadores de Resultado e seus atributos
- Cadastro de Produtos e Indicadores de Produto (Orçamentário e Qualitativo) e seus atributos
	- Cadastro de ações e seus atributos
	- Emissão de Relatórios

### 3. Acesso ao Sistema

● O preenchimento do EPA é realizado no seguinte endereço: **[http://www.planejamento.sp.gov.br](http://www.planejamento.sp.gov.br/)**

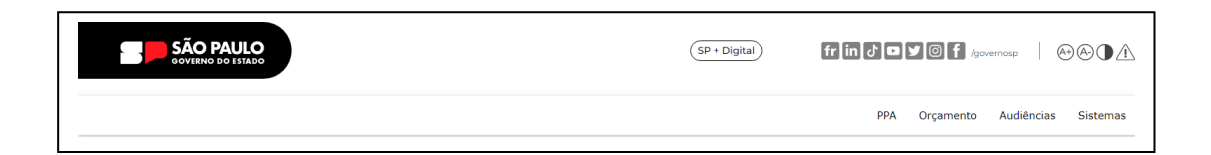

- Clique em "Sistemas"
- Digite o número do CPF, a senha e clique no botão "Entrar"

### 4. Seleção do Sistema | Perfil

● Clique novamente em "Sistemas" para abrir o menu de opções a que você tem acesso, de acordo com seu perfil de usuário.

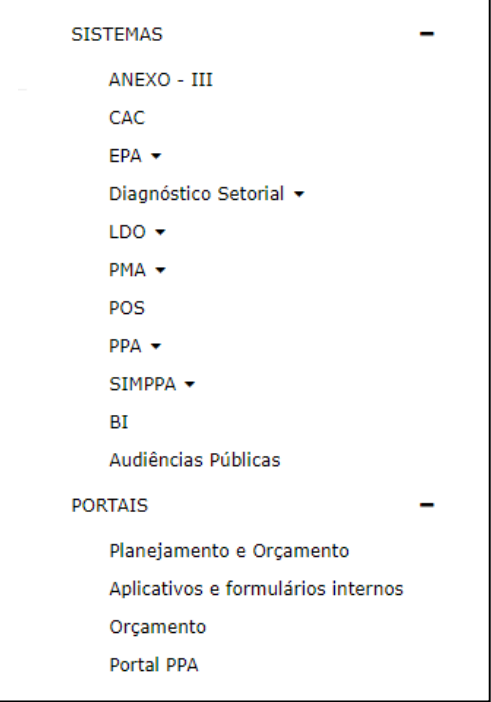

● Clique em "EPA" (as opções serão diferentes, de acordo com o usuário)

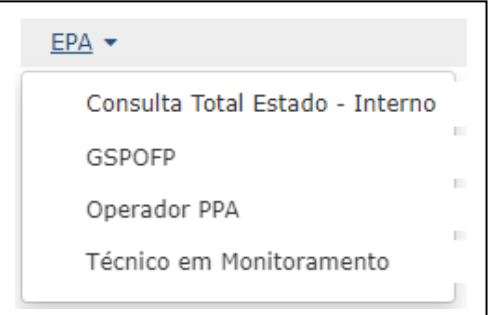

● Selecione o seu Perfil.

**Importante:** algumas funcionalidades aparecem apenas para perfis específicos.

O sistema apresenta a tela abaixo:

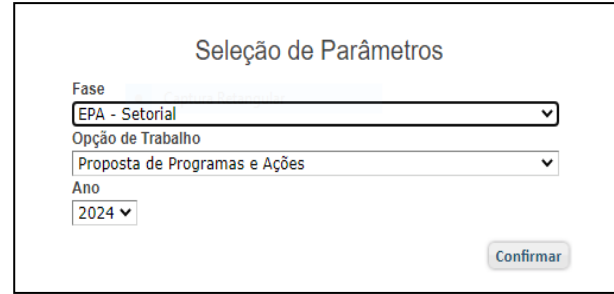

Para elaborar a proposta de programas e ações, clique em "Confirmar".

### 5. Navegação | Menu Principal

● Ao clicar em "Menu Principal", serão oferecidas as várias opções de navegação:

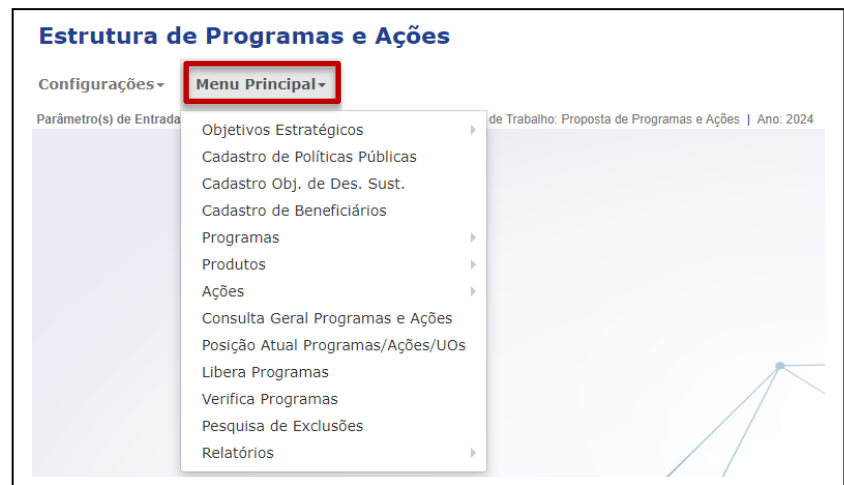

### 5.1. Objetivos Estratégicos

• Na opção "Objetivos Estratégicos", o usuário encontrará a opção de acessar o "Cadastro de Objetivos Estratégicos" ou "Indicadores".

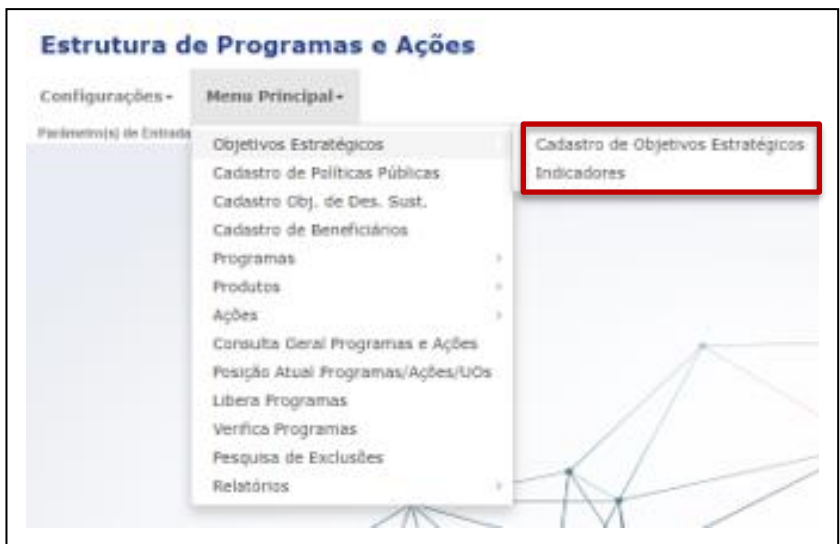

• Ao clicar em "Cadastro de Objetivos Estratégicos" o usuário encontrará a lista completa dos Objetivos Estratégicos definidos pelo Governo

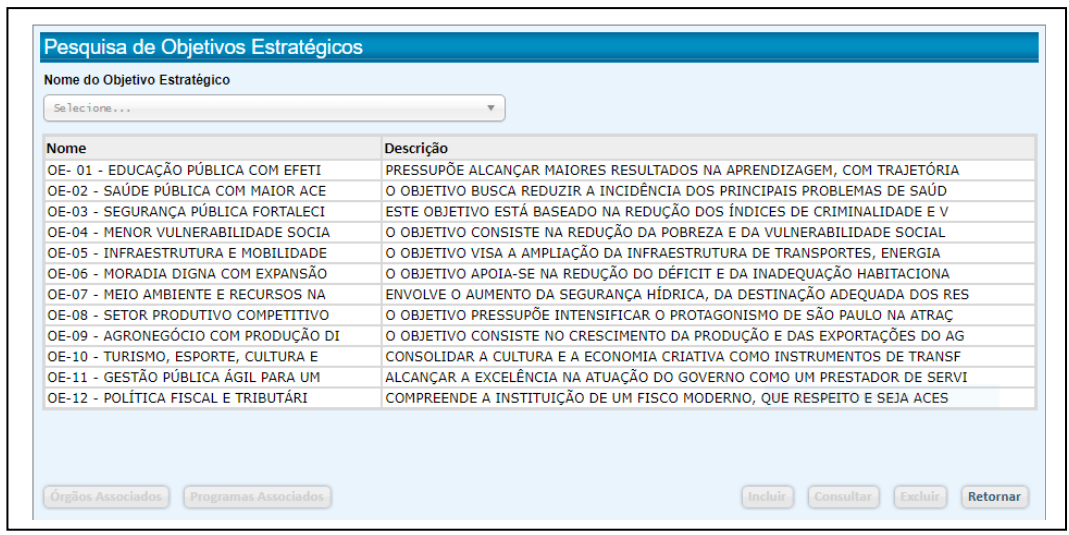

- Quando da formulação dos programas, cada um deles deverá ser associado a pelo menos 1 (um) e no máximo 3 (três) desses objetivos estratégicos cadastrados, devendo pelo menos 1 (um) deles ter a definição de sua meta regionalizada por Município.
- Ao clicar em "Indicadores" o usuário poderá conhecer os Indicadores de Impacto associados ao Objetivo Estratégico selecionado.

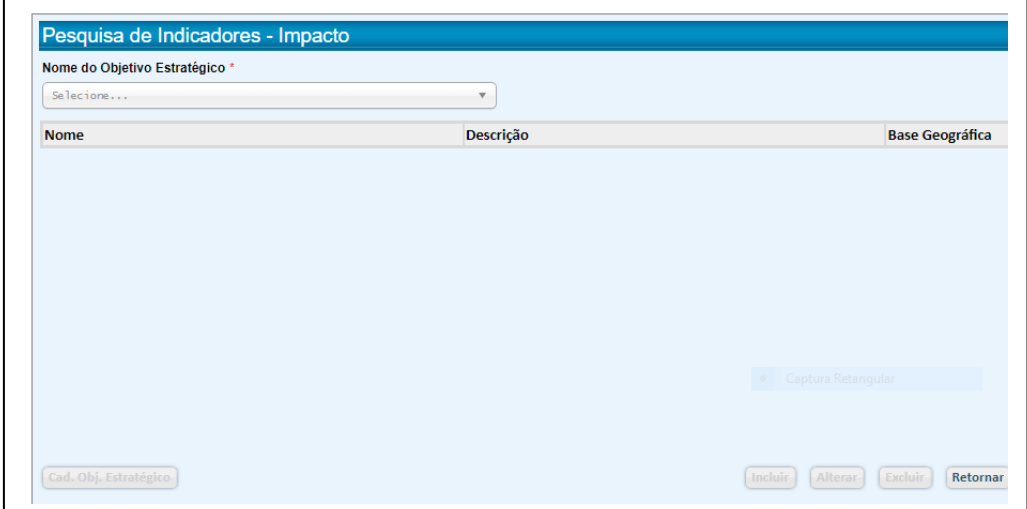

### 5.2. Cadastro de Políticas Públicas

• Na opção "Cadastro de Políticas Públicas", o usuário encontrará uma lista com a descrição do foco das diversas políticas públicas concretizadoras dos direitos sociais, para as quais cada um dos produtos de cada programa pode contribuir, ou especificação de públicos para os quais os produtos podem ser direcionados.

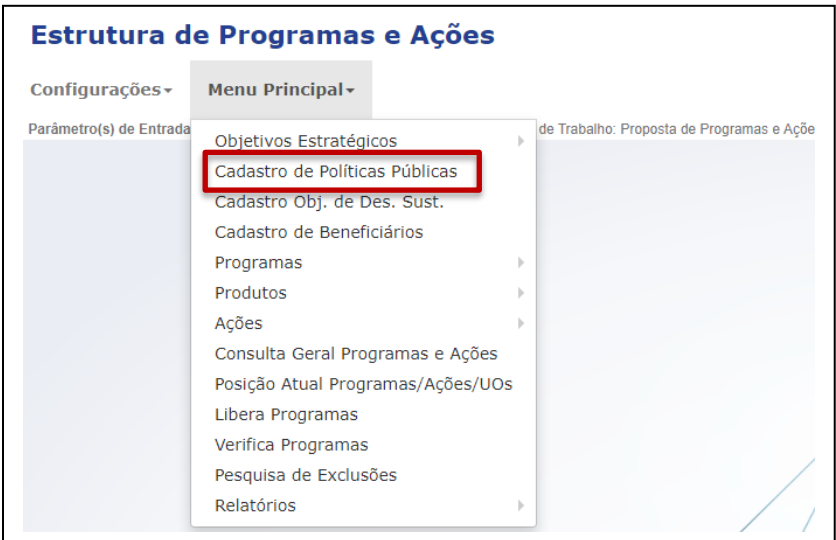

● Para conhecer uma determinada política pública cadastrada, o usuário pode assiná-la e clicar "Consultar", obtendo acesso a sua descrição e ao botão que o remete ao histórico de sua justificativa.

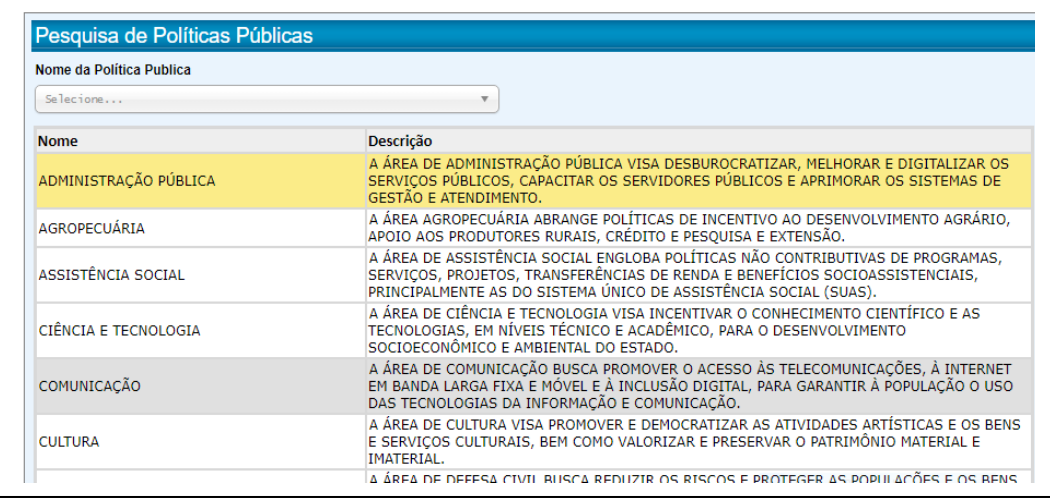

### 5.3. Cadastro de Objetivos de Desenvolvimento Sustentável (ODS)

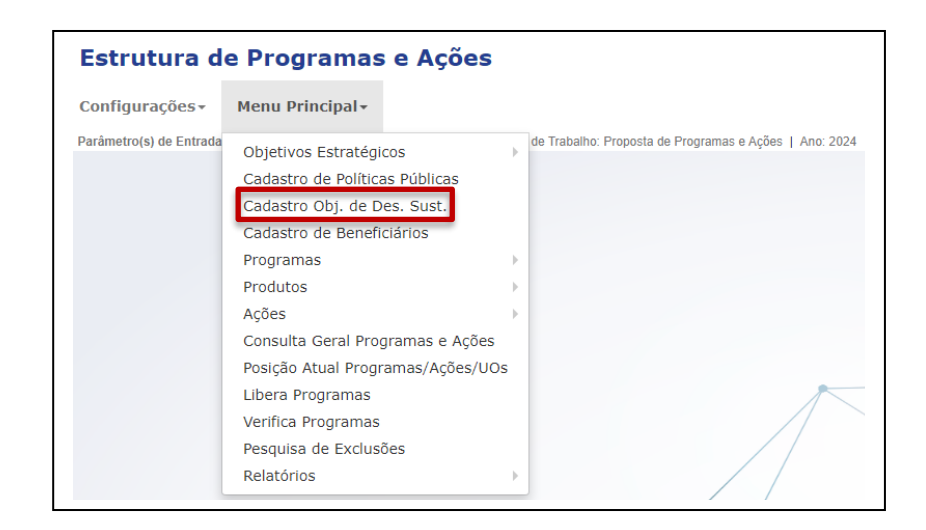

• Através desta opção, o usuário acessa o rol de 17 Objetivos de Desenvolvimento Sustentável e suas 169 metas, com que o Governo do Estado de São Paulo está comprometido, e que compõem a agenda mundial adotada durante a Cúpula das Nações Unidas sobre o Desenvolvimento Sustentável em setembro de 2015 a serem atingidas até 2030.

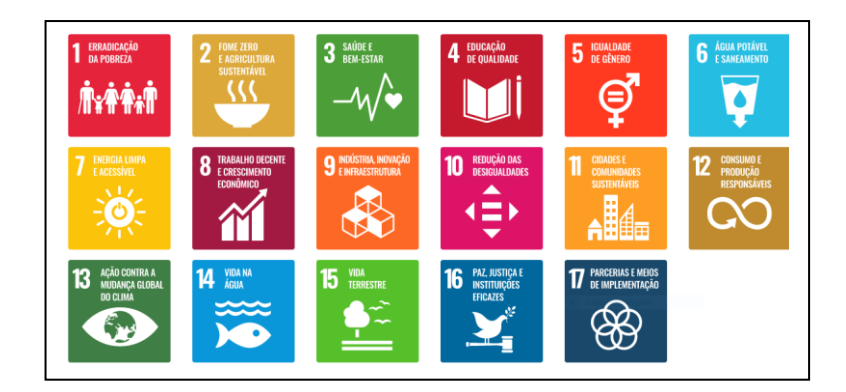

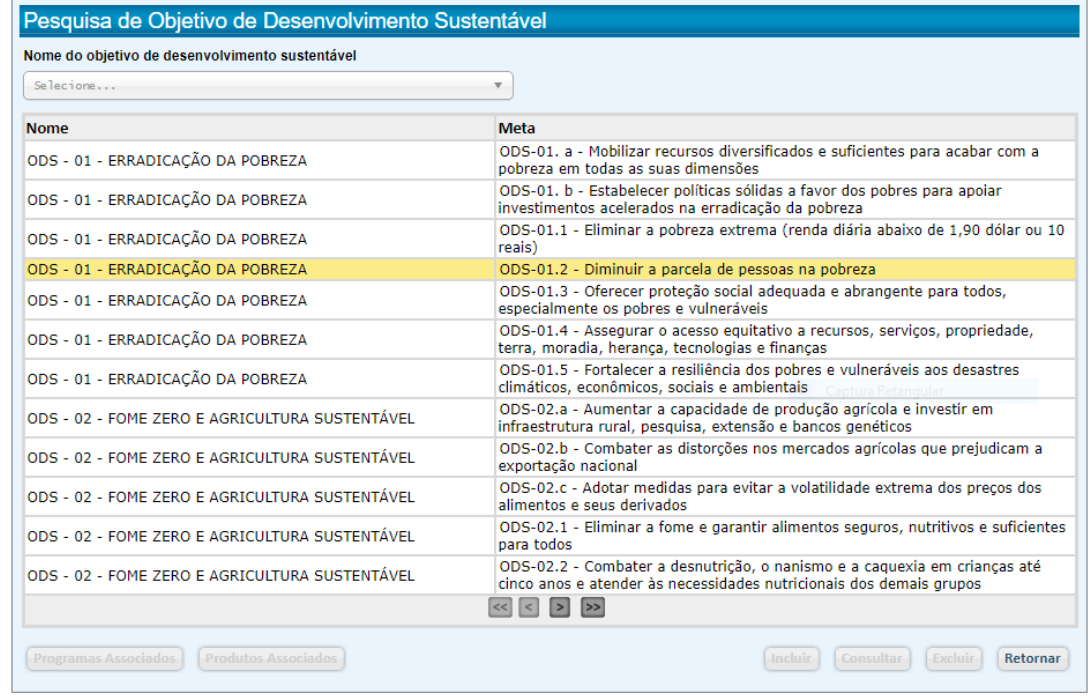

• A uma ou mais destas metas deverão estar associados cada produto previsto na elaboração do programa e que determinarão o alcance de seu resultado.

### 5.4. Cadastro de Beneficiários

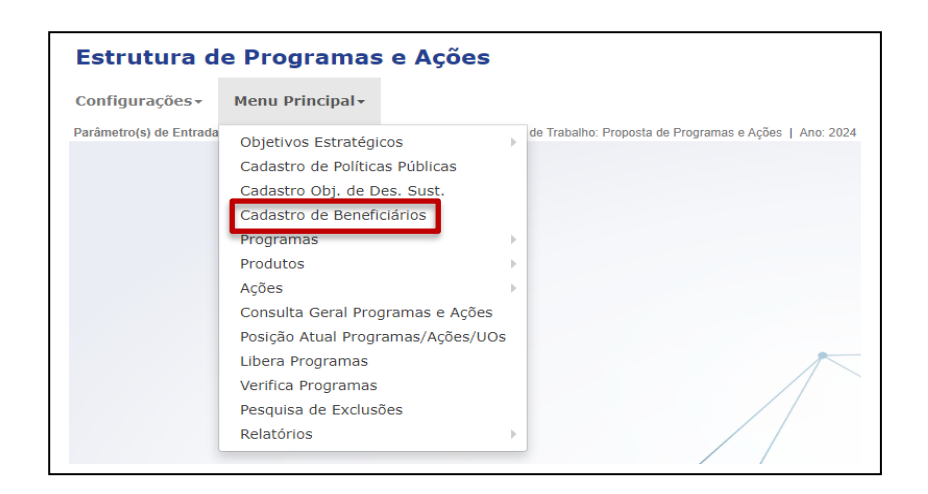

• Esta opção dá acesso ao rol de possíveis destinatários do programa, que terão acesso e fruirão os bens e serviços oferecidos e nos quais os resultados deverão ser percebidos.

#### **Estrutura de Programas e Ações** Configurações -Menu Principal Parâmetro(s) de Entrada de Trabalho: Proposta de Programas e Ações | Ano: 2024 Objetivos Estratégicos Cadastro de Políticas Públicas Cadastro Obj. de Des. Sust. Cadastro de Beneficiários Programas Produtos Ações Consulta Geral Programas e Ações Posição Atual Programas/Ações/UOs Libera Programas Verifica Programas Pesquisa de Exclusões Relatórios

### A estrutura dos Programas formulada pelo órgão será registrada nessa funcionalidade por meio da opção Cadastro de Programas, com seus atributos: **Nome**, **Diagnóstico**, **Objetivo**, **Público-alvo**, **Abrangência espacial**, **Tipo de Programa** e **Classificação do Programa**.

### 5.5. Programas

Os programas deverão estar associados a pelo menos 1 (um) e até 4 (quatro) **Objetivos Estratégicos**.

No caso de programa multissetorial, o órgão responsável deverá fazer a associação aos demais órgãos, permitindo que estes possam, posteriormente, cadastrar os seus próprios produtos.

O registro completo de um programa exige ainda a indicação de pelo menos 1(um) e até 4 (quatro) **Indicadores de Resultado**, que podem ser incluídos com o cadastro do programa ou posteriormente. A falta de pelo menos 1 (um) Indicador de Resultado será apontada na opção VERIFICA PROGRAMAS, impedindo a liberação do programa e, consequentemente, o encerramento do órgão.

Além disso, deverá ser registrado no Sistema eventual Pressuposto que possa interferir no resultado do programa ou na execução de seus produtos. Caso não haja pressuposto, essa indicação deve ser assinalada.

Por meio da opção Programas, os programas poderão ser **incluídos**, **alterados** ou mesmo **excluídos**.

### 5.5.1. Cadastro de Programas

• Para inclusão de um programa, selecione Programas no Menu Principal.

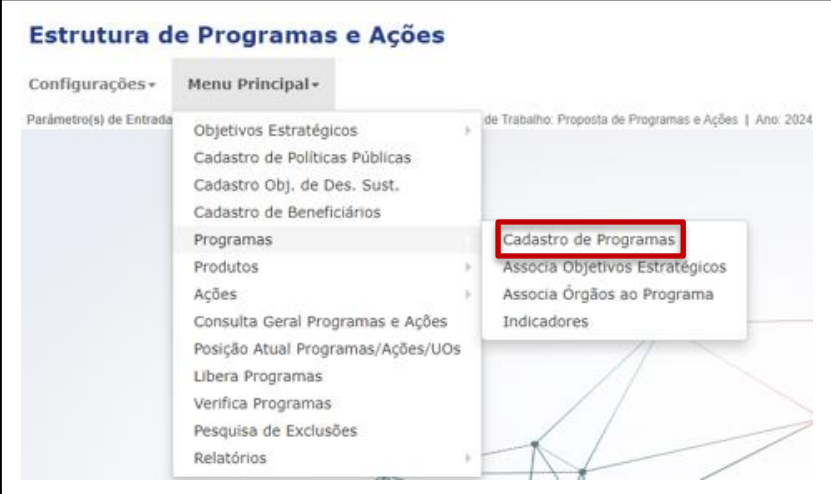

• Clique em "Cadastro de Programas"

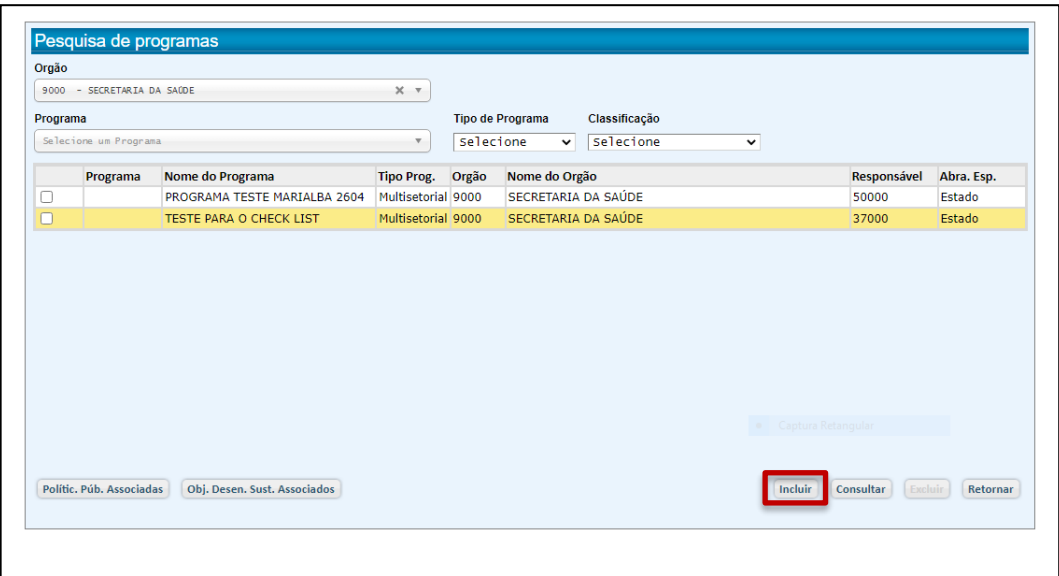

- Caso já tenha havido inclusões, o sistema apresentará programas já registrados.
- Clique em Incluir

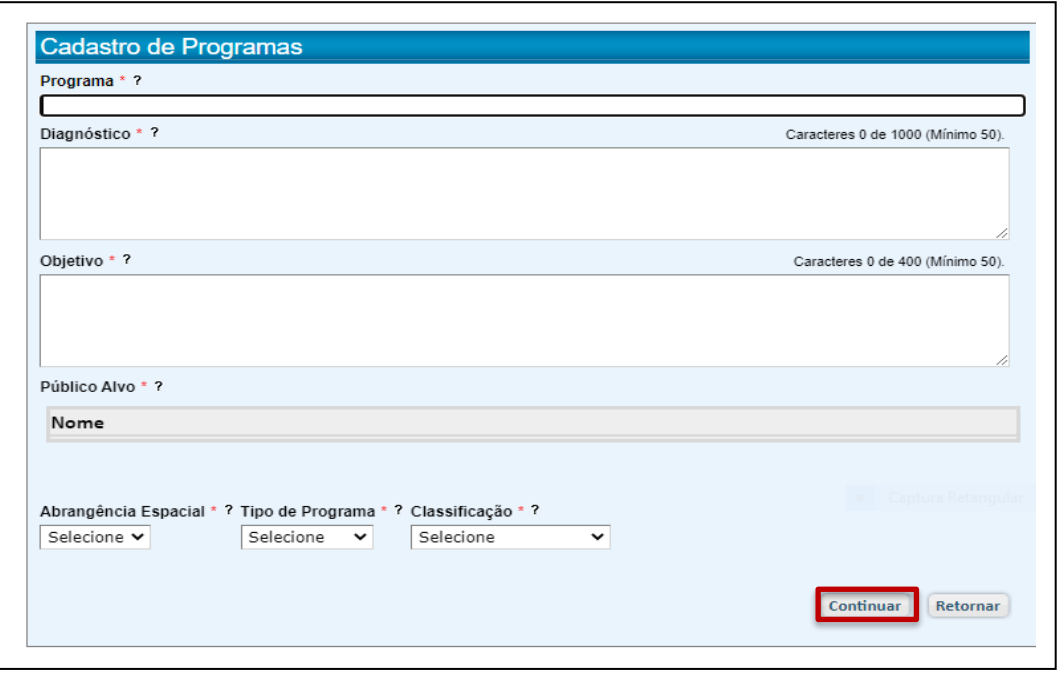

● Preencha os campos apresentados na tela: Programa (nome), Diagnóstico, Objetivo, Público-Alvo, Abrangência Espacial, Tipo de Programa e Classificação do Programa.

- Faça as classificações solicitadas, de acordo com as orientações do Manual de elaboração de programas.
- Clique em "Continuar"*.*

O sistema apresentará uma tela para que seja registrada a justificativa da criação do programa.

● Através de "Anexar Arquivos" pode ser agregado conteúdo com subsídios relevantes.

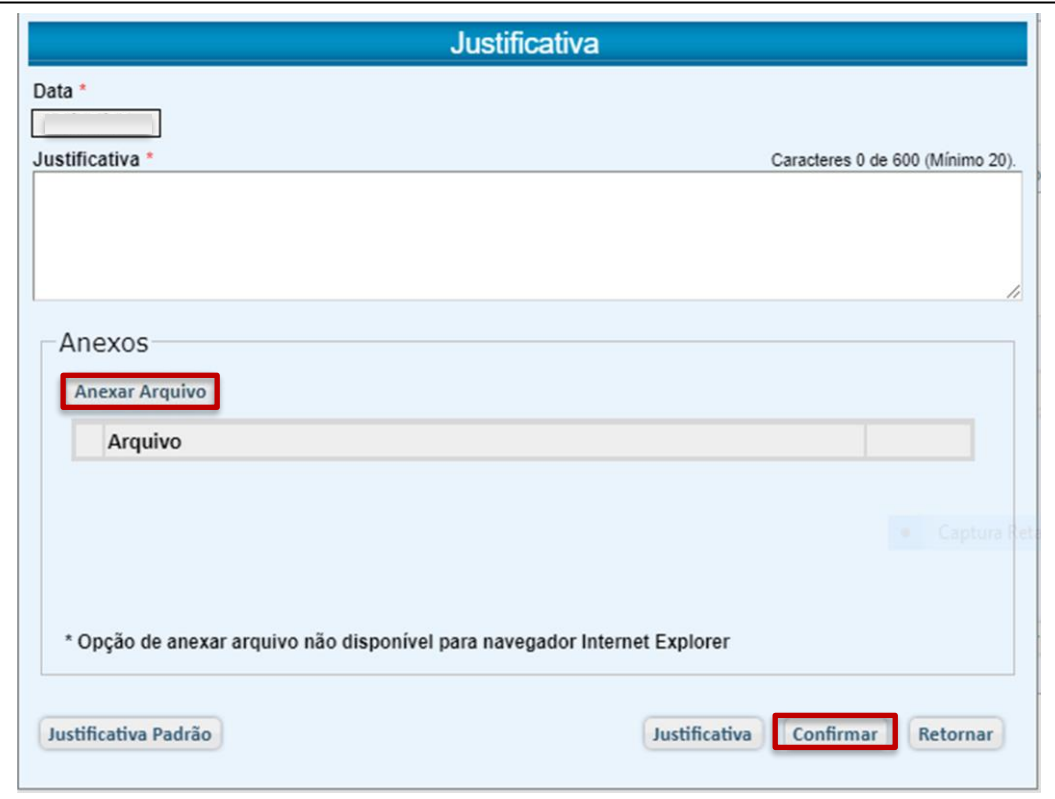

● Clique em "Confirmar".

O sistema apresentará uma tela com alertas sobre os passos seguintes:

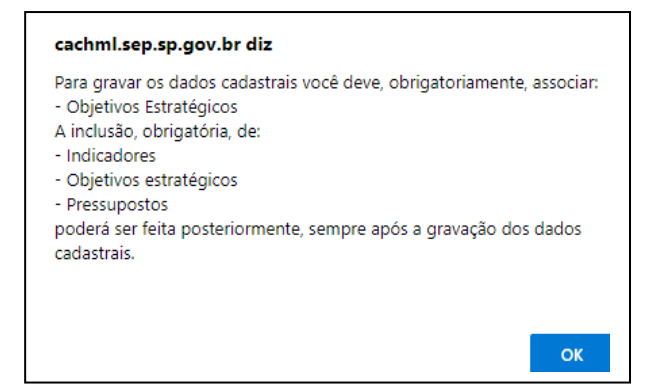

- Clique em "OK".
- O sistema disponibilizará uma tela para Associação de Objetivos Estratégicos (que também pode ser feita através da opção Programas/Associa Objetivos Estratégicos, apresentada em 5.5.2.)

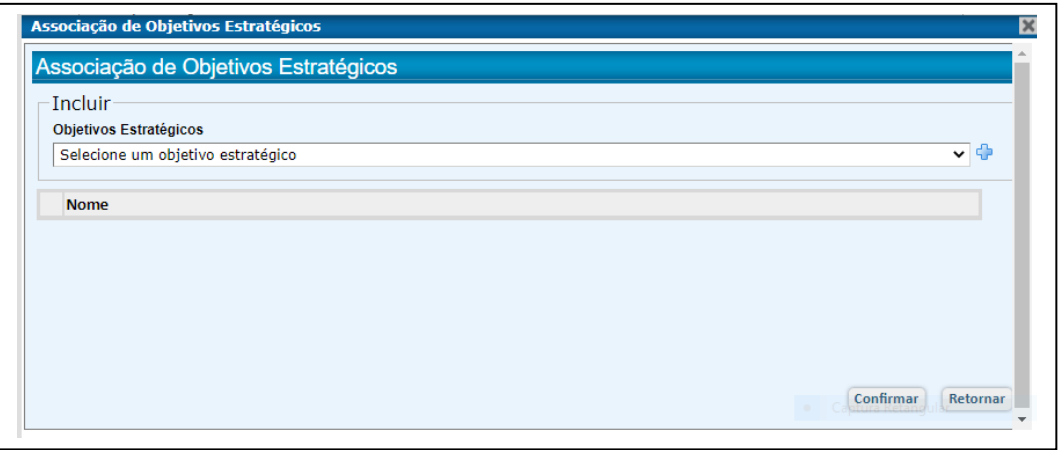

• Selecione de 1 (um) a até 3 (três) Objetivos Estratégicos contemplados pelo Programa, clicando em +

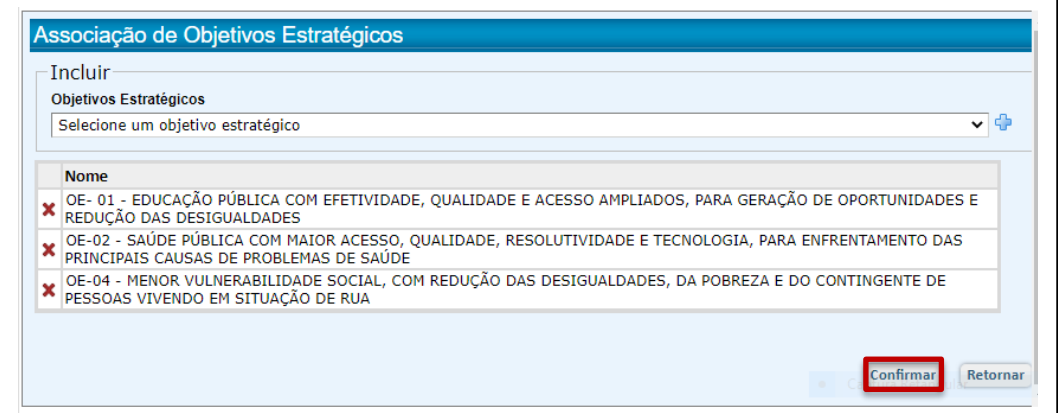

• Clique em "Confirmar".

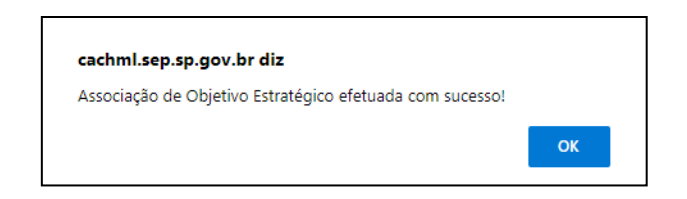

• Clique em "OK".

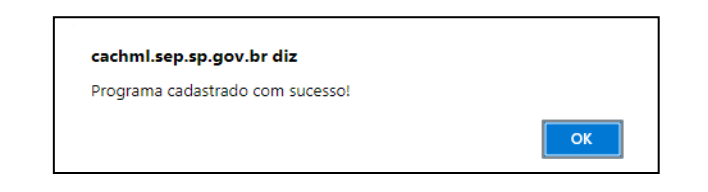

### 5.5.2. Associa Objetivos Estratégicos

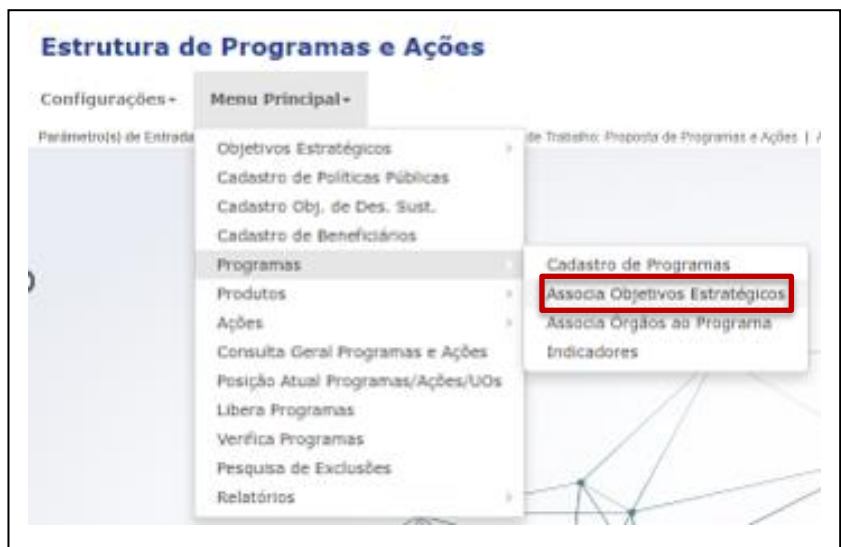

● Clique em "Associa Objetivos Estratégicos"

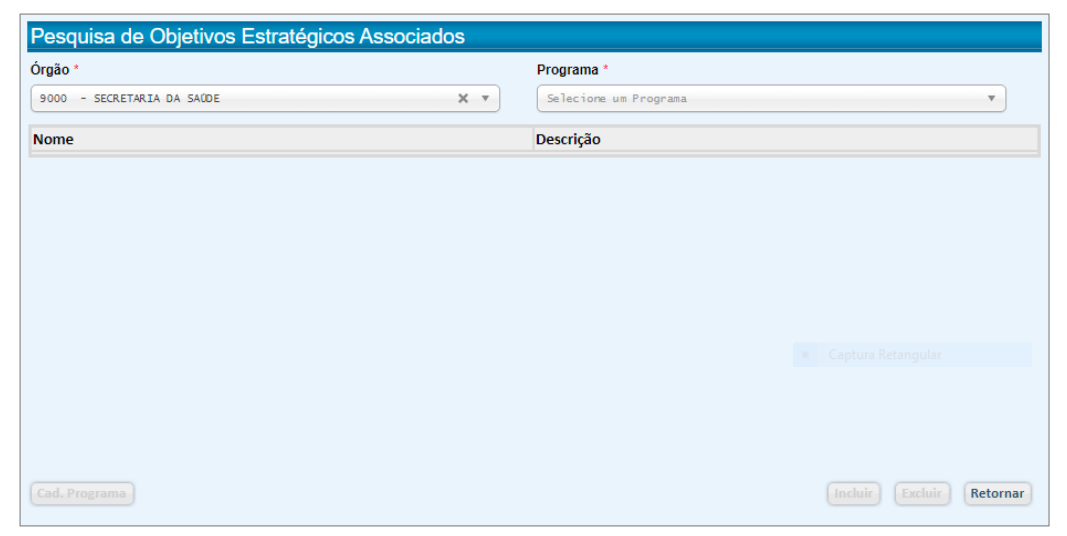

- Selecione o Programa em questão
- Selecione no mínimo 1 (um) e no máximo 4 (quatro) Objetivos Estratégicos a que o programa está associado, clicando em  $\frac{1}{2}$ .

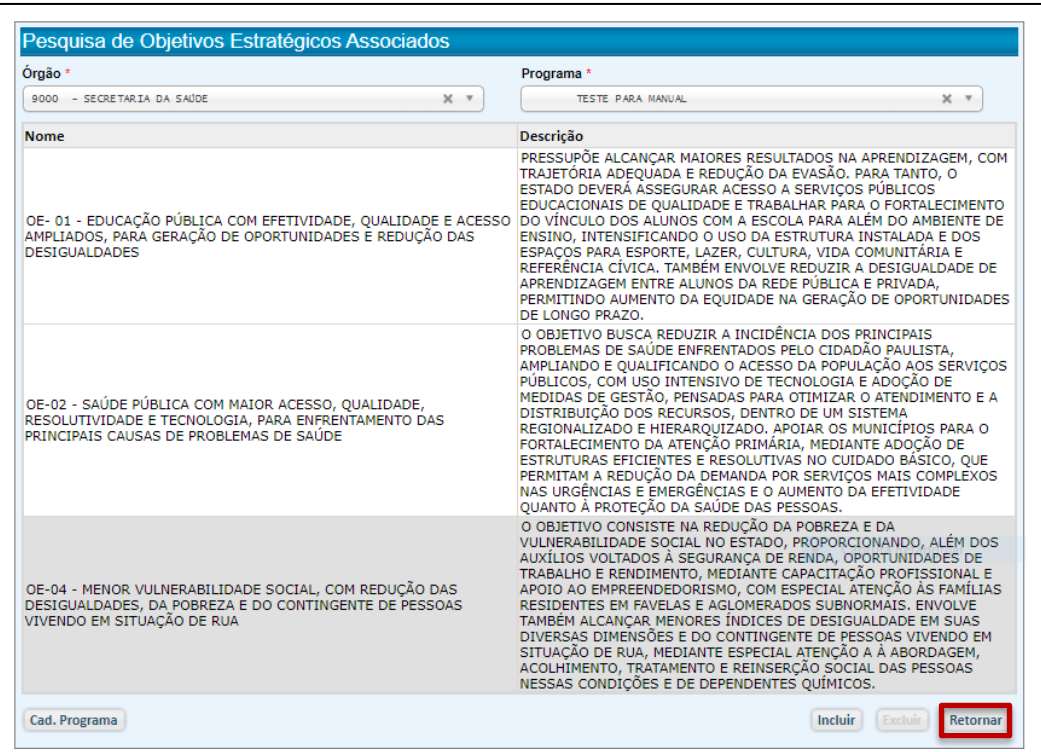

● Clique em Retornar.

## 5.5.3. Associa Órgãos ao Programa

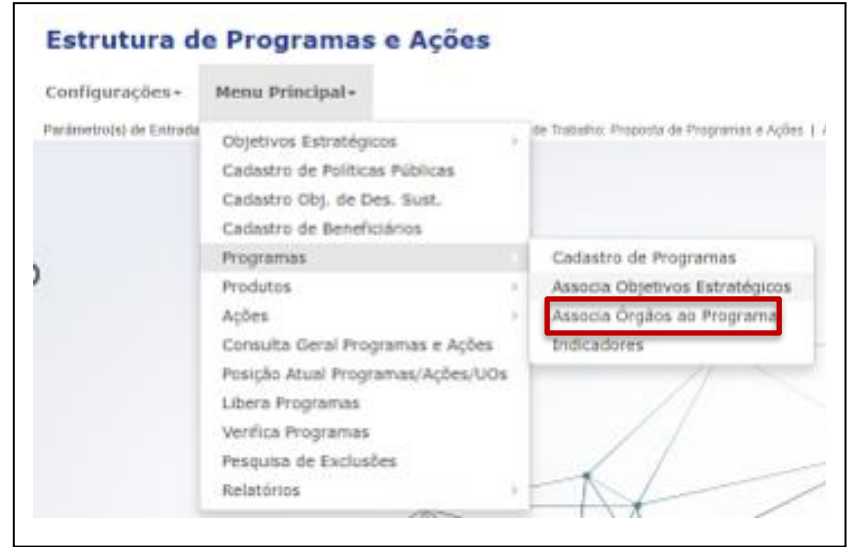

- Esta função é destinada à associação de órgãos que integrarão um programa multissetorial e é utilizada pelo Órgão responsável pela coordenação deste programa.
- Clique em 'Associa Órgãos ao Programa".

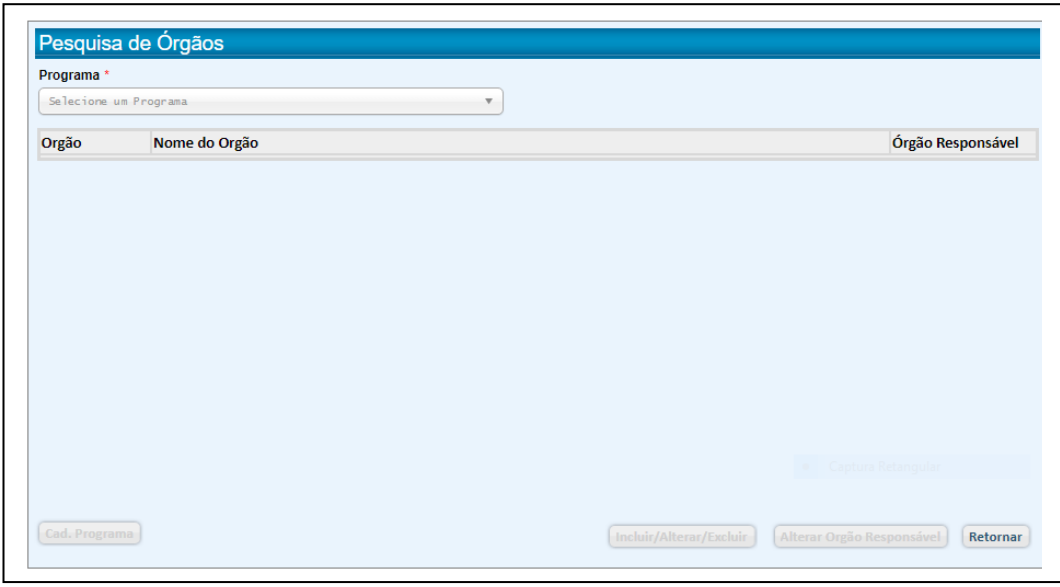

• Selecione o Programa a que os órgãos envolvidos serão vinculados.

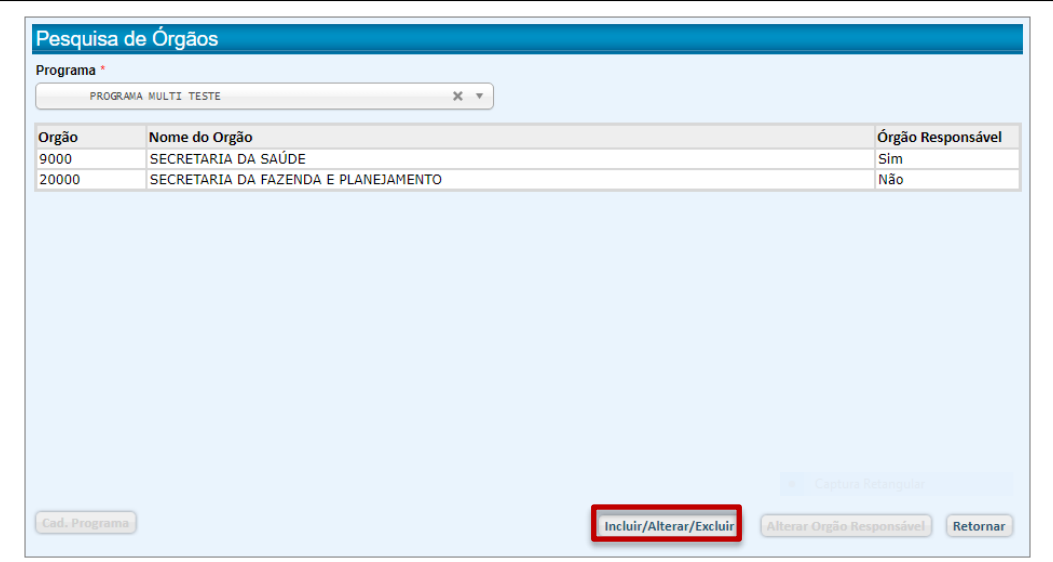

• Clique em "Incluir/Alterar/Excluir".

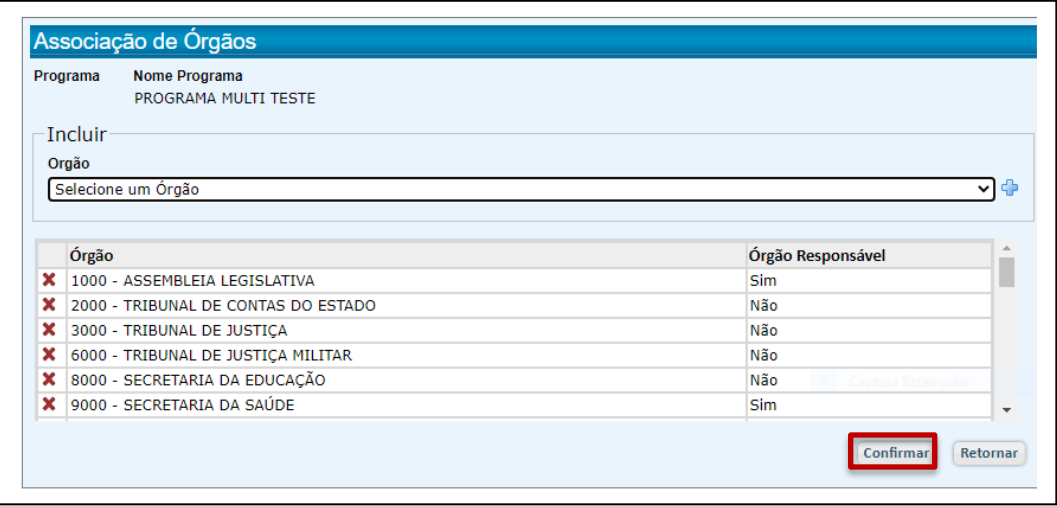

- O órgão responsável já é apresentado na tela, cabendo a ele apenas a seleção dos demais órgãos participantes do programa.
- Selecione cada órgão integrante do programa multissetorial e clique em +
- Clique em "Confirmar".
- O sistema emite mensagem para confirmação das mudanças.

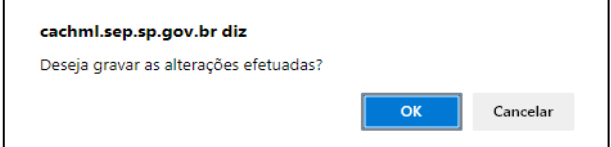

- Clique em OK.
- O sistema emite uma mensagem confirmando a associação

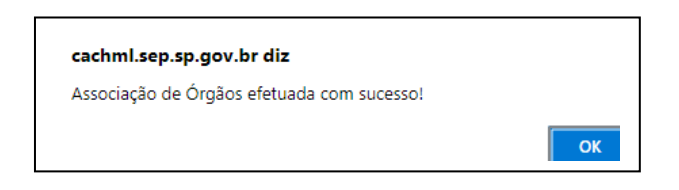

### 5.5.4. Indicadores

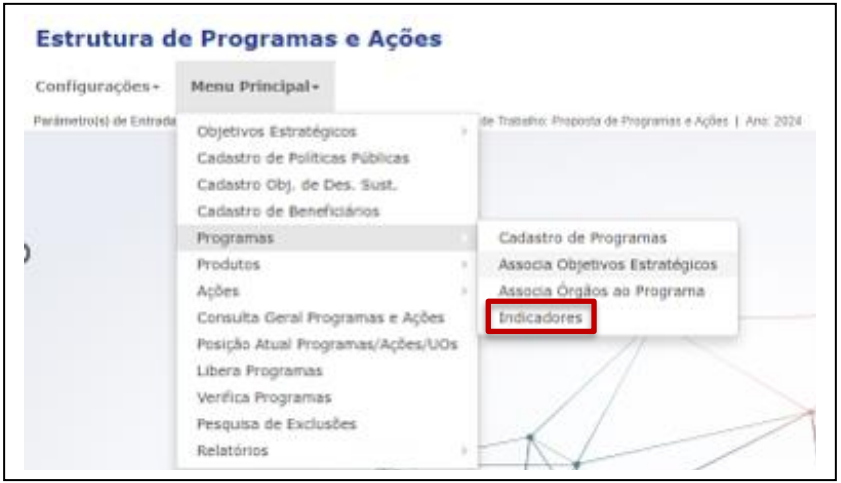

● Cada Programa deve contar com até 4 (quatro) Indicadores de Resultado. Para seu registro, selecione INDICADORES.

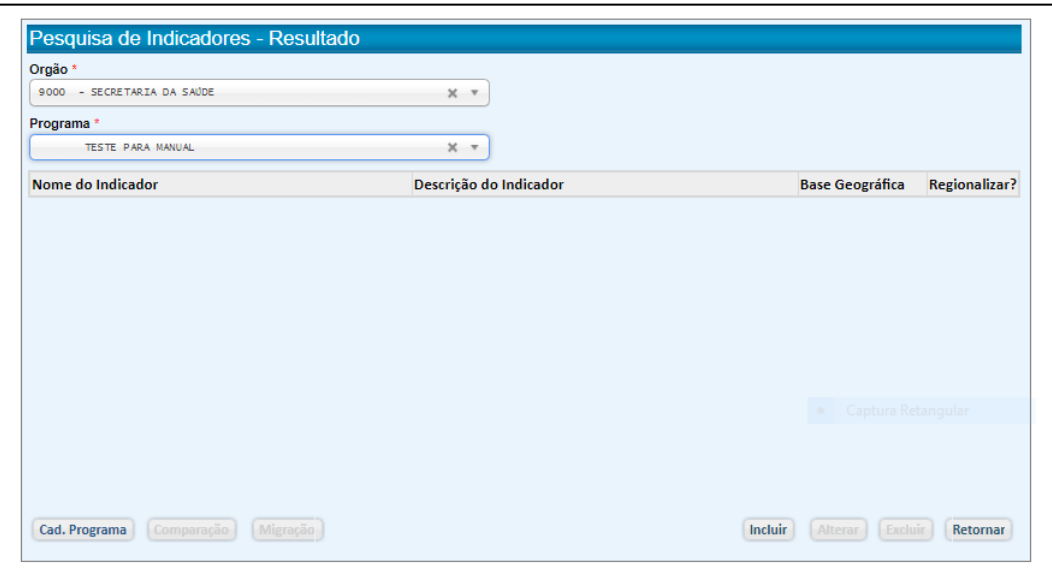

- Selecione o Órgão e o Programa a que se refere o indicador
- Clique em INCLUIR.

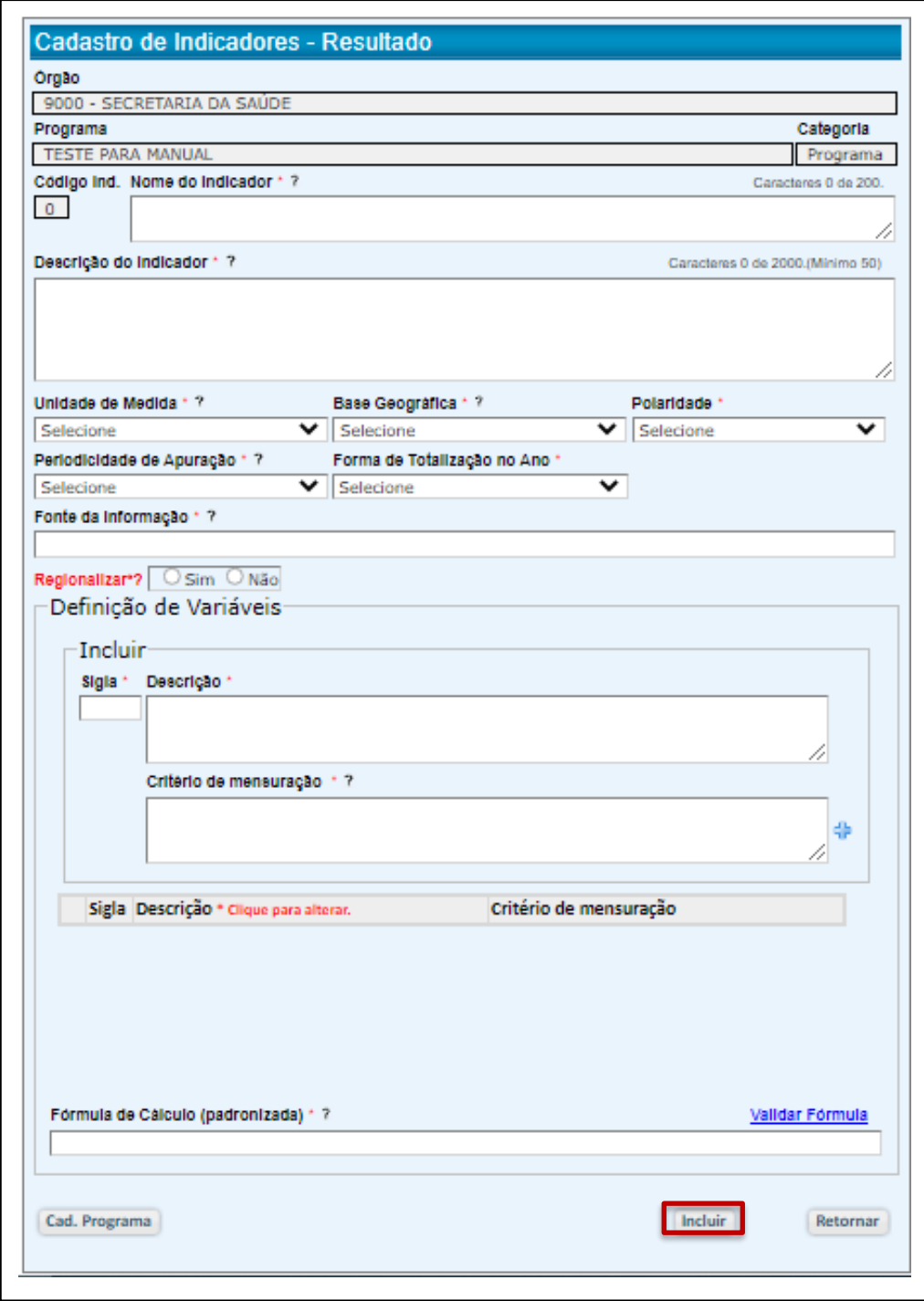

● Preencha os campos ou escolha uma das opções pré-definidas nos campos indicados por "Selecione".

- Indique se o indicador será regionalizado (pelo menos um dos indicadores de programa deverá ter sua meta regionalizada por Município, para a composição da meta do Estado)
- Especifique em "Definição de Variáveis" cada letra que representa uma das variáveis que compõem a Fórmula de Cálculo (padronizada), descreva-a ("Descrição") e informe como seu valor é definido ("Critério de Mensuração").
- Clique em <sup>d</sup>após o preenchimento dos campos de cada variável.
- Redija a Fórmula de Cálculo (padronizada) matematicamente, utilizando os operadores aritméticos (+, -, \*, /). Não utilize ponto para separação de milhares. O ponto deverá ser utilizado para casas decimais (não utilize vírgula). Ex.:  $(1000*B) + (0.5*A)$ .
- Observe que o sistema disponibiliza um comando para validação da fórmula ("Validar Fórmula")
- Especifique em "Definição de Variáveis" cada letra que representa uma variável.
- Clique em "Incluir".

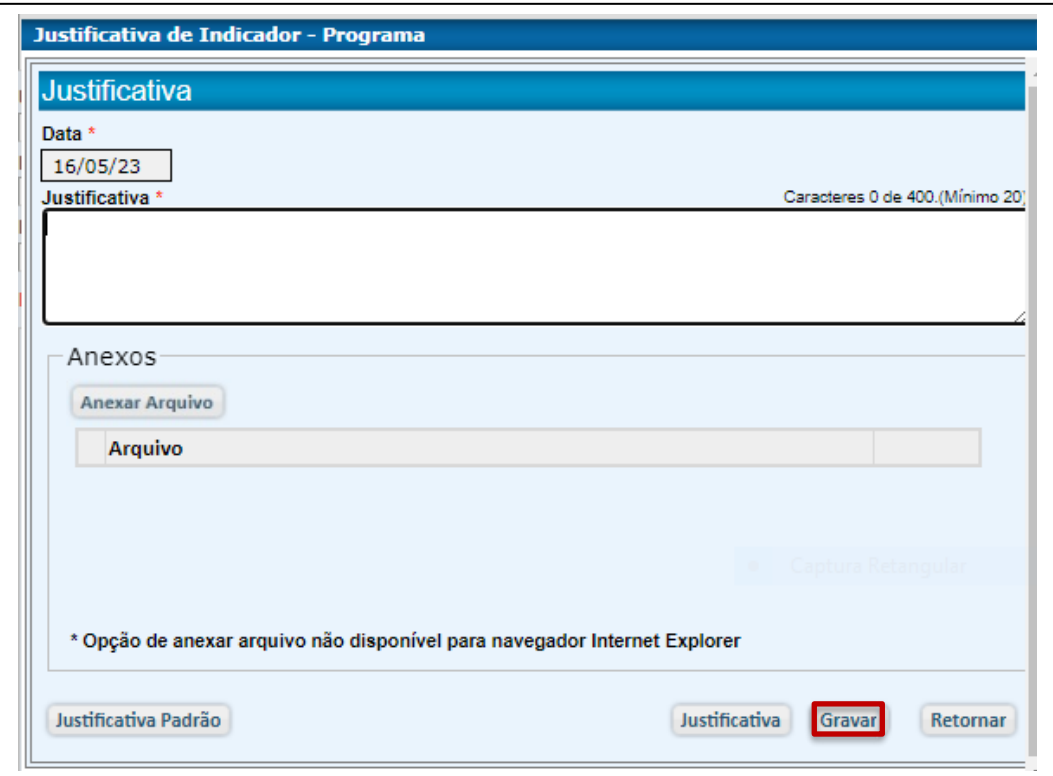

- Preencha o campo "Justificativa".
- Clique em "Gravar".

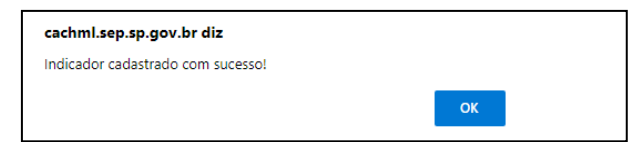

- Clique em OK
- Para o cadastramento de outros indicadores, repete-se o procedimento.

OBSERVAÇÃO: Vale apontar que o cadastro de indicadores pode também ser feito através de "Associações" no "Cadastro de Programas".

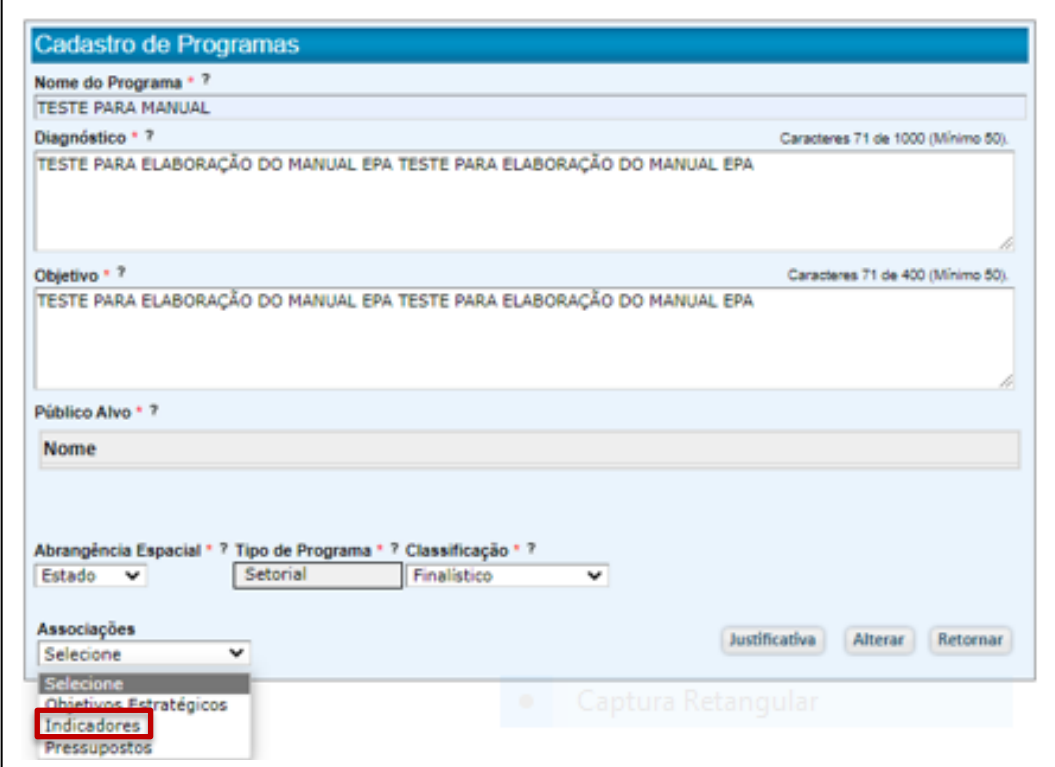

**OBSERVAÇÃO:** A presença de pelo menos um indicador de resultado elimina eventual pendência de cadastro de indicador de resultado, que poderia constar do quadro "Verifica Programas"

### 5.5.5. Alteração de Programa

● Para fazer alterações em um programa já criado, acesse o Cadastro de Programas.

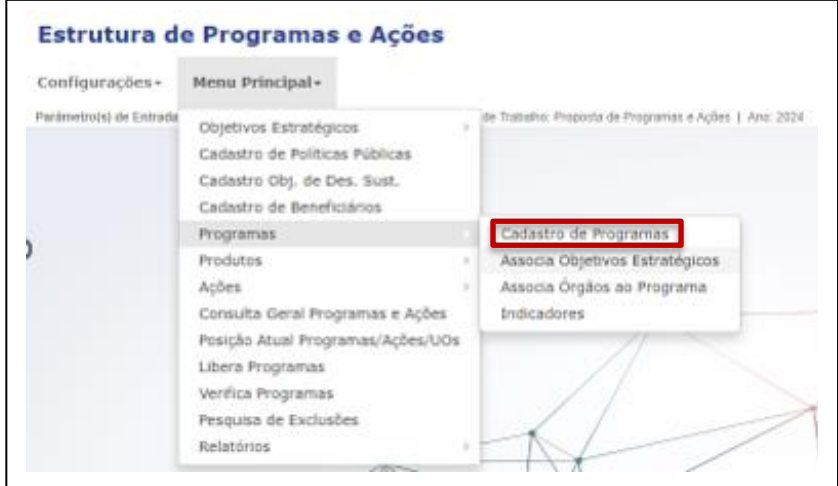

• Selecione o programa.

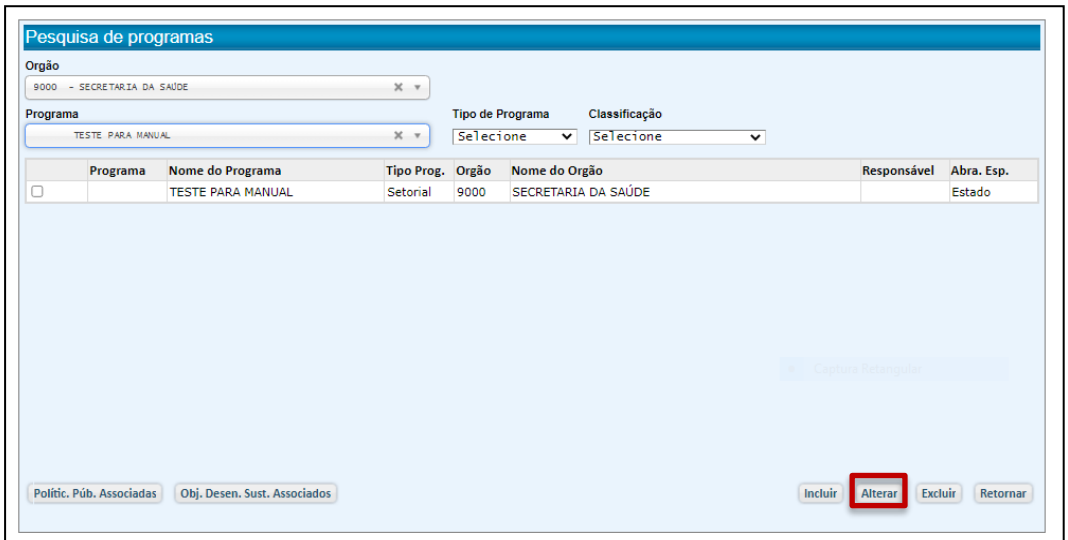

- Clique em "Alterar".
- Por meio da tela "Cadastro de Programas", todos os campos de atributos podem ser alterados diretamente e de maneira similar, com exceção do campo Tipo de Programa, cuja alteração é feita conforme instruções que serão dadas abaixo.

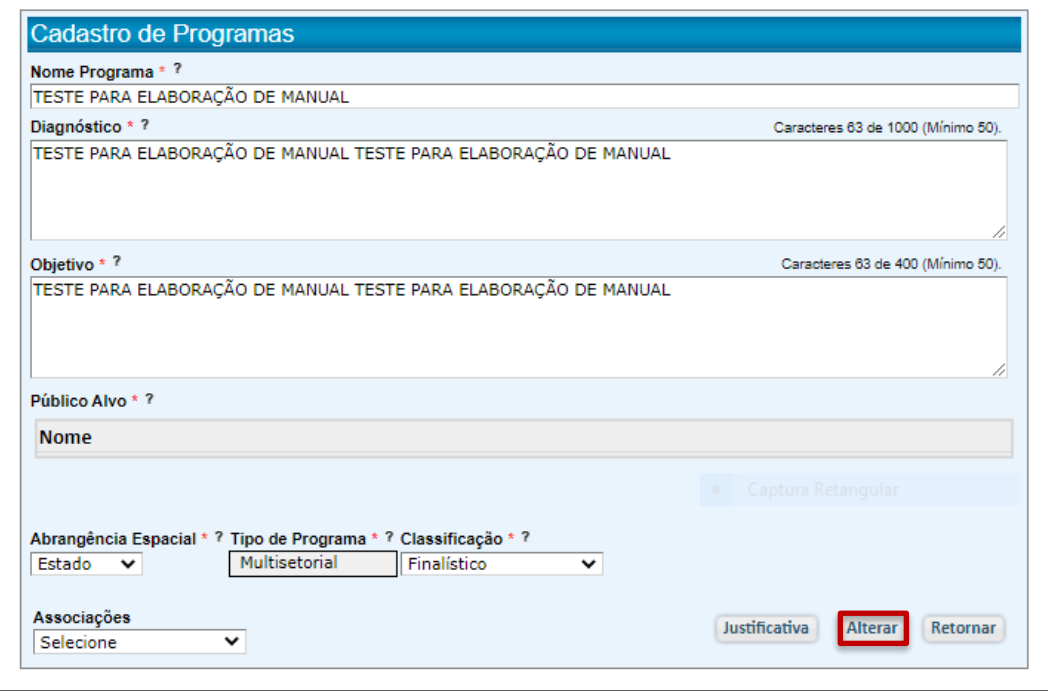

• Faça as alterações desejadas e clique em "Alterar".

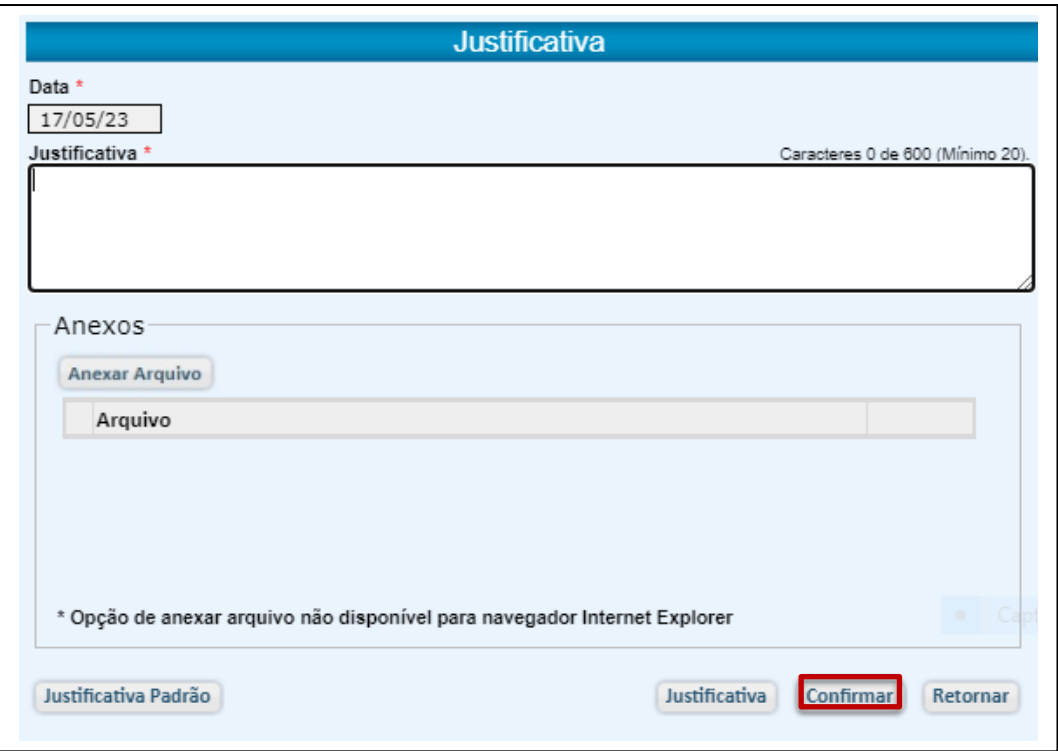

- Justifique as alterações e clique em "Confirmar".
- O sistema informará a conclusão da alteração.

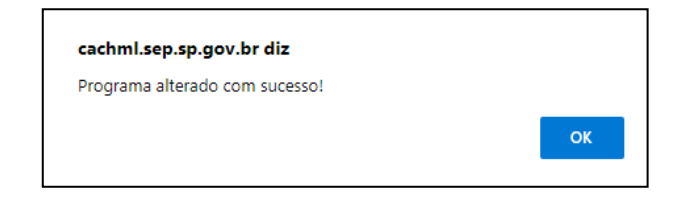

● Clique em "OK".

5.5.5.1. Alteração do Tipo de Programa

### 5.5.5.1.1. Alteração de Multissetorial para Setorial

- A alteração de Multissetorial para Setorial será feita através da exclusão de órgãos vinculados ao programa.
- Clique em "Associações" e, em seguida, selecione "Associação de Órgãos".

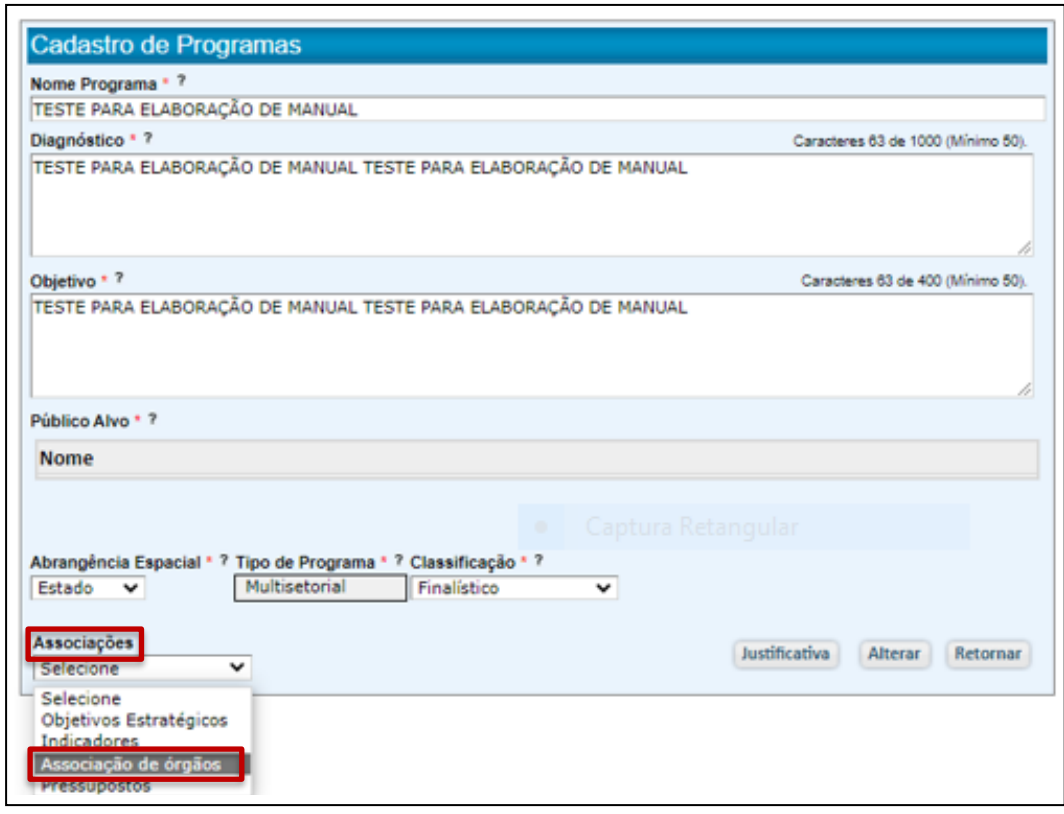

● Será aberta uma tela, em que se pode fazer a Inclusão ou Exclusão de Órgãos, **caso o usuário seja do Órgão responsável pelo Programa Multissetorial**.

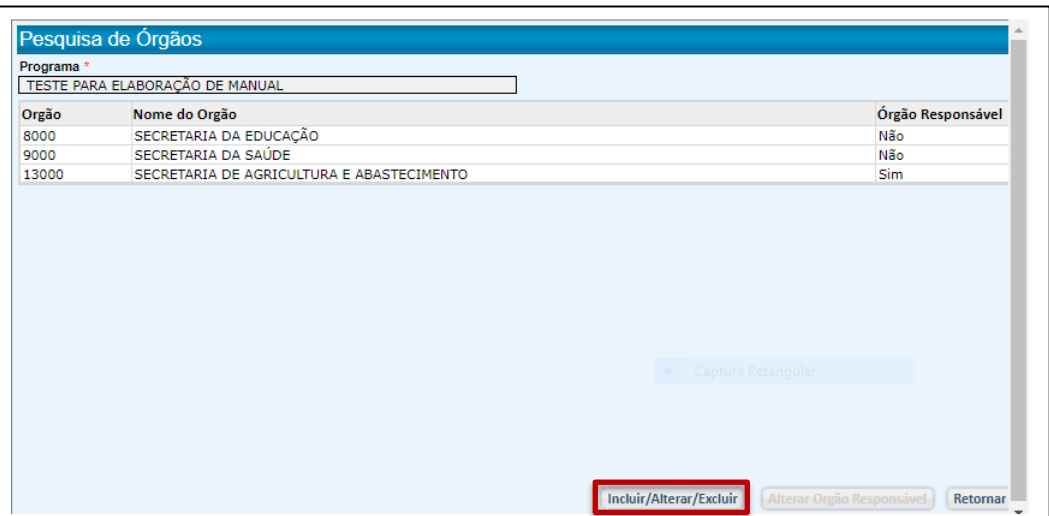

● Clique em "Incluir/Alterar/Excluir".

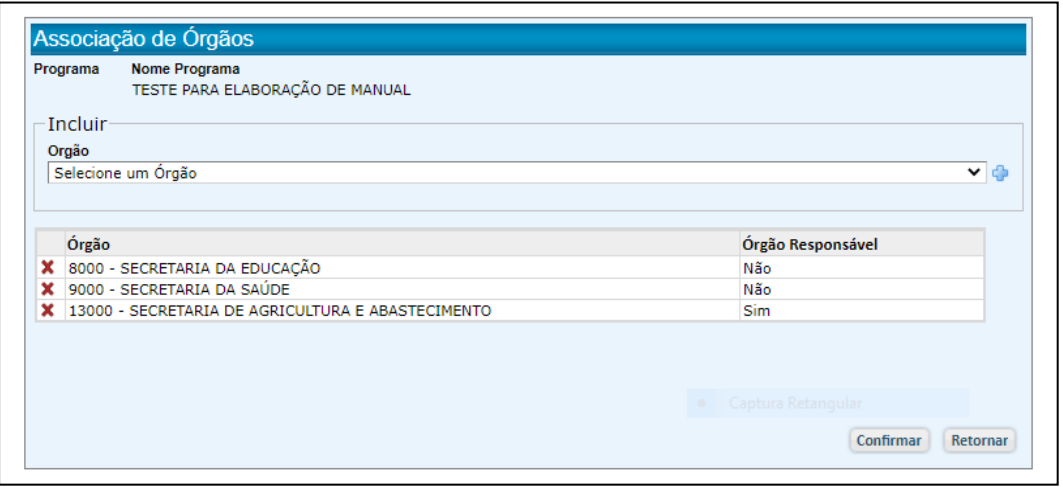

- Na tela "Associação de Órgãos", selecione o Órgão e clique em **X** (comando para remover) para que o Órgão seja excluído.
- O sistema solicitará uma confirmação

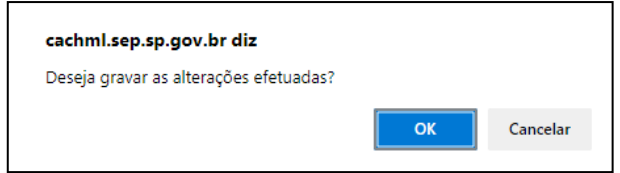

- Clique em "OK".
- O sistema emitirá uma mensagem de confirmação (a mesma utilizada para inclusão)

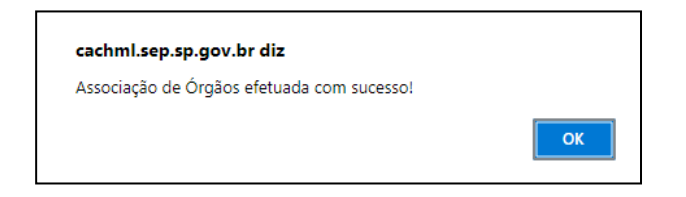

- Clique em "OK".
- Excluídos todos os órgãos associados ao Programa, restará apenas o Órgão responsável por ele e o tipo de Programa terá sido alterado de Multissetorial para Setorial.

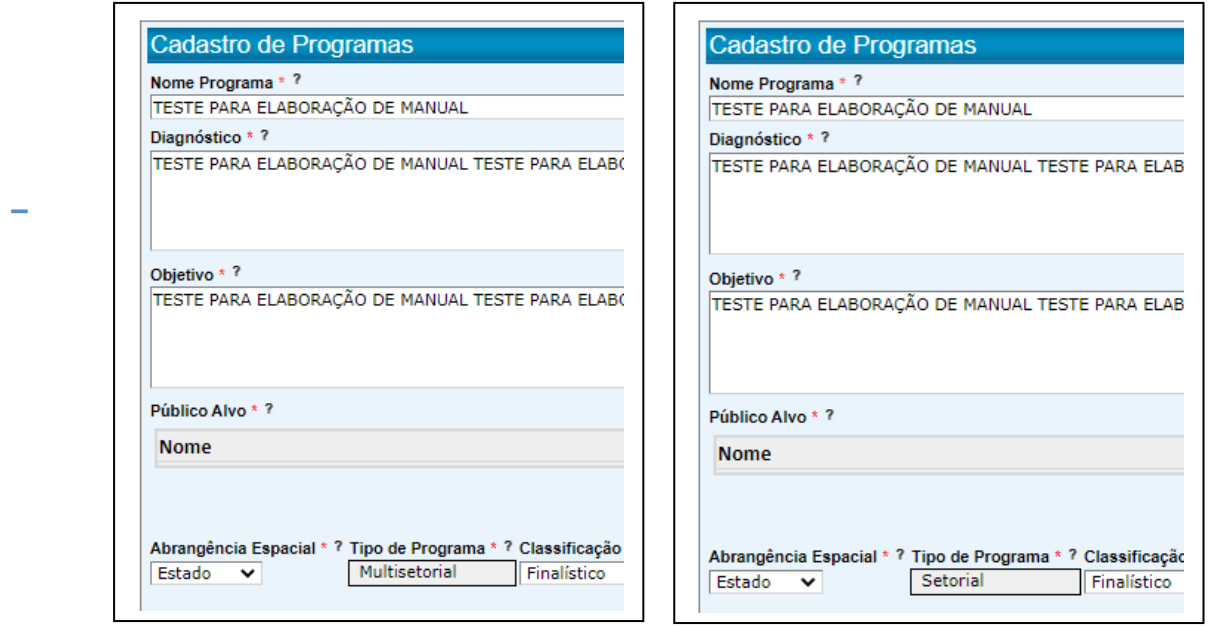

### 5.5.5.1.2. Alteração de Setorial para Multissetorial

- Para esta alteração, a associação de Novos Órgãos levará o sistema a alterar o Tipo de Programa de Setorial para Multissetorial.
- Clique em "Associações" e, em seguida, selecione "Associação de Órgãos".

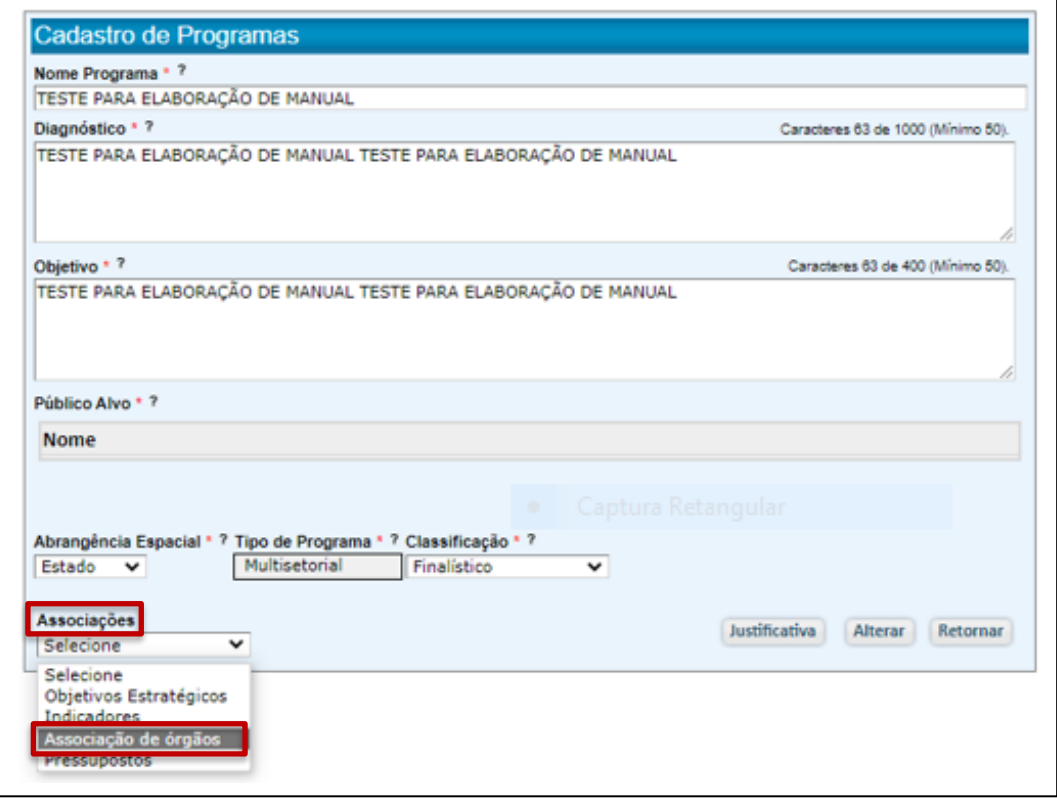

● Aberta a tela "Pesquisa de Órgãos", clique em "Incluir/Alterar/Excluir

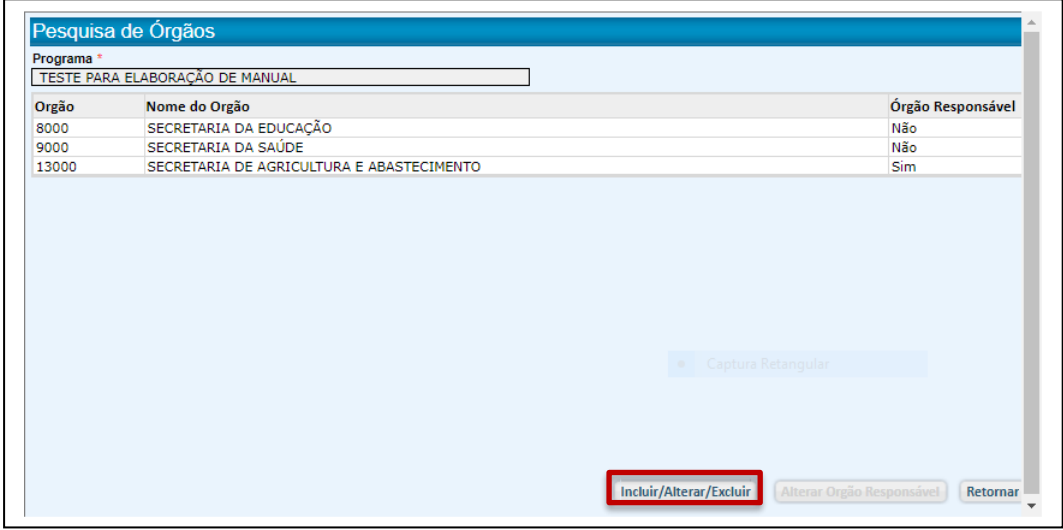

- Selecione o(s) Órgão(s) que deseja vincular ao Programa e clique em  $\Phi$ .
- Clique em "Confirmar".

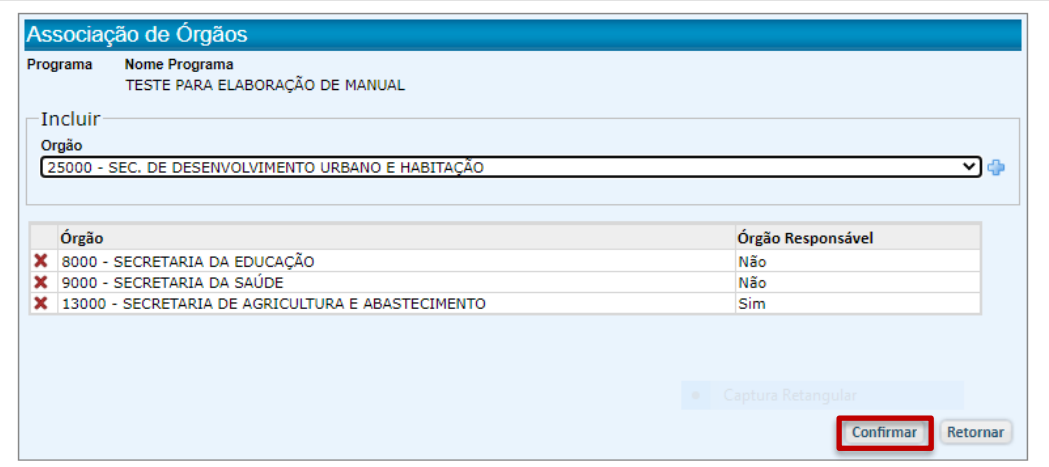

- Clique em "Confirmar".
- O sistema emitirá uma mensagem para confirmação da alteração.

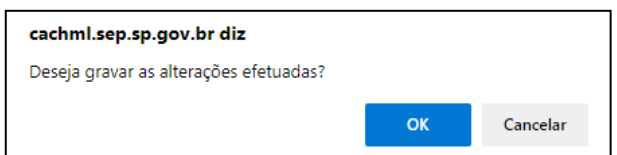

● Clique em "OK"

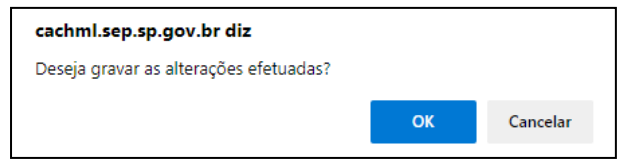

● O sistema solicitará que seja informado o órgão responsável pelo programa transformado, agora, em multissetorial.

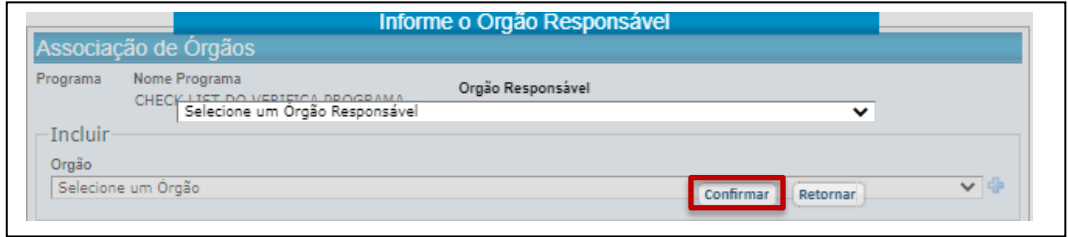

- Defina o Órgão responsável e clique em "Confirmar".
- O sistema confirmará a associação de órgãos ao programa.

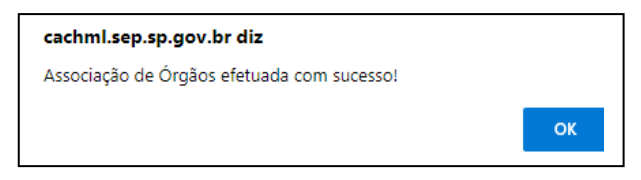

● Clique em "OK".

### 5.5.5.2. Alteração de Objetivos Estratégicos

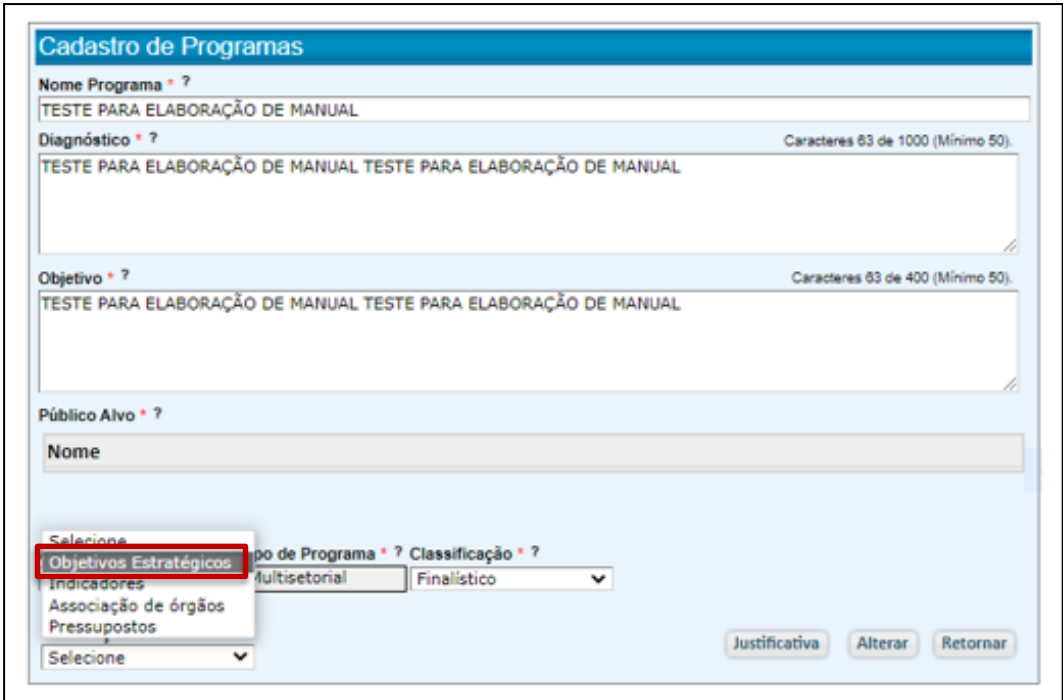

- Clique em "Objetivos Estratégicos".
- Será apresentada uma tela para inclusão de até 3 (três) objetivos estratégicos, e a relação daqueles que tenham sido incluídos.

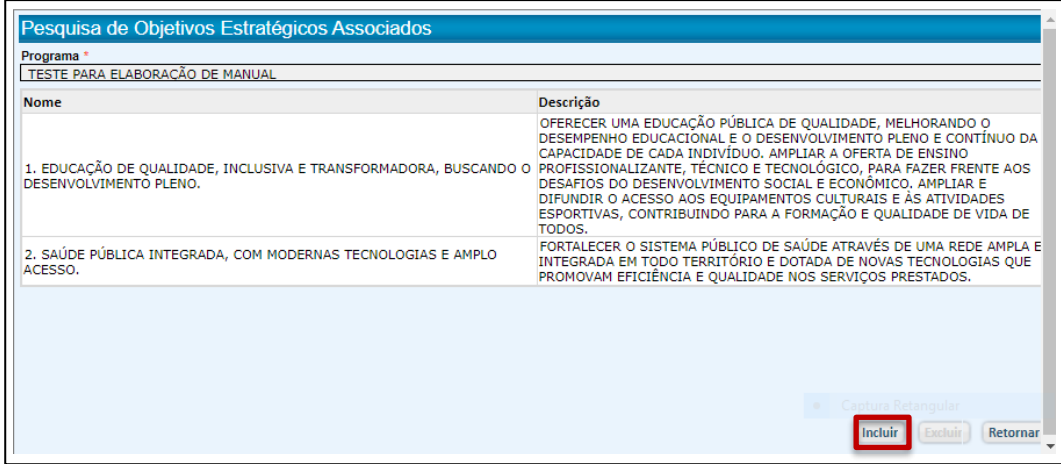

● Clique em "Incluir"

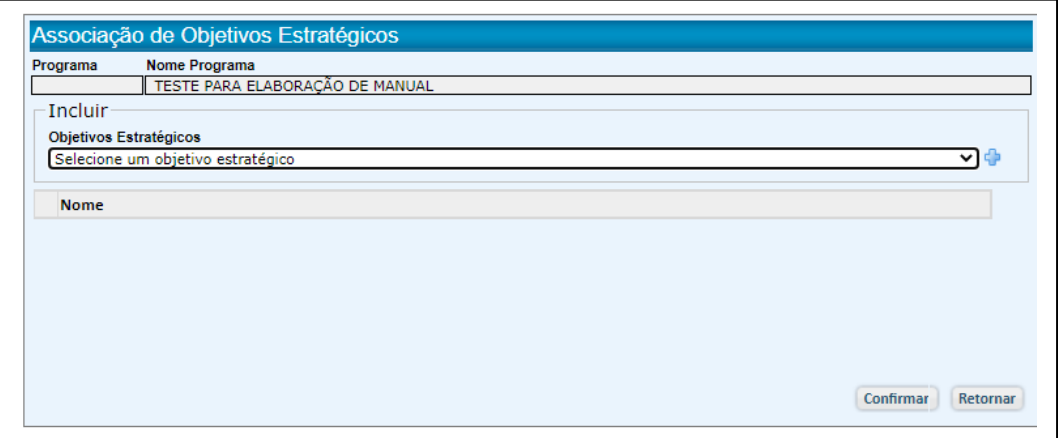

● Selecione um Objetivo Estratégico a ser associado e clique em **+** 

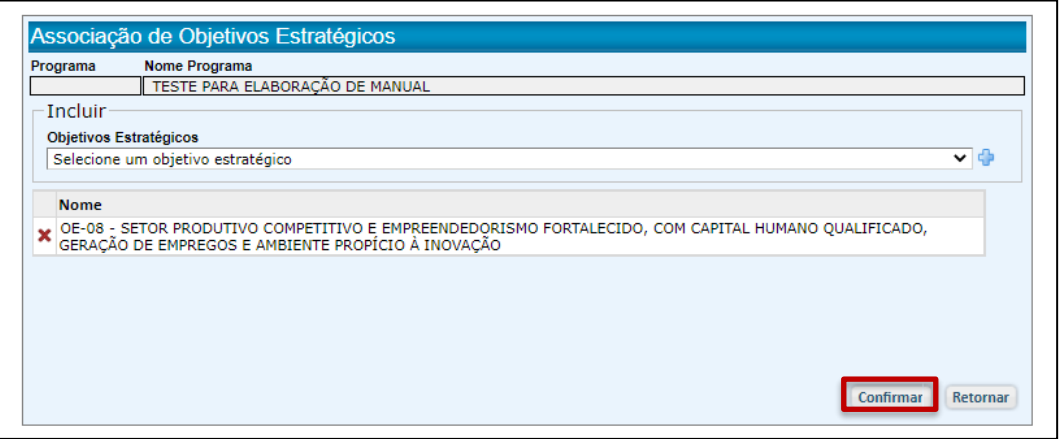

- Clique em "Confirmar".
- O sistema emitira uma mensagem de confirmação.

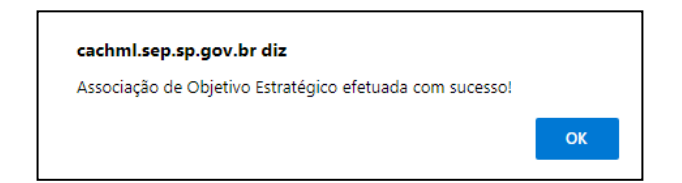

- Clique em OK.
- O Objetivo Estratégico selecionado estará vinculado.

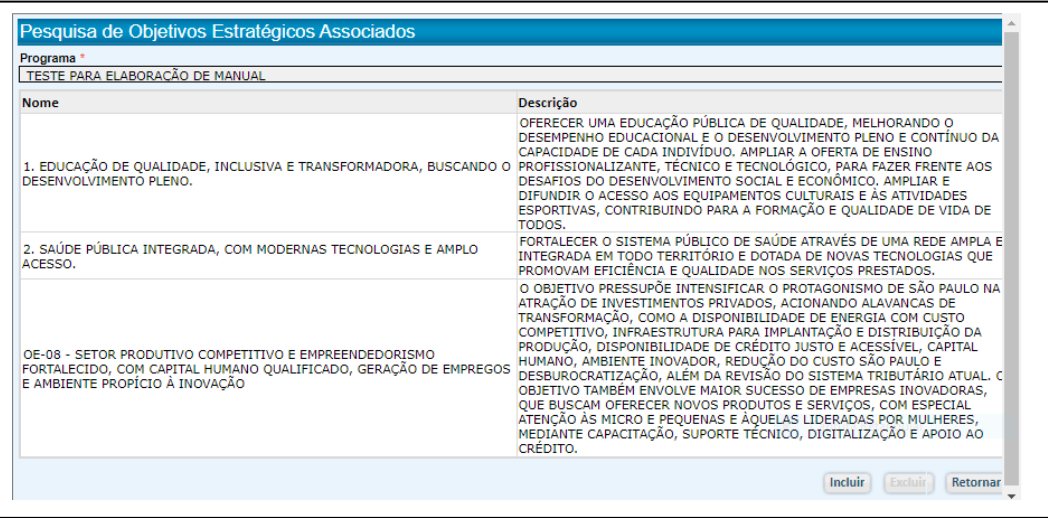

● Para a exclusão de um Objetivo Estratégico, basta selecioná-lo e clicar no botão "Excluir".

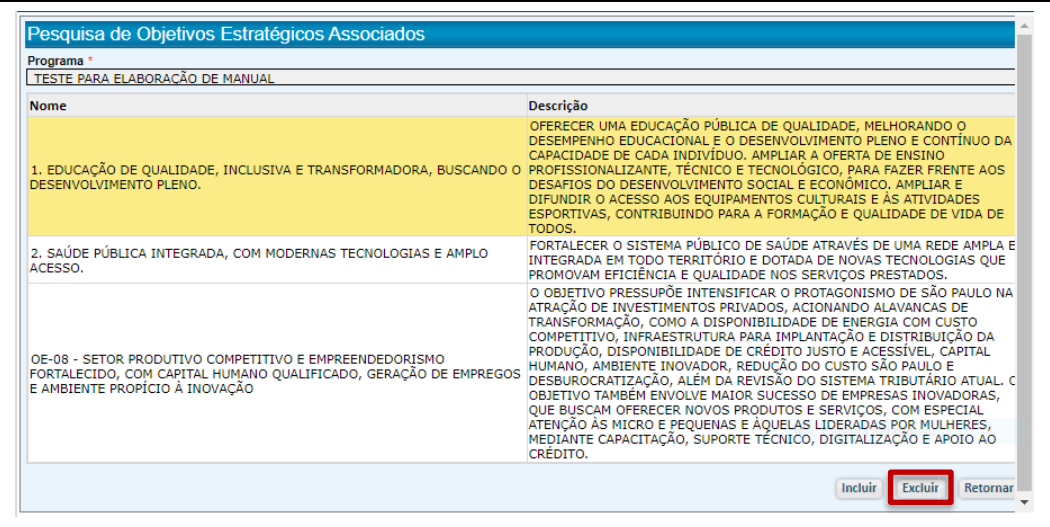

● Será aberta uma tela com o Objetivo Estratégico selecionado.

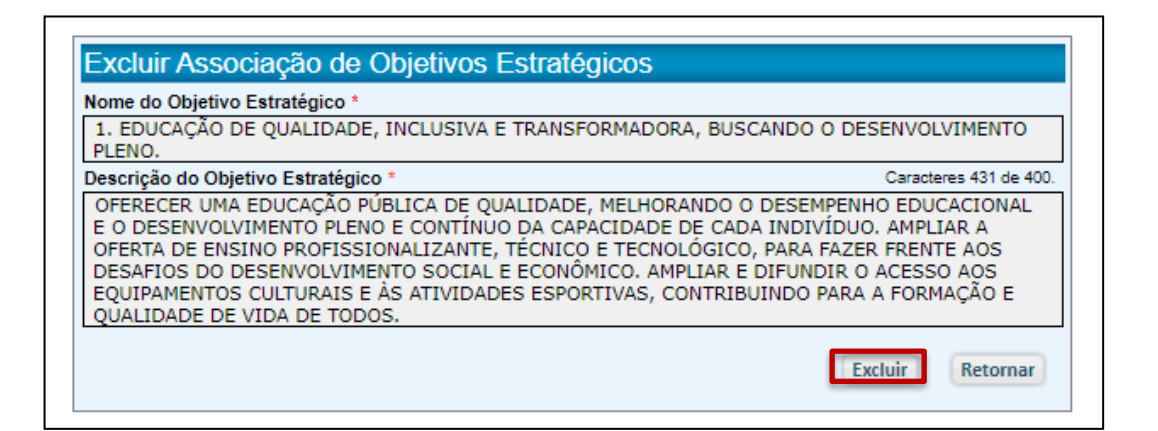

- Clique em "Excluir".
- O sistema emitirá uma mensagem para confirmação.

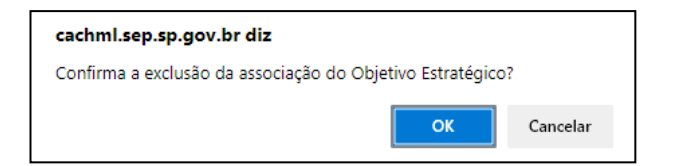

- Clique em OK.
- O sistema notificará a exclusão.

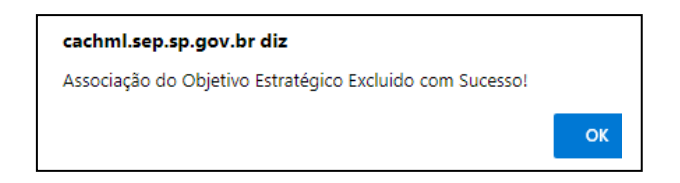

- Clique em OK.
- O Objetivo Estratégico selecionado já não estará vinculado.

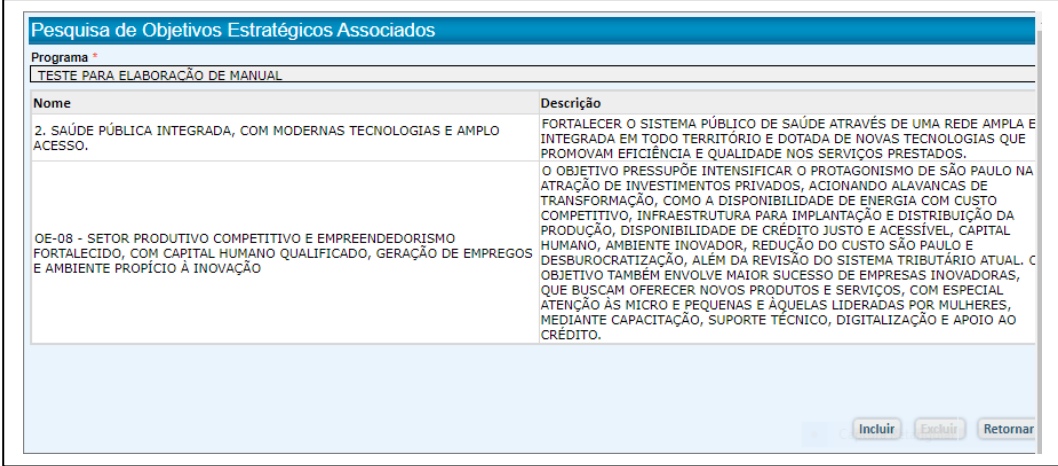

### 5.5.5.3 Alteração de Indicadores de Resultado

Todos os atributos de indicadores de resultado poderão ser alterados.

No entanto, é importante salientar que a **alteração de Nome, Descrição de um indicador, Fórmula de Cálculo e Variáveis configuram um novo indicador**.

Neste caso, é melhor excluir o indicador selecionado e incluir um novo indicador, que receberá um novo código, com valores de metas diferentes.

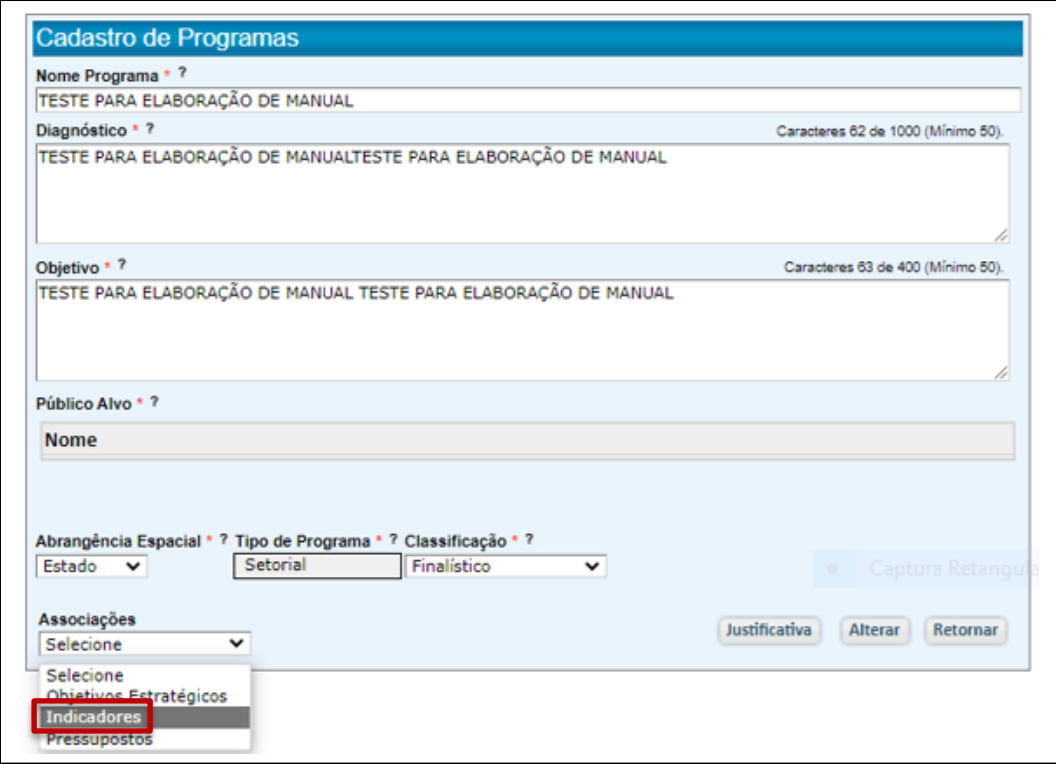

- Clique em Indicadores
- Selecione o Indicador a ser alterado, clicando em seu Nome.

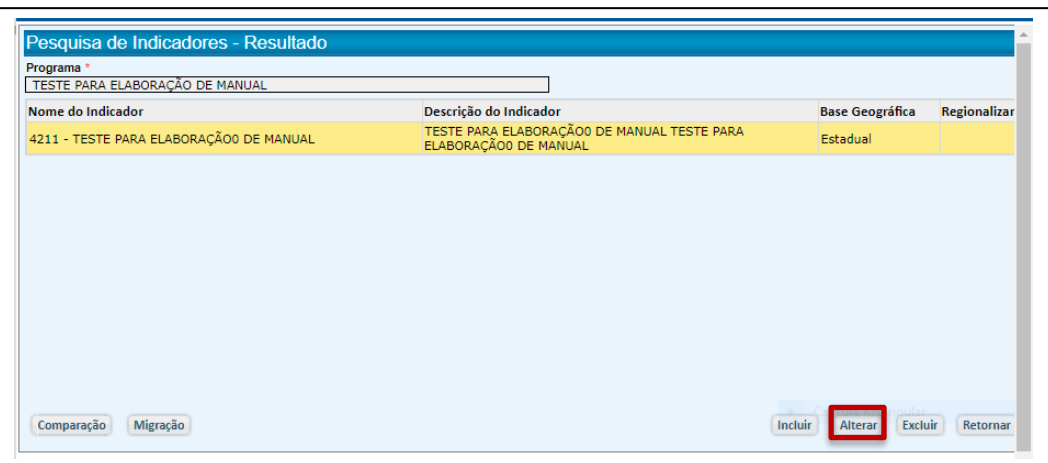

- Clique em "Alterar".
- O sistema apresentará uma tela com campos do indicador para sua alteração

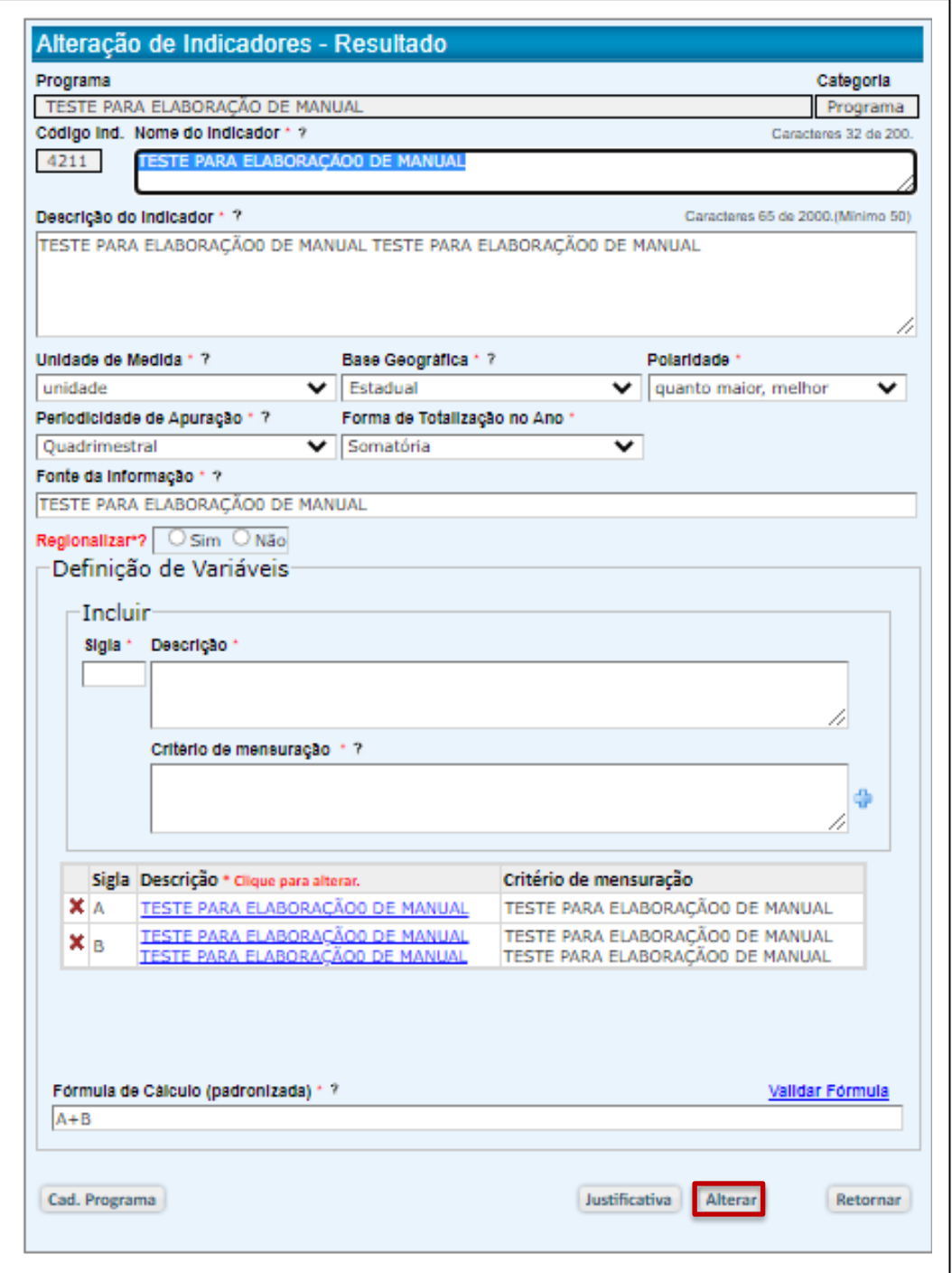

- Feita a alteração desejada, clique em "Alterar".
- Preencha o campo para justificativa da alteração.
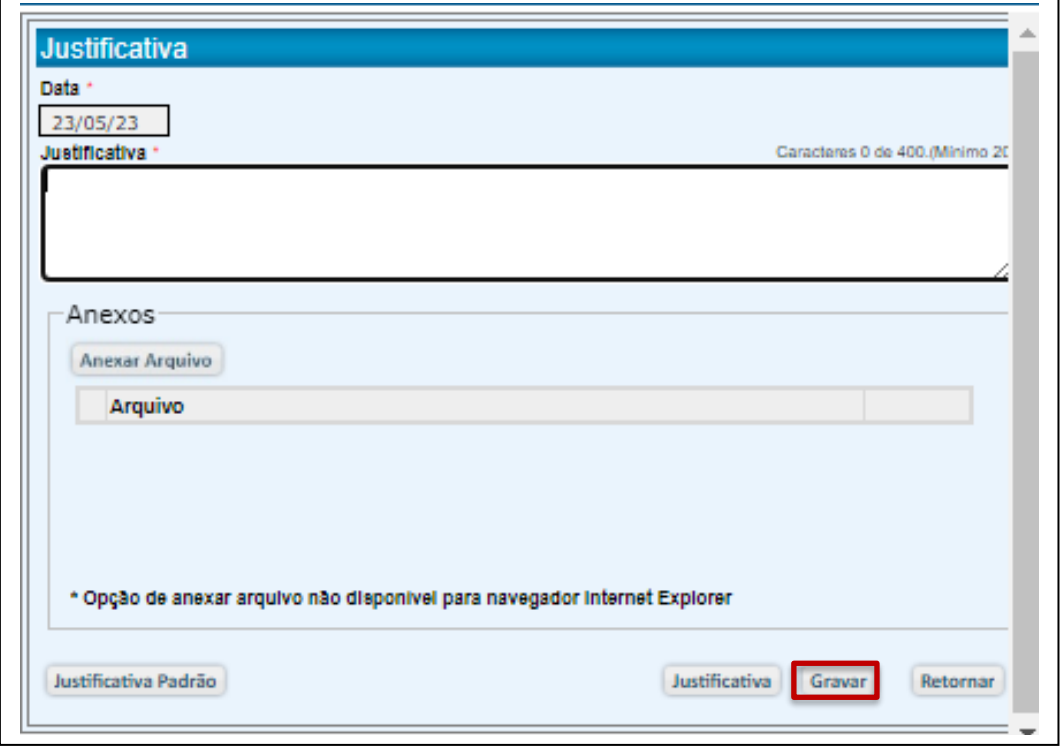

- Clique em "Gravar".
- O sistema confirmará a alteração

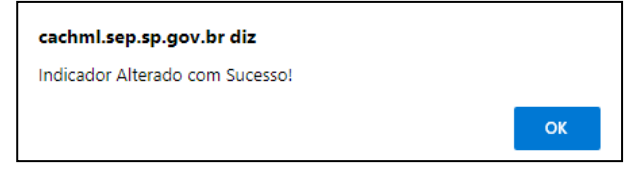

● Clique em "OK"

# 5.5.5.4. Alteração de Pressupostos

- O registro ou alteração de Pressupostos são realizados através de "Associações" em "Cadastro de Programas".
- Clique em "Pressupostos"

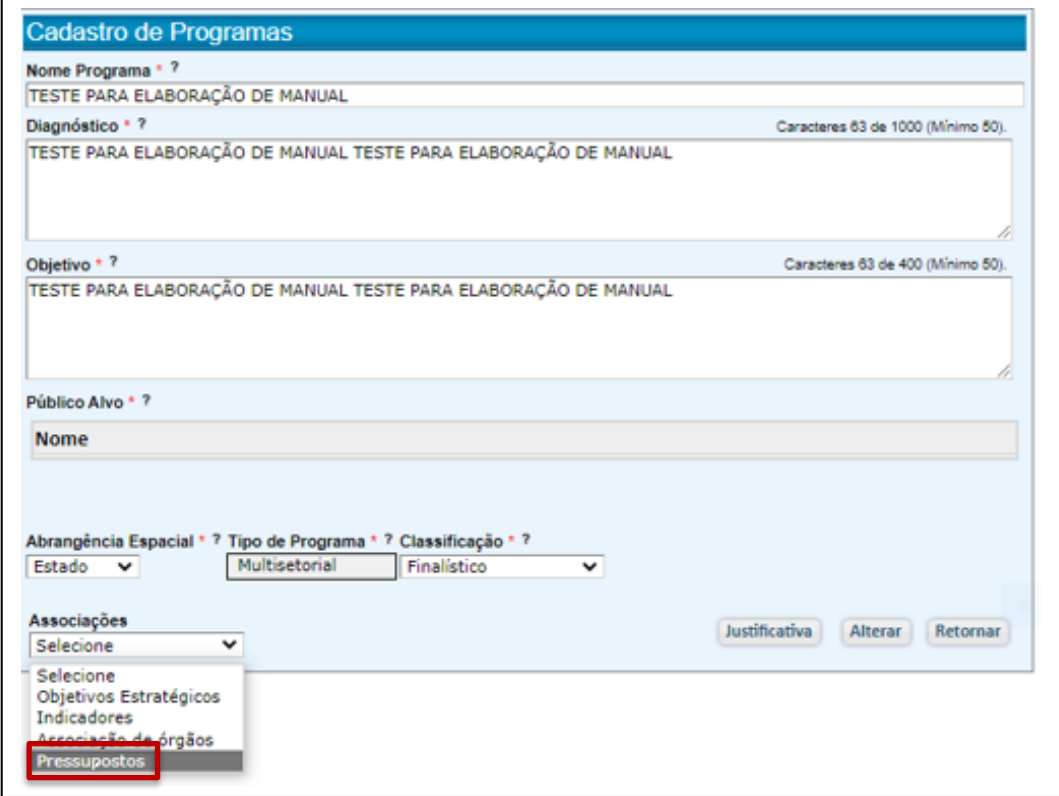

● Descreva os pressupostos ou, inexistindo, assinale "Não Há".

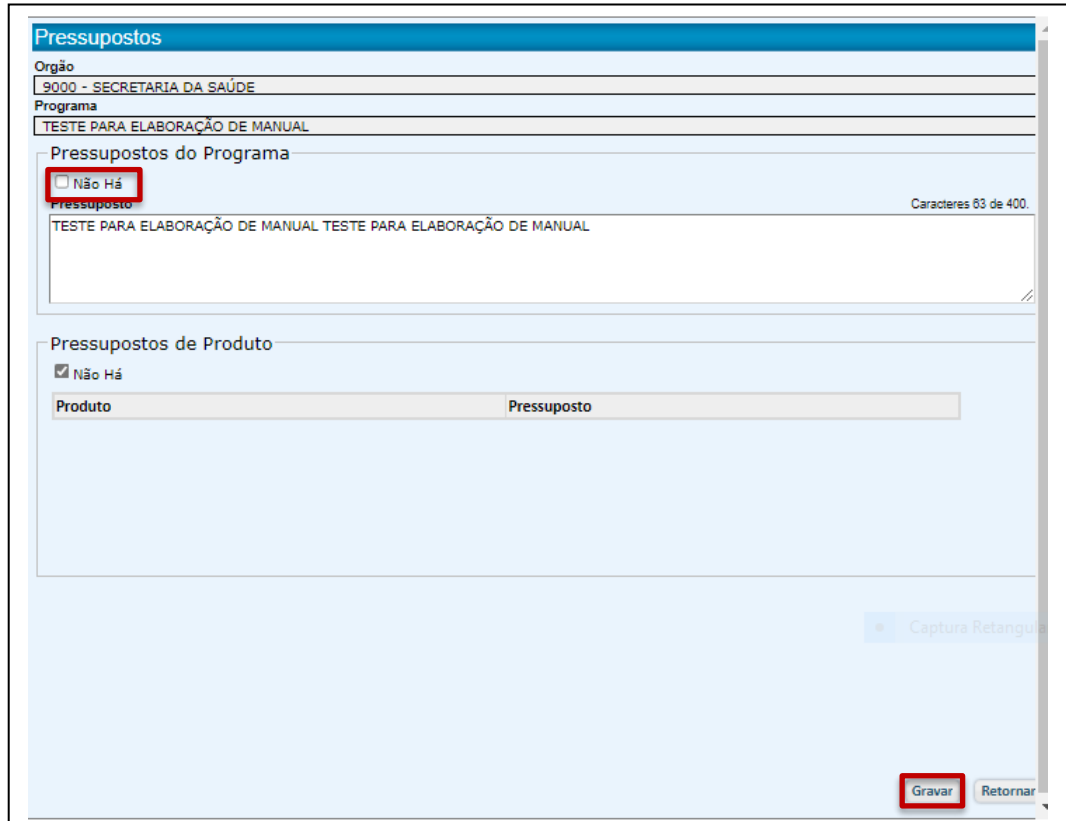

- Clique em "Gravar".
- Será apresentada uma mensagem solicitando a confirmação.

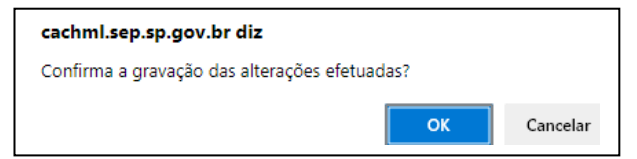

- Clique em "OK".
- Será apresentada uma mensagem confirmando o registro

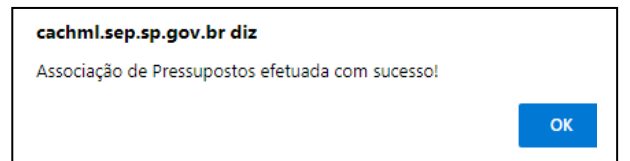

● Clique em OK

## 5.5.6. Exclusão de Programa

● Para fazer a exclusão de um Programa, selecione-o através da opção Programas/Cadastro de Programa, e clique em "EXCLUIR"

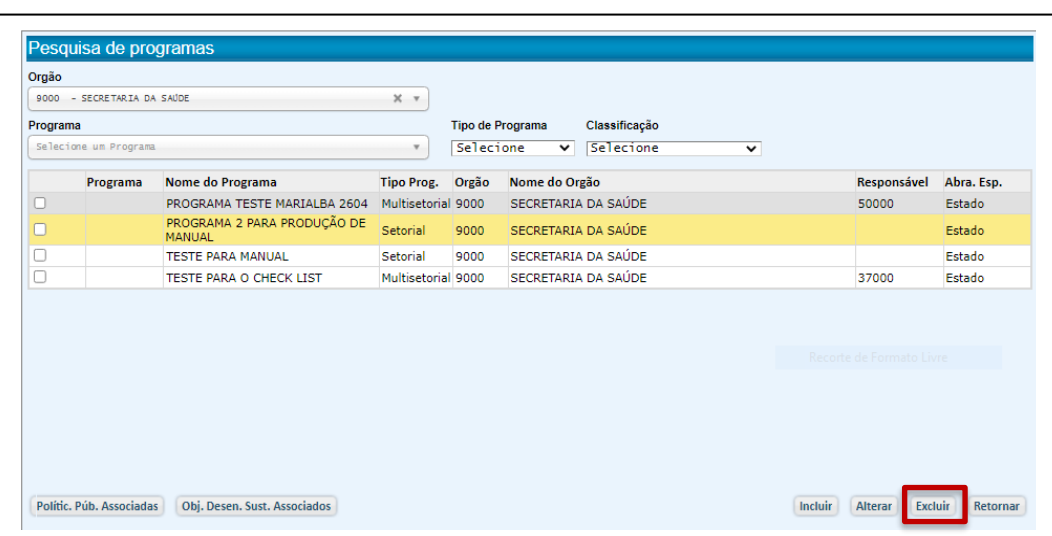

- O sistema exibirá o cadastro do programa selecionado.
- Clique em "Excluir".

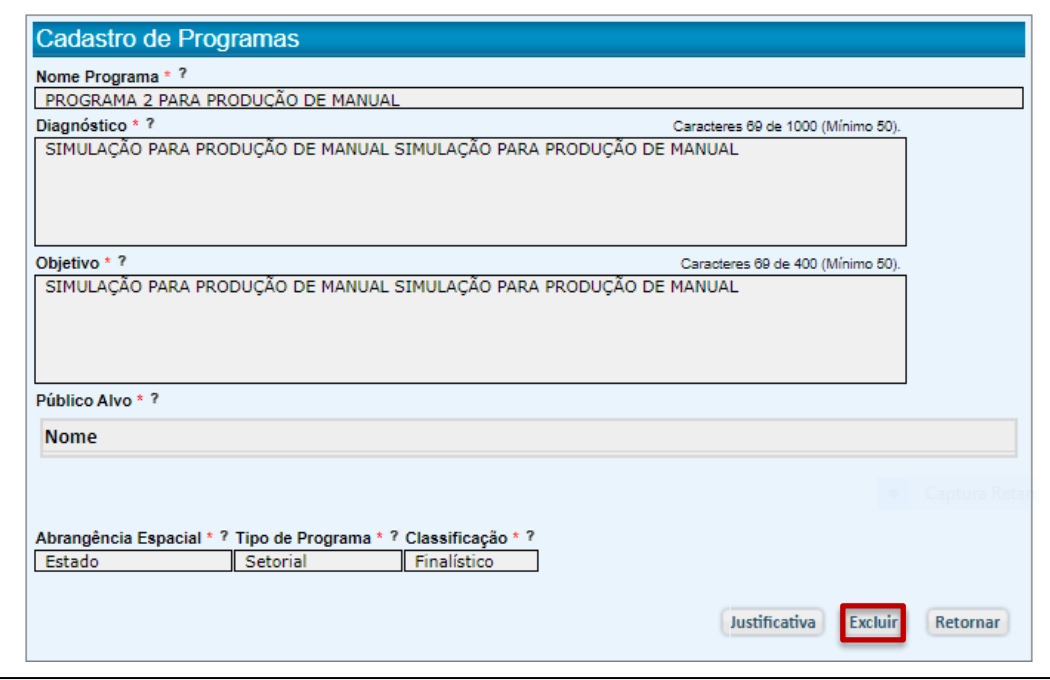

● O sistema apresentará uma mensagem de alerta sobre as implicações desta exclusão.

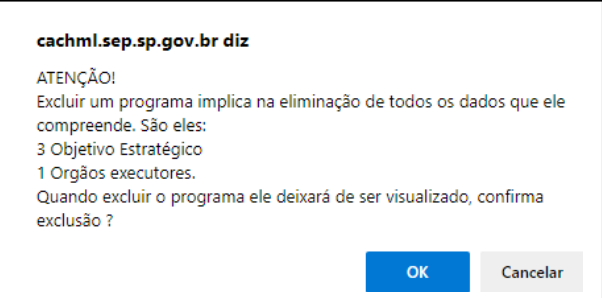

- Se a intenção for realmente a exclusão do programa, clique em "OK"
- Preencha a tela para justificar a exclusão do programa e clique em "Confirmar".

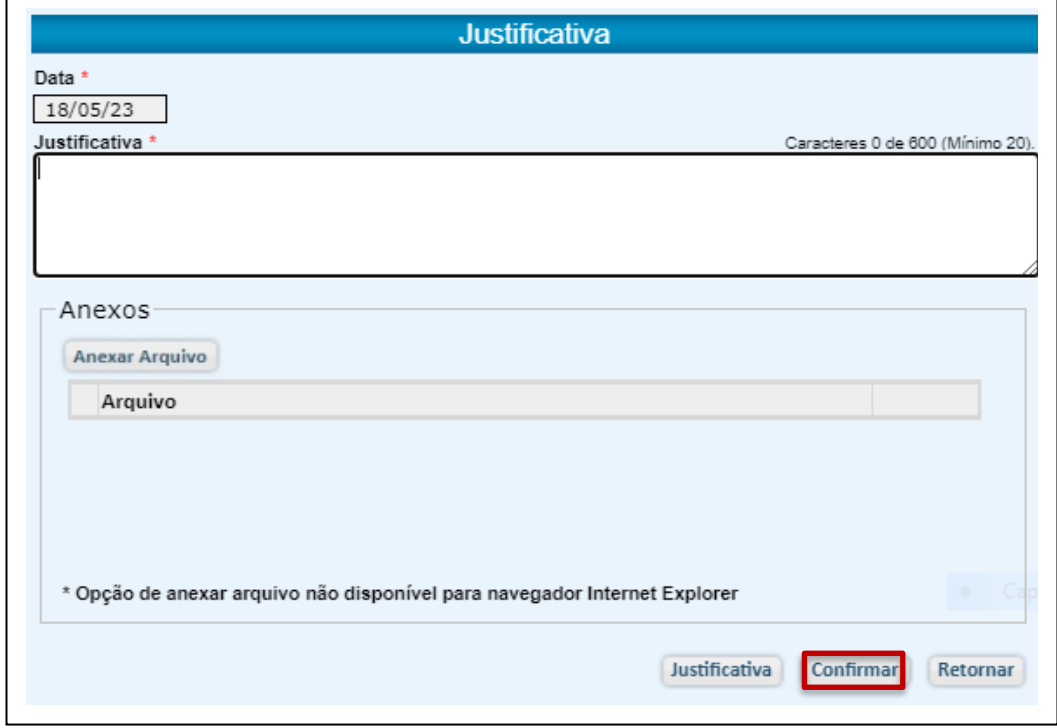

• A exclusão será confirmada através de uma mensagem.

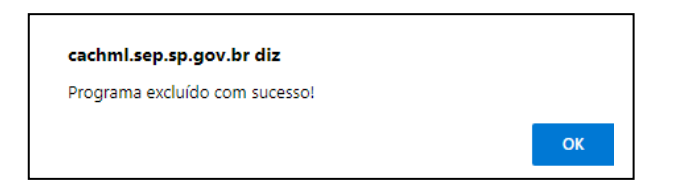

● Clique em "OK".

### 5.5.7. Exclusão de Indicador de Resultado

- Se necessário, um indicador de resultado já cadastrado pode ser excluído. Para isto, no Menu Principal, através de Programas/Indicadores, acesse a tela Pesquisa de Indicadores e selecione o indicador que deve ser excluído.
- Clique em "Excluir".

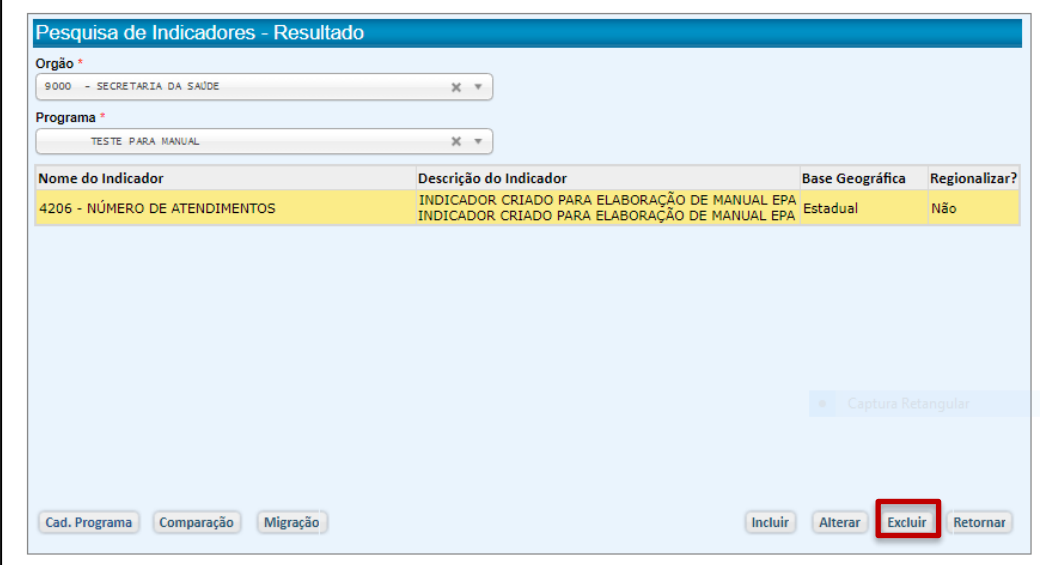

● O sistema apresentará a ficha completa do indicador.

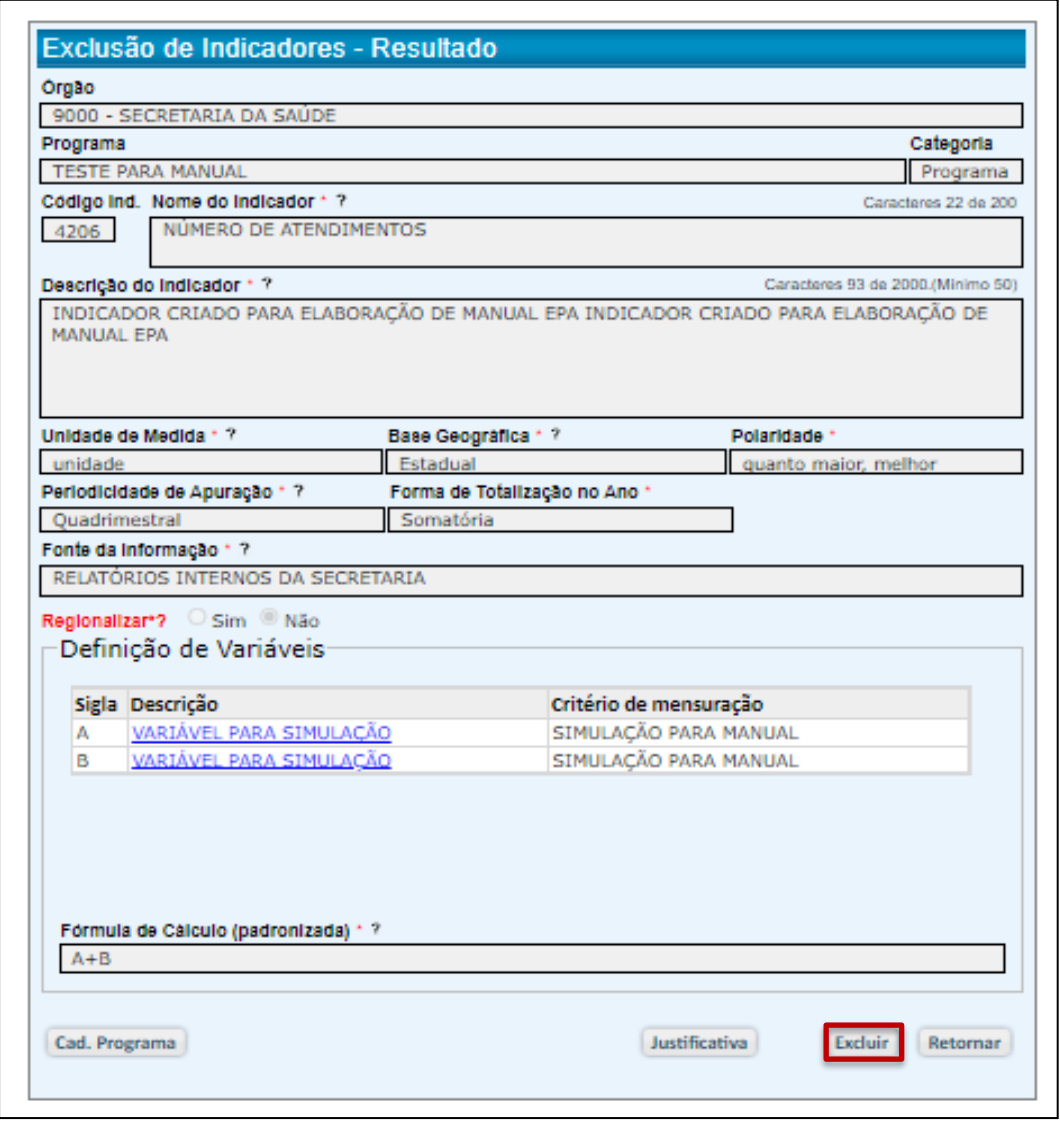

- Clique novamente em "Excluir".
- O sistema apresentará um alerta e pedirá a confirmação da exclusão.

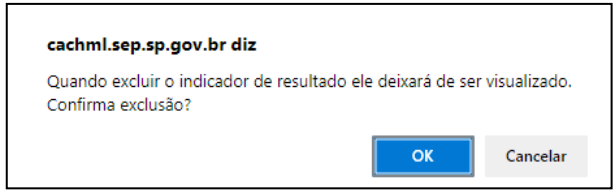

● Confirme a exclusão, clicando em OK.

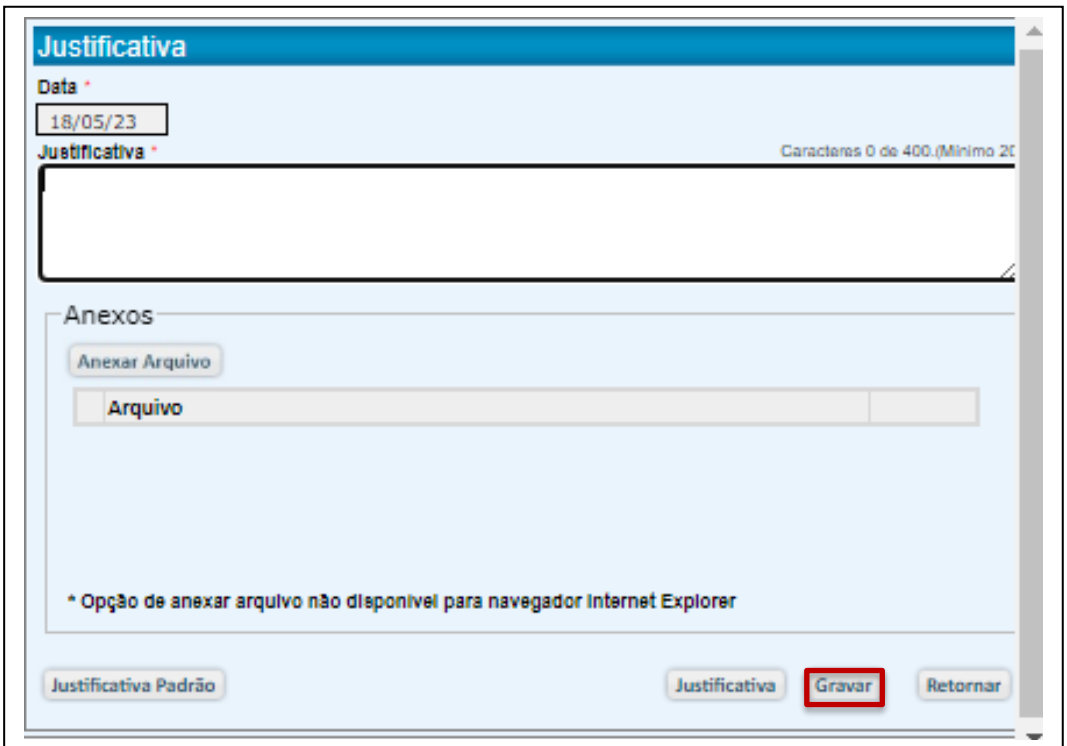

- Justifique a exclusão e clique em "Gravar"
- O sistema emitirá uma mensagem com a confirmação da exclusão.

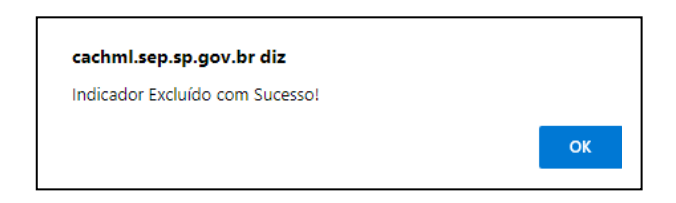

● Clique em OK.

### 5.6. Produtos

Os produtos surgem da necessidade de enfrentar as causas do problema que dá origem ao programa. É através dos produtos oferecidos aos beneficiários do programa que se alcançam seus objetivos .

### 5.6.1. Cadastro de Produtos

Por meio da opção Produtos/Cadastro de Produtos, os produtos poderão ser inseridos, alterados ou mesmo excluídos.

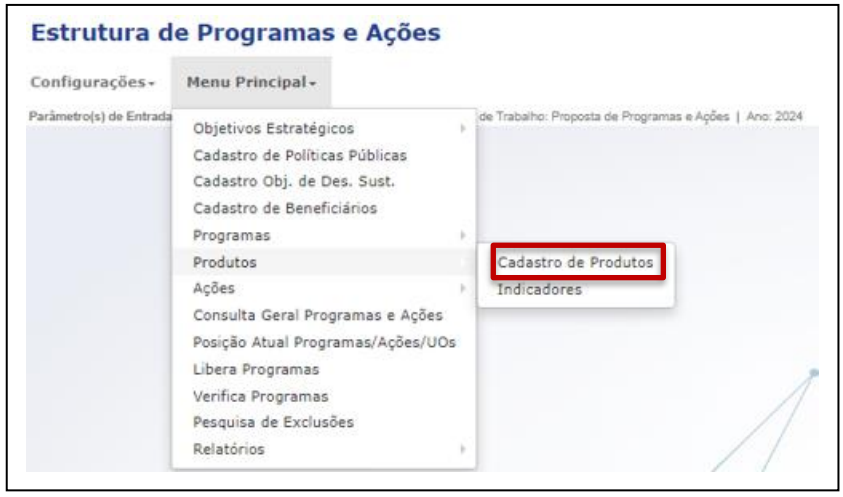

Nesse cadastro deverão ser registrados os atributos do Produto: Nome, Classificação, Descrição, Beneficiário.

No caso de programa multissetorial, cada um dos órgãos envolvidos para a consecução do objetivo comum do programa deverá cadastrar os produtos pelos quais é responsável. Esse programa multissetorial, além de já ter sido cadastrado pelo órgão responsável pela coordenação do programa, deverá ter feito a associação dos órgãos participantes de modo que estes consigam incluir seus próprios produtos.

É importante salientar que a classificação correta dos produtos pode interferir na classificação do programa. Um Programa Finalístico deve ter pelo menos 1 (um) produto finalístico. Um Programa de Melhoria de Gestão não pode ter produto finalístico e deve ter pelo menos 1 (um) produto de melhoria de gestão. Um Programa de Apoio Administrativo não pode ter produto finalístico ou de melhoria de gestão, devendo ser composto somente de produtos de apoio administrativo.

Entre os registros mais importantes no cadastro dos produtos, destaca-se sua associação a 2 (dois) indicadores (um Orçamentário e um Qualitativo), que podem ser incluídos com o cadastro do produto ou posteriormente.

A falta de indicadores será apontada na opção VERIFICA PROGRAMA do Menu Principal, impedindo a liberação do programa e, consequentemente, o encerramento do órgão.

Detalhes do cadastro são oferecidos a seguir.

## 5.6.1.1. Inclusão de Produto

- Clique em Cadastro de Produtos
- Selecione o Programa através do qual o Produto será gerado e entregue.

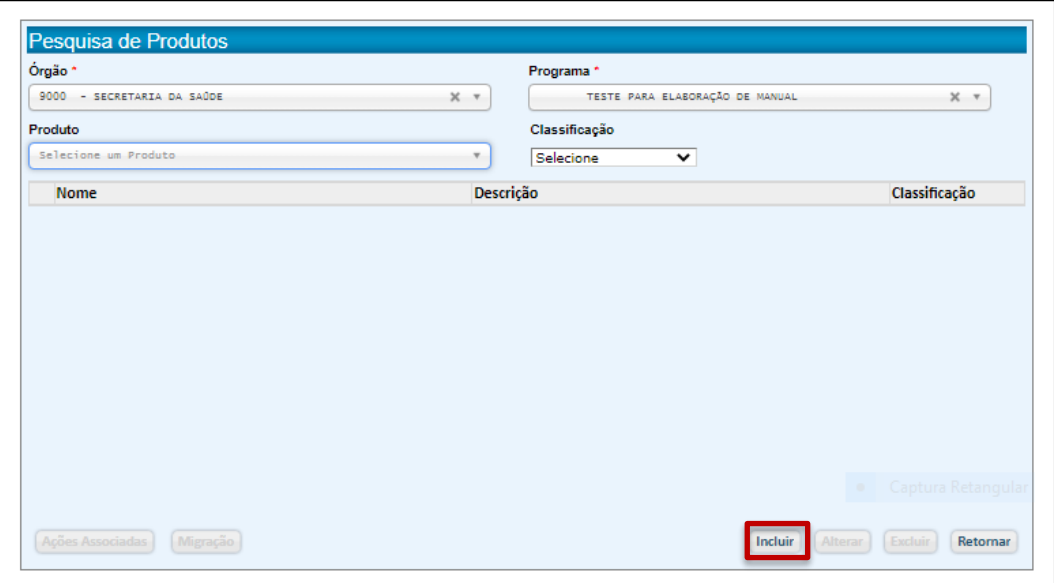

- Clique em INCLUIR.
- Preencha os atributos do Produto.

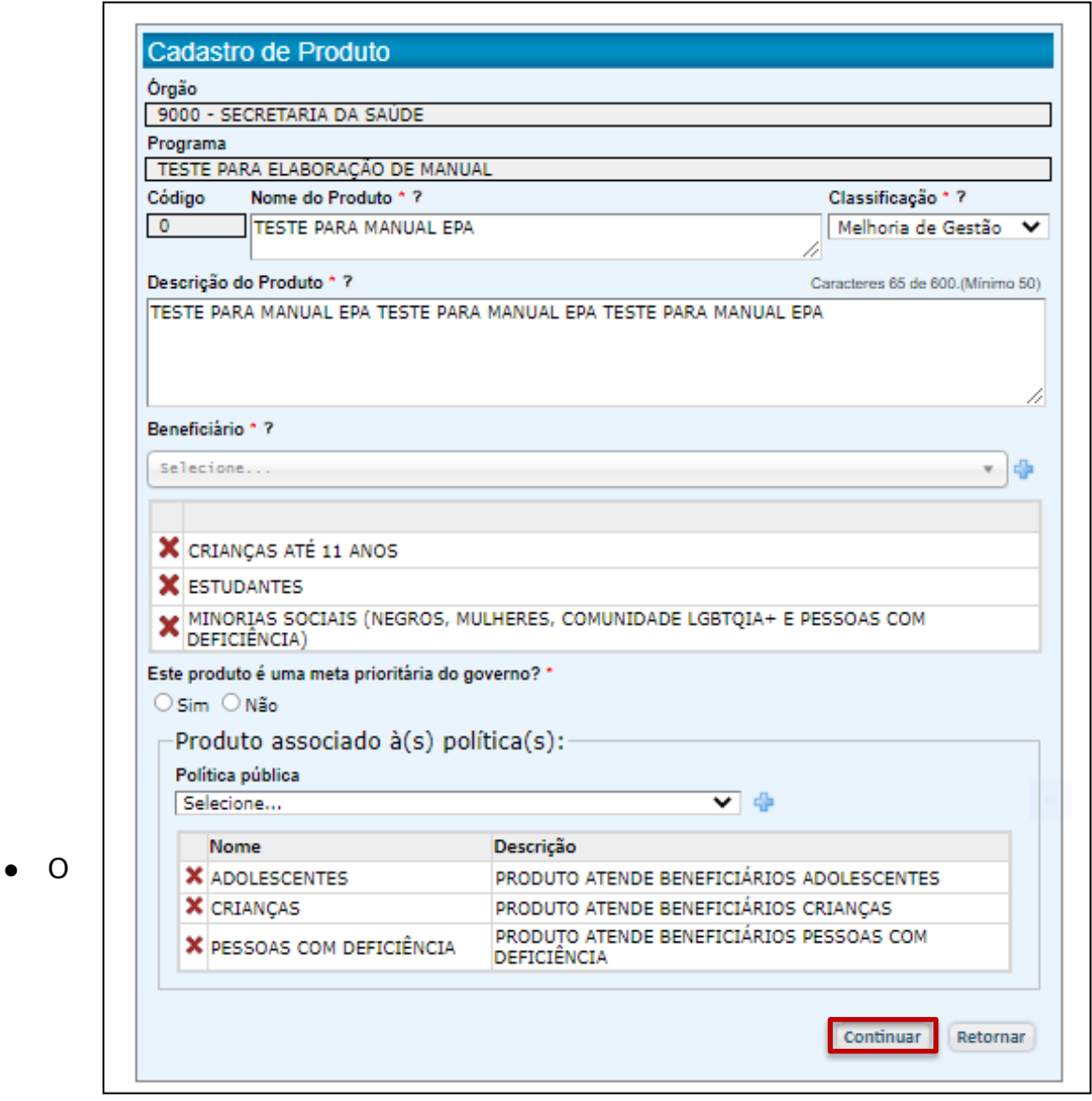

campo Beneficiário será preenchido através da seleção de no mínimo 1 (um) e no máximo (3) opções, sempre clicando em para efetivar a inclusão.

- Caso a Classificação seja definida como Finalística ou Melhoria de Gestão, o sistema abrirá um campo para que o Produto seja associado a no mínimo 1 (uma) e até 3 (três) políticas públicas elencadas. Para efetivar a inclusão, clique em  $\mathbf{\Phi}$  .
- Clique em "Continuar".
- O sistema abrirá uma página para justificativa. Preencha-a.

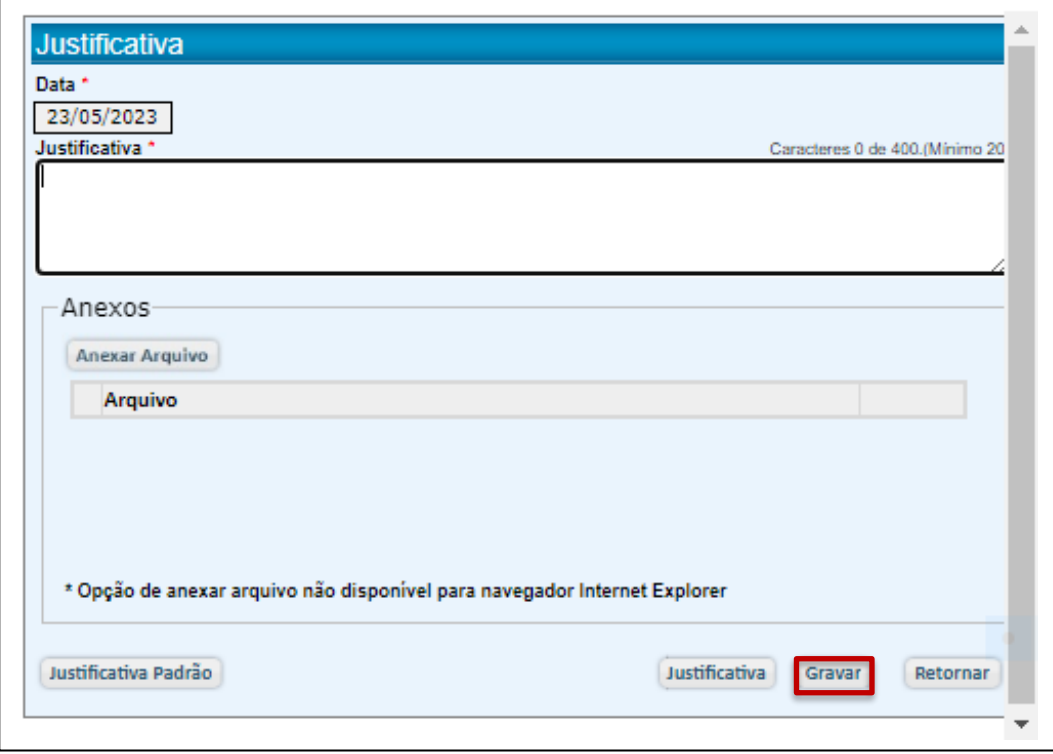

- Clique em "Gravar".
- O Sistema apresentará uma mensagem

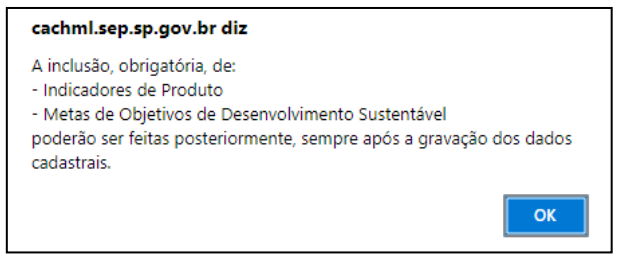

- Clique em "OK".
- O sistema confirmará o cadastramento.

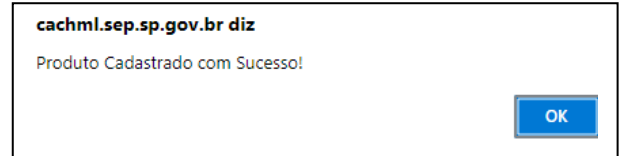

● Clique em "OK".

● A seguir, o Sistema reapresentará a tela de Cadastro de Produtos, disponibilizando, agora, o comando para Associações.

# 5.6.1.2. Associações: Indicador de Produto

O Indicador de Produto pode ser lançado através do Menu Principal (Produtos/Indicadores) ou através do comando Associações, conforme apresentado abaixo.

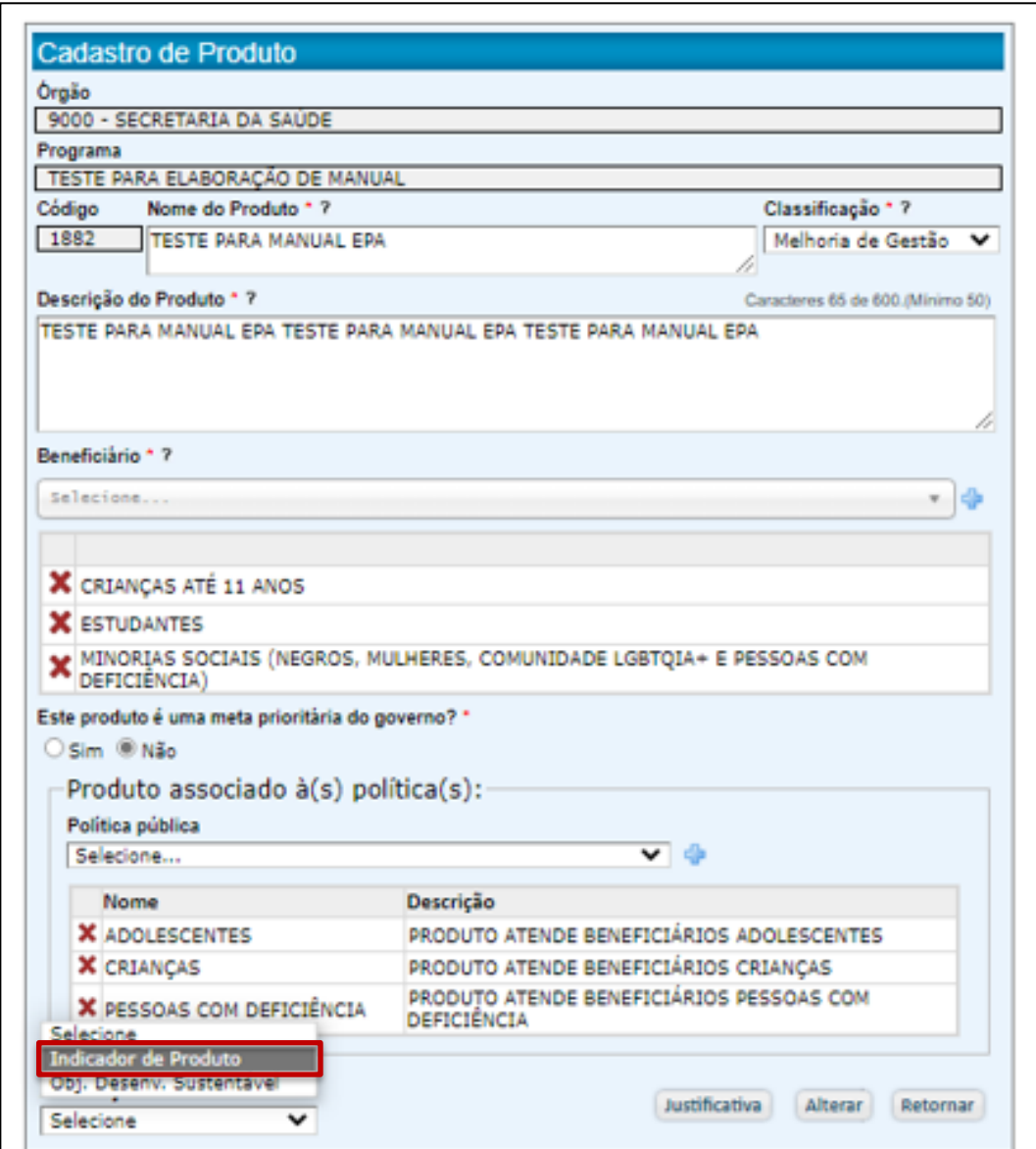

- Clique em "Indicador de Produto".
- O sistema abrirá uma tela para inclusão de indicadores.

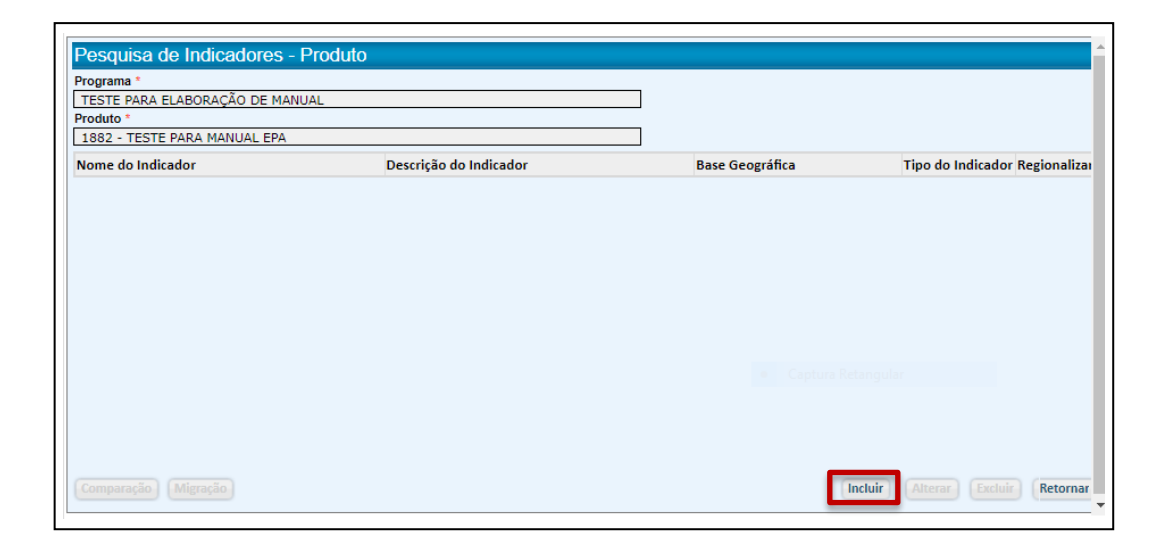

- Clique em "Incluir".
- O Sistema abrirá uma tela para registro de todos os atributos do Indicador de Produto.
- Todo produto deverá dispor de 2 Indicadores: o **Orçamentário** e o **Qualitativo**, correspondentes respectivamente aos indicadores **LOA** e **PPA** do Plano Plurianual 2019-2023, e indicados no campo "Tipo de Indicador".
- Preencha os campos ou escolha uma das opções pré-definidas nos campos indicados por "Selecione".
- Indique se o indicador será regionalizado.
- Especifique em "Definição de Variáveis" cada letra que representa uma das variáveis que compõem a Fórmula de Cálculo (padronizada), descreva-a ("Descrição") e informe como seu valor é definido ("Critério de Mensuração").
- Clique em  $\frac{1}{2}$  após o preenchimento dos campos de cada variável.
- Redija a Fórmula de Cálculo (padronizada) matematicamente, utilizando os operadores aritméticos (+, -, \*, /). Não utilize ponto para separação de milhares. O ponto deverá ser utilizado para casas decimais (não utilize vírgula). Ex.:  $(1000*B) + (0.5*A).$
- Especifique em "Definição de Variáveis" cada letra que representa uma variável.
- Observe que o sistema disponibiliza um comando para validação da fórmula ("Validar Fórmula")

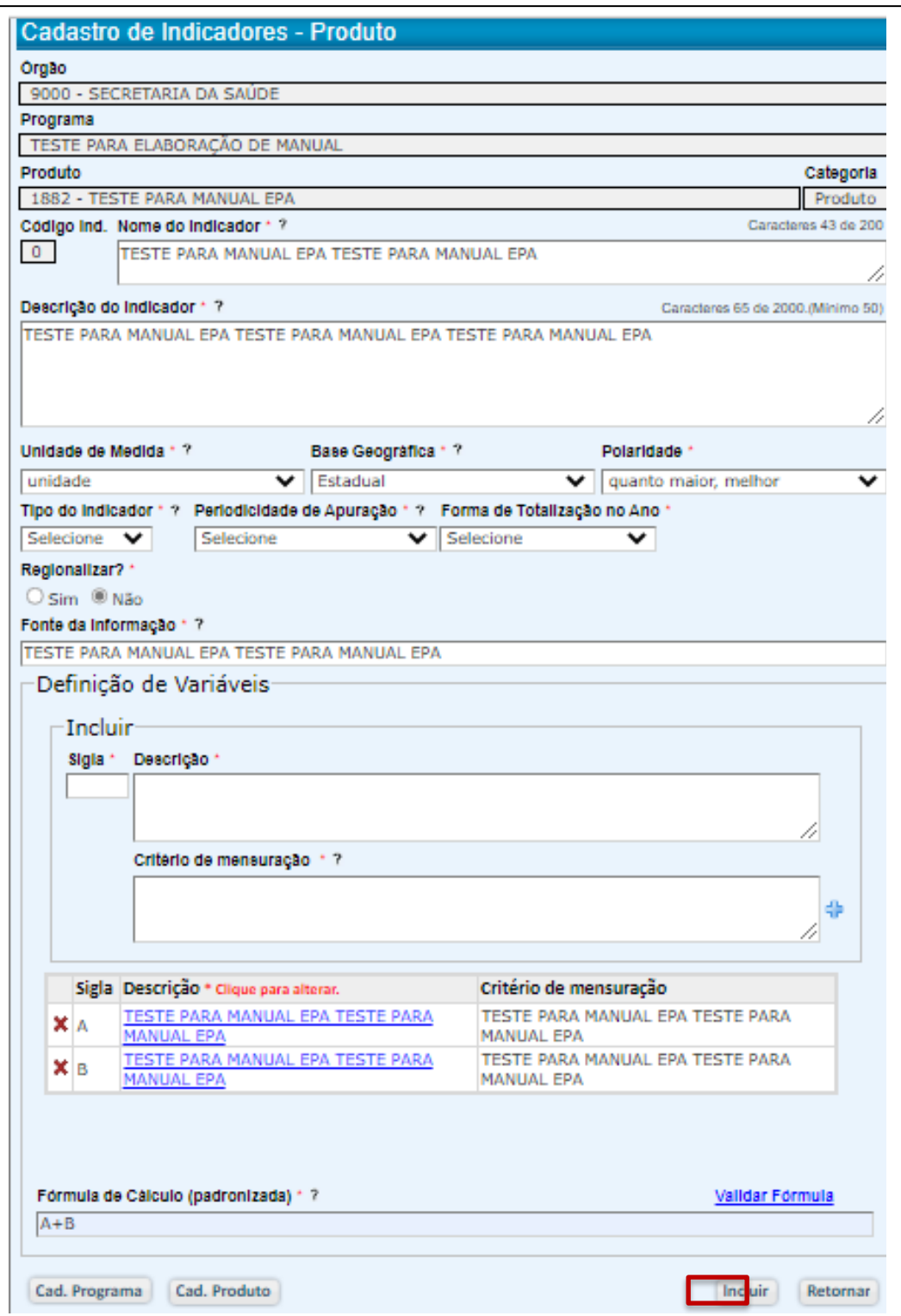

- Clique em "Incluir".
- O sistema abrirá uma tela para justificativa.

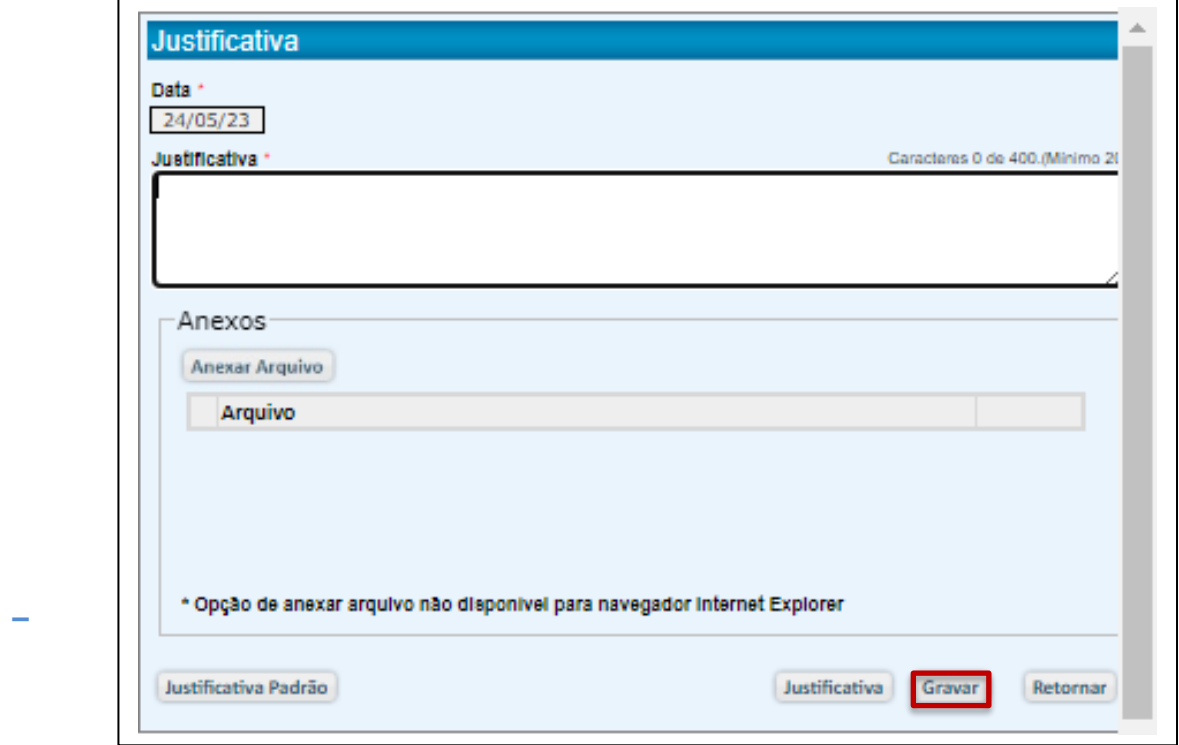

- Apresente a justificativa e clique em "Gravar".
- Sendo o primeiro indicador gravado, o sistema emitirá uma mensagem de alerta, lembrando que o produto deverá ser acompanhado por dois indicadores (Orçamentário e Qualitativo)

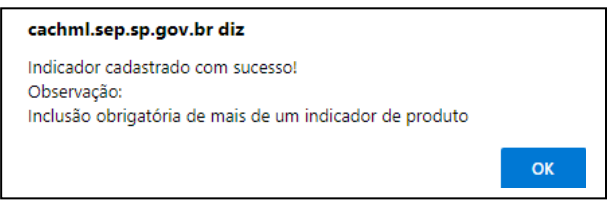

• Clique em OK.

5.6.1.3. Associações: Objetivos de Desenvolvimento Sustentável

● Clique em "Obj.Desenv.Sustentável"

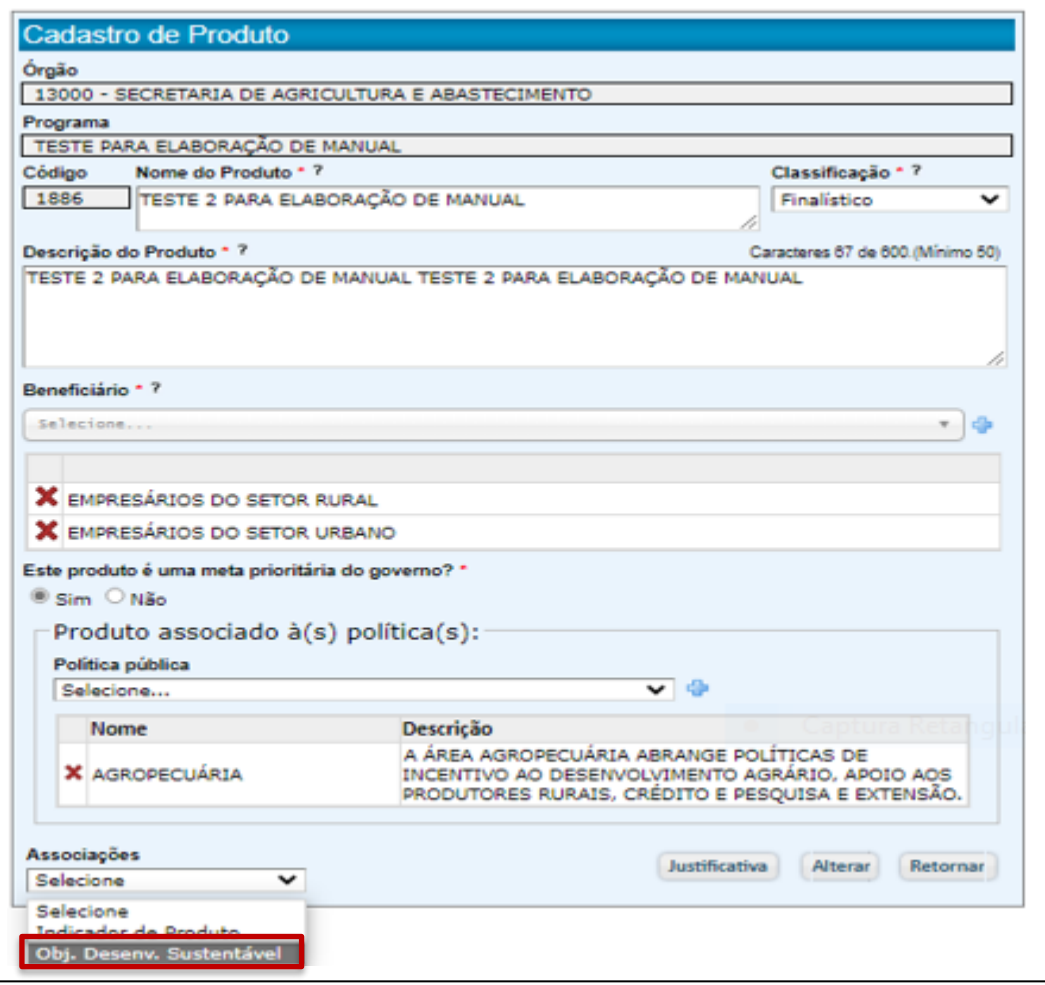

● O sistema abrirá uma tela para inclusão de metas de um Objetivo de Desenvolvimento Sustentável contempladas pelo produto.

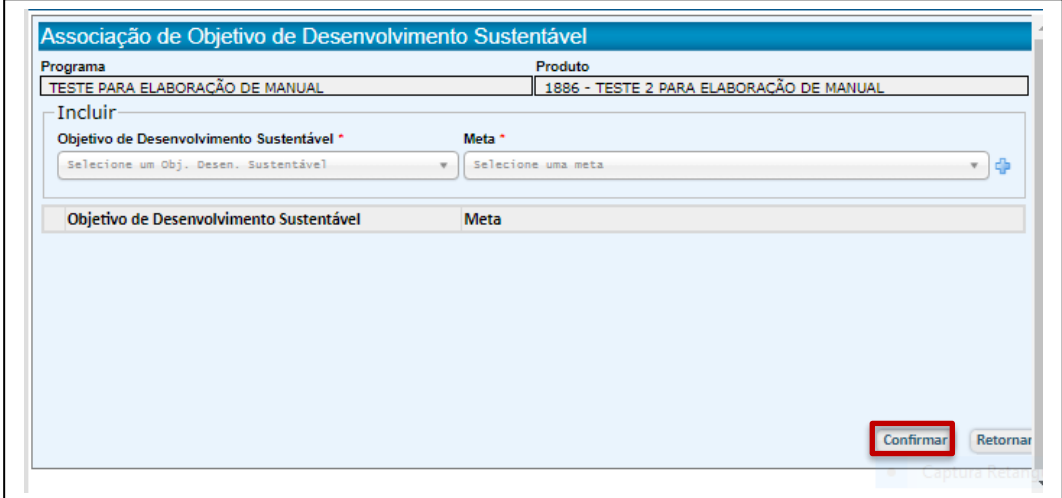

- Selecione no mínimo 1(uma) e no máximo três metas
- Clique em + para efetivar a inclusão.
- Clique em "Confirmar".

#### 5.6.2. Cadastro de Indicadores

Além da inclusão através da tela de Cadastro de Produto, os Indicadores podem também ser registrados clicando em "Indicadores", seguindo as instruções já apresentadas em "5.6.1.2. Associações: Indicador de Produto".

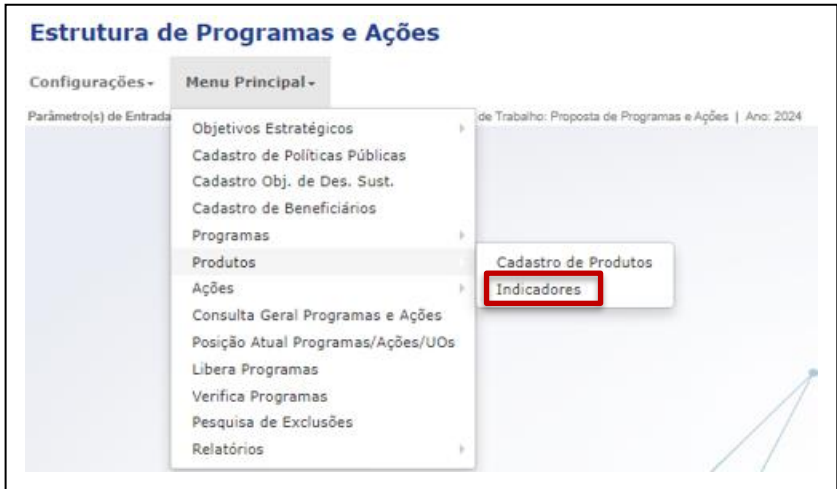

#### 5.6.3. Pressupostos do Produto

Os pressupostos de produto serão registrados com os pressuposto do programa, através das Associações da Tela "Cadastro de Programa".

• Clique em "Pressupostos".

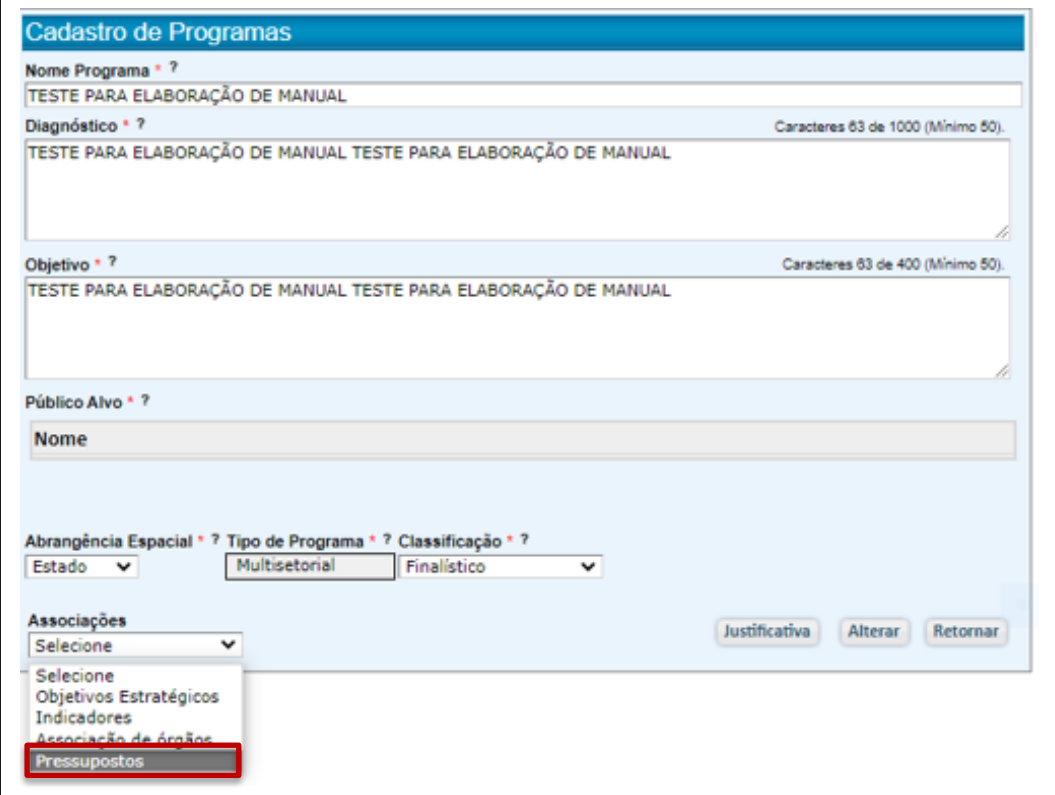

● Descreva os pressupostos ou, inexistindo, assinale "Não Há".

;

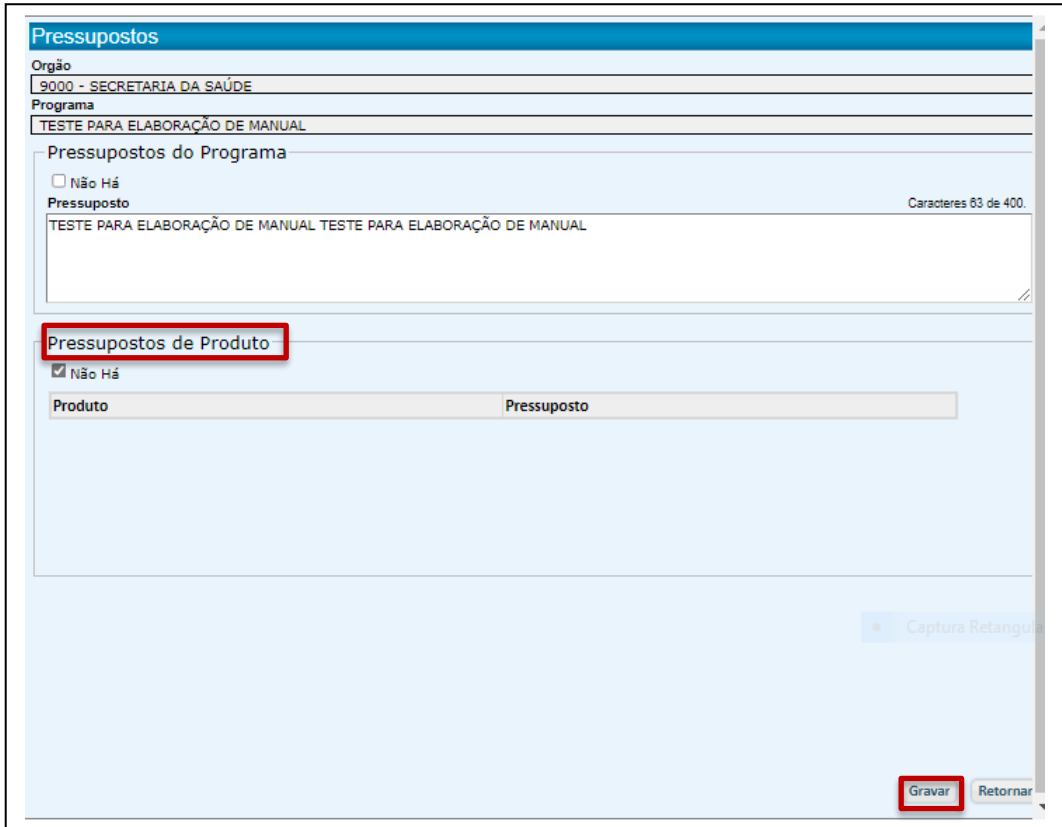

- Clique em "Gravar".
- Será apresentada uma mensagem solicitando a confirmação.

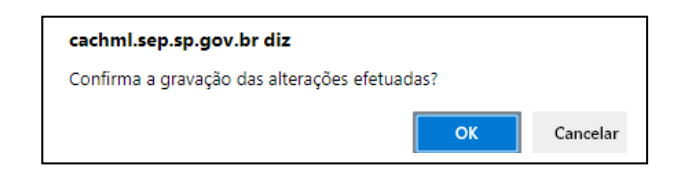

- Clique em "OK".
- Será apresentada uma mensagem confirmando o registro

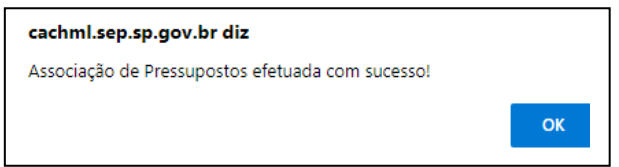

● Clique em "OK".

#### 5.6.4. Alteração de Produto

● Um programa já criado pode requer alterações. Para isto, através de Produtos/Cadastro de Produtos, acesse a tela "Pesquisa de Produtos".

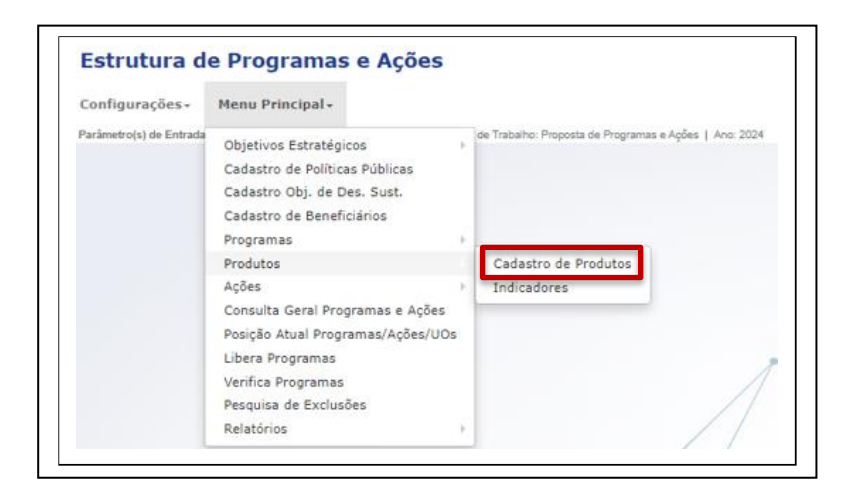

- Clique em "Cadastro de Produtos"
- Selecione o Produto a ser alterado.

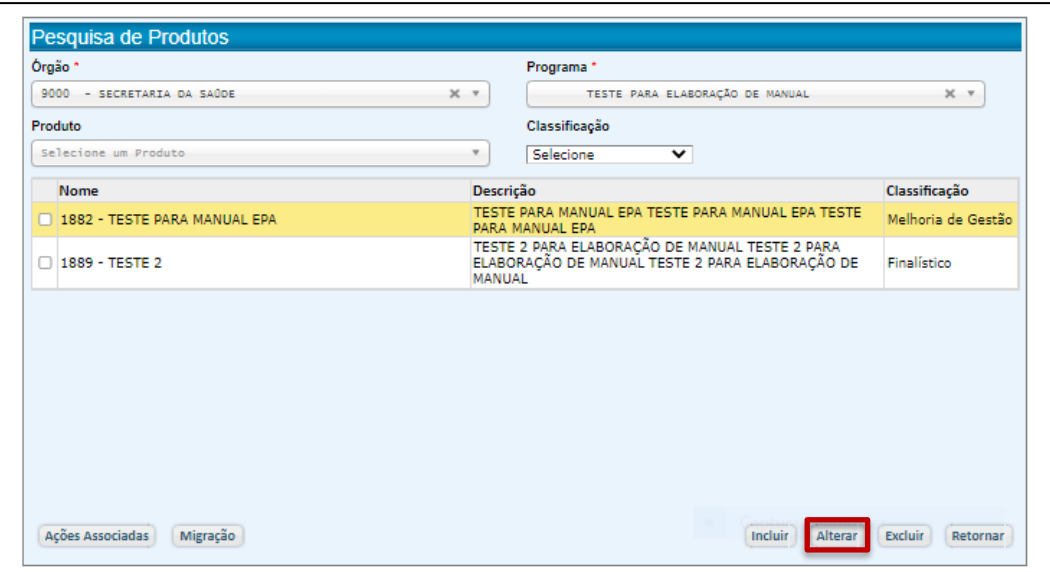

● Clique em "Alterar".

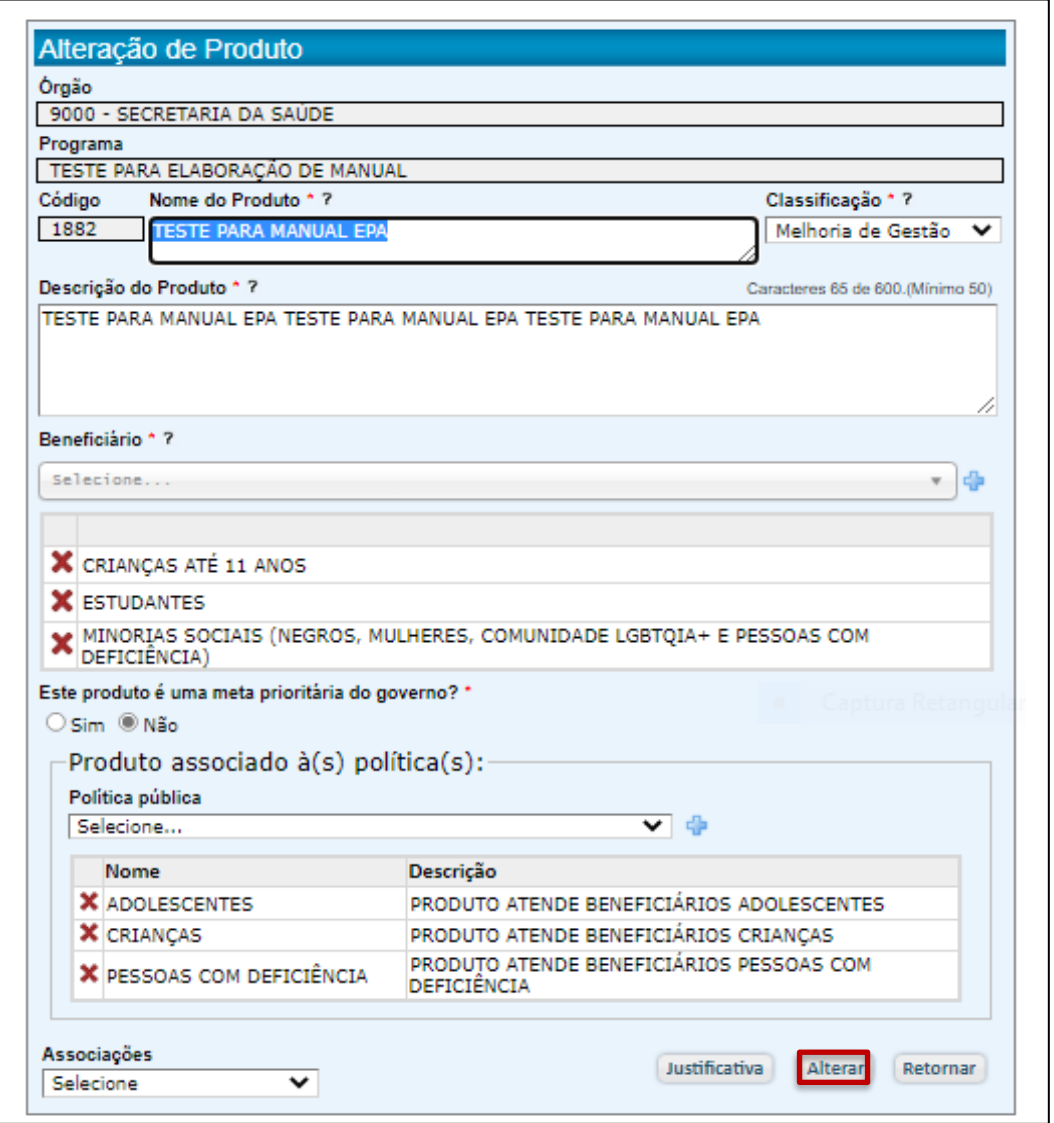

- Através desta tela, todos os campos de atributos podem ser alterados.
- Feitas as alterações, clique em "Alterar"
- Registre a justificativa das alterações realizadas.

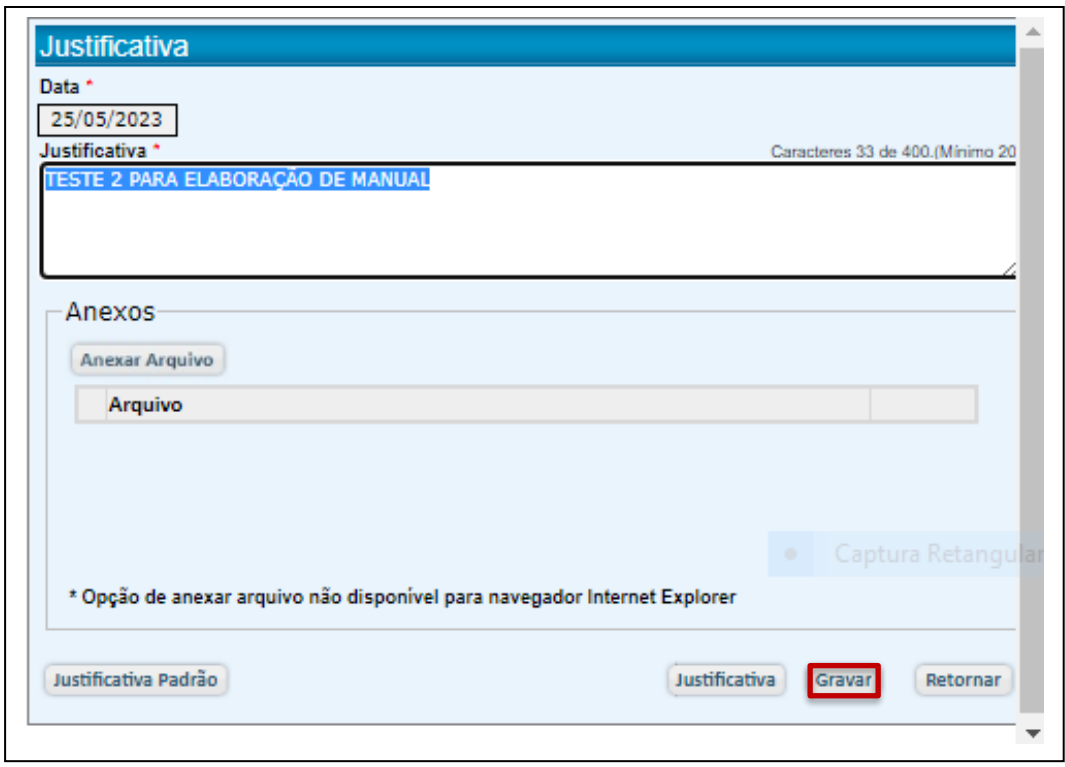

- Justifique as alterações feitas.
- Clique em "Gravar".
- O sistema emitirá uma mensagem de confirmação da alteração

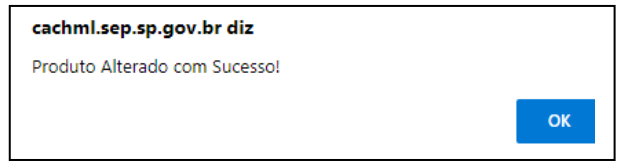

● Clique em "OK"

# 5.6.5. Alteração de Indicadores

Se necessário, os atributos dos indicadores de produto poderão ser alterados.

No entanto, vale reiterar que a alteração de nome, descrição, fórmula de cálculo e variáveis podem configurar um novo indicador e que, neste caso, é melhor excluir o indicador selecionado e incluir um novo indicador, que receberá um novo código, apresentando valores de metas diferentes.

● Clique em "Indicadores"

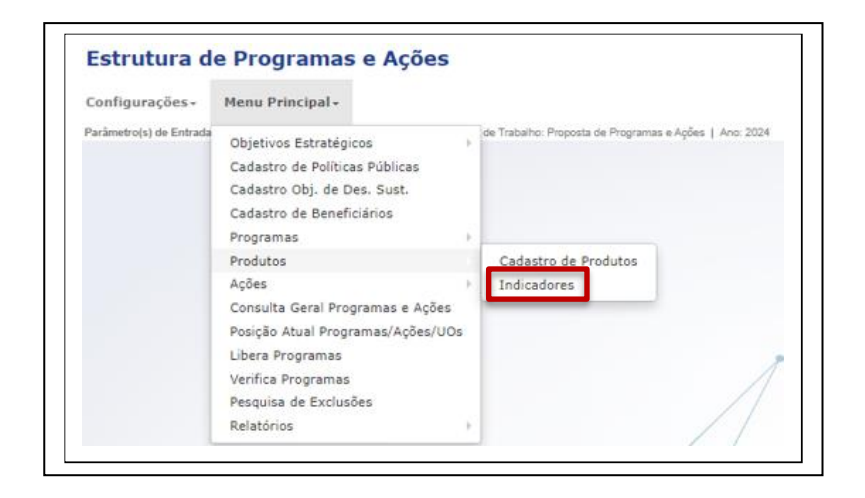

● O sistema abrirá a tela em que será selecionado o indicador a ser alterado

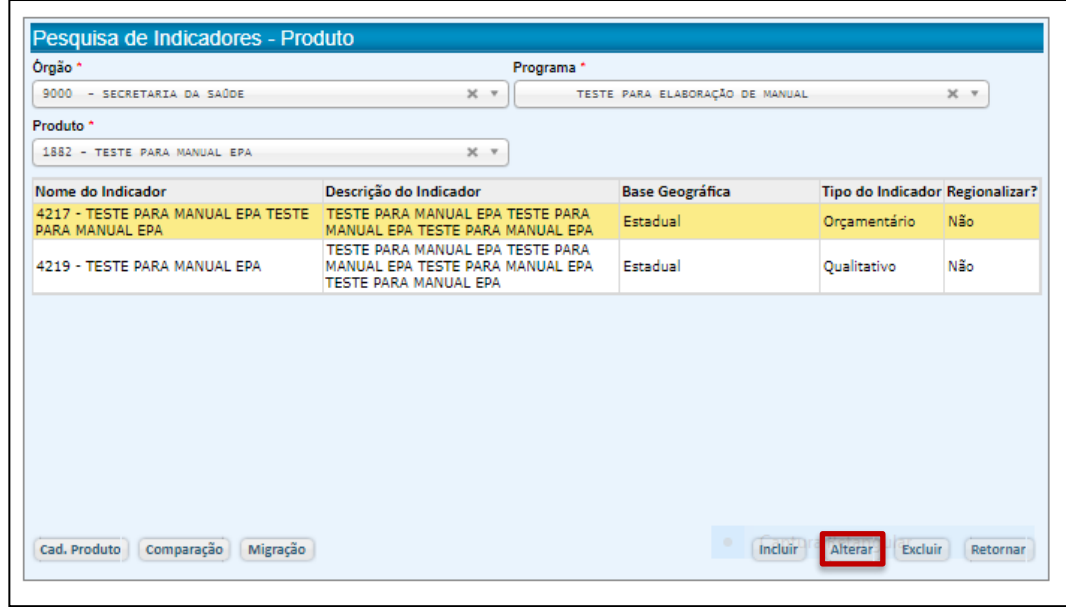

● Selecione o indicador e clique em "Alterar".

● O sistema abrirá a tela para que sejam feitas as alterações necessárias.

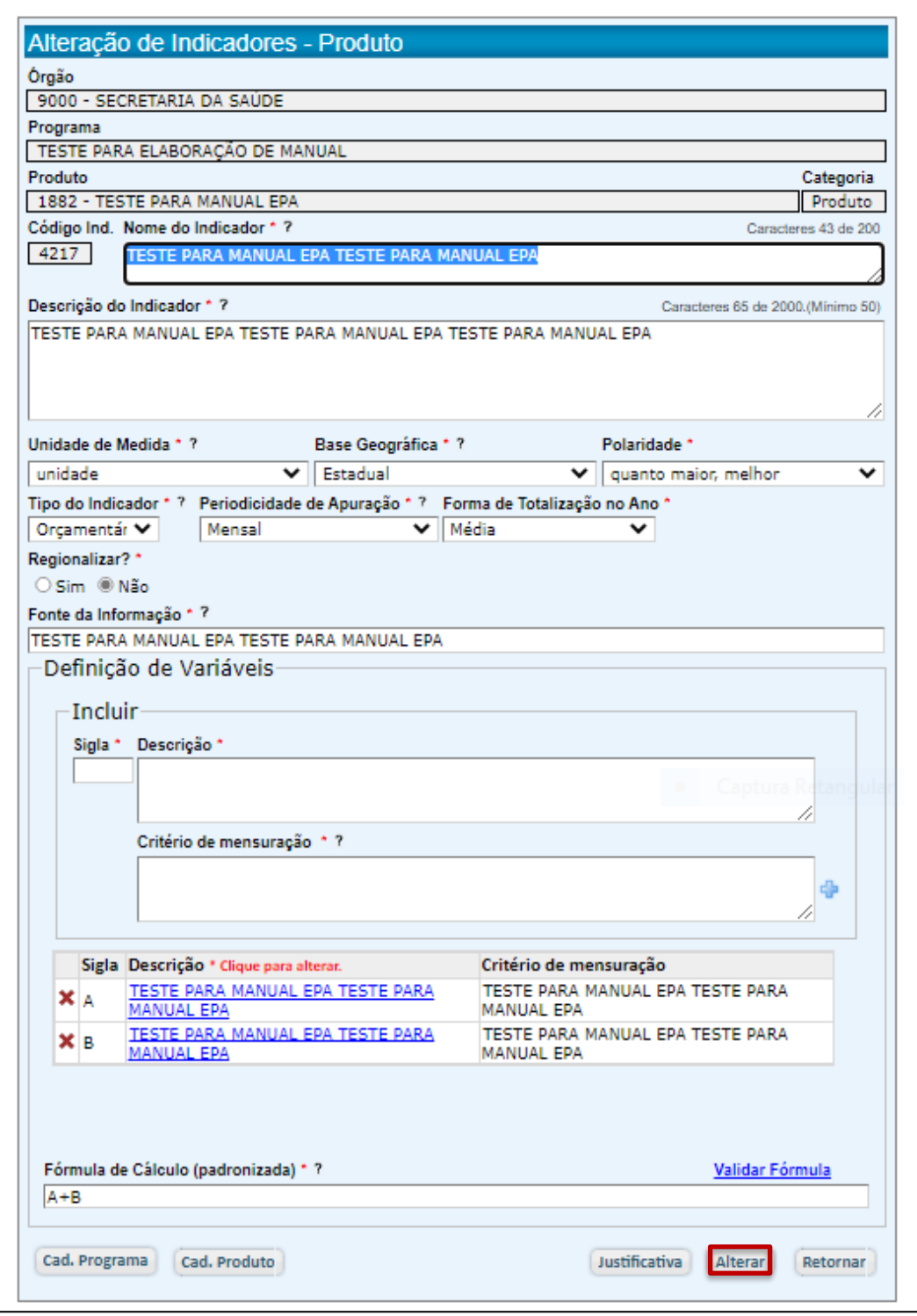

● Faça as alterações e clique em "Alterar".

● O sistema apresentará uma tela para justificativa.

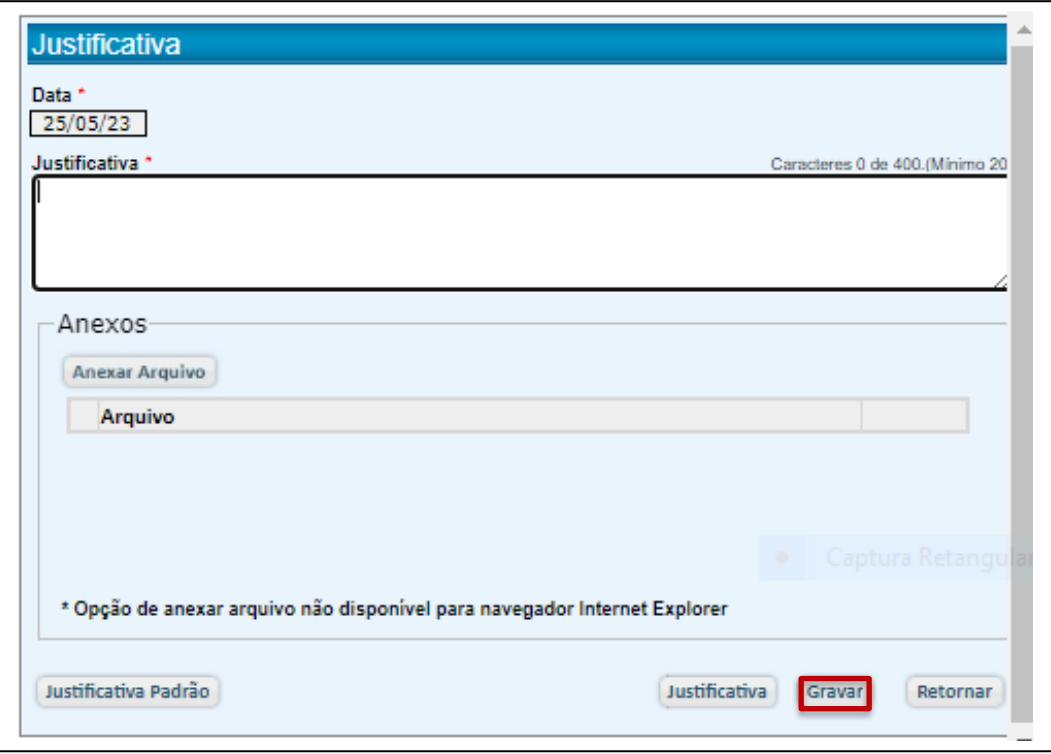

- Preencha e clique em "Gravar".
- O sistema emitirá uma mensagem de confirmação.

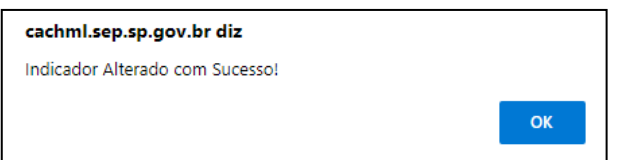

● Clique em "OK".

## 5.6.6. Exclusão de Produto

A exclusão de um produto está condicionada a uma preliminar exclusão da correspondente ação. Caso isto não seja feito, o sistema emitirá um alerta.

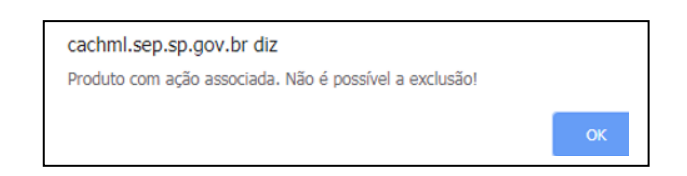

Excluída a ação correspondente, o produto poderá ser excluído

● Através de Produtos/Cadastro de Produtos, acesse o produto a ser excluído.

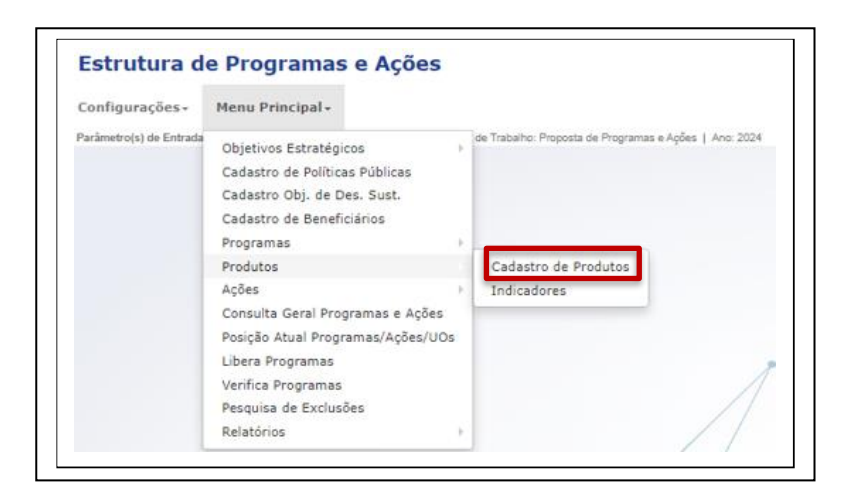

- Clique em Cadastro de Produtos.
- O sistema apresentará a tela para Pesquisa de Produto.
- Selecione o produto a ser excluído.

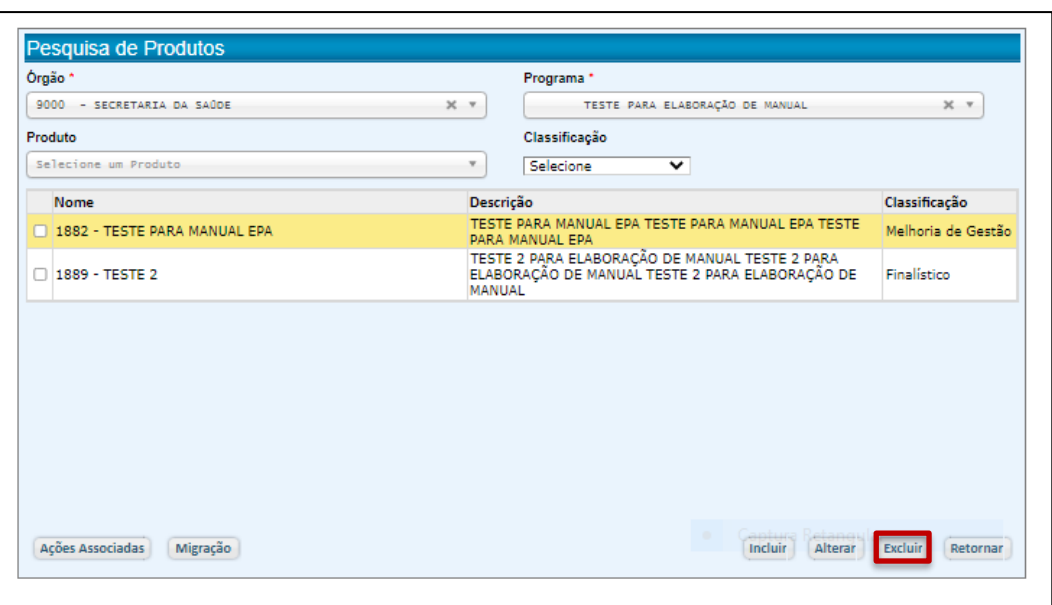

- Clique em "Excluir".
- O sistema exibirá uma tela com os atributos do produto selecionado.

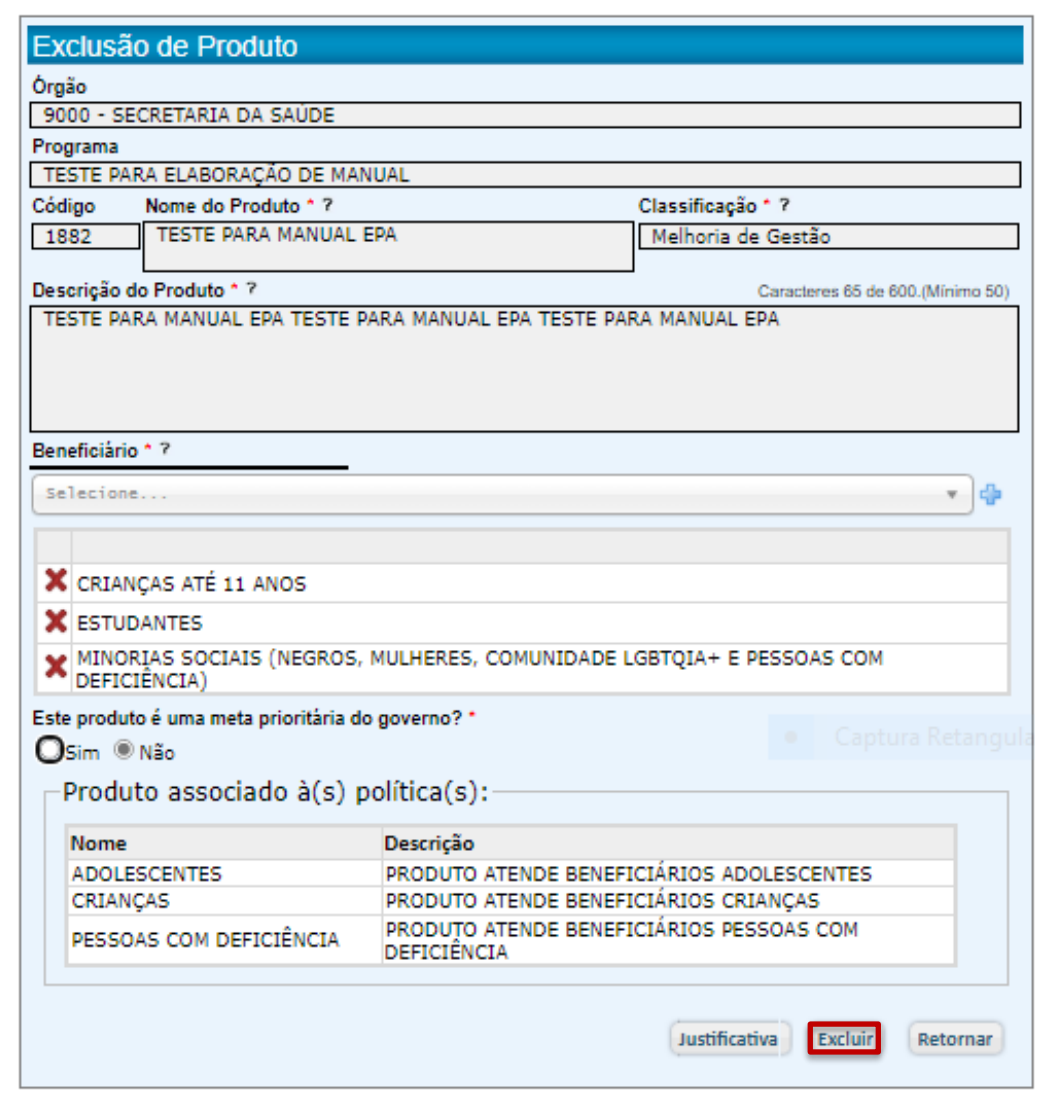

- Clique em "Excluir".
- O sistema emitirá uma mensagem de alerta.

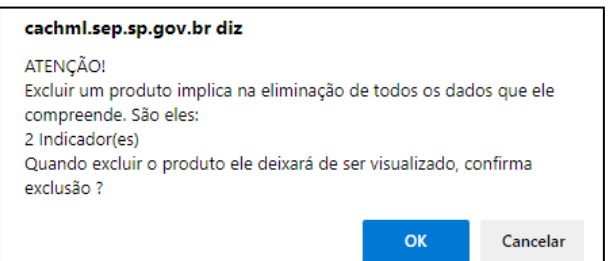

- Clique em "OK".
- O sistema abrirá uma tela para justificativa da exclusão.

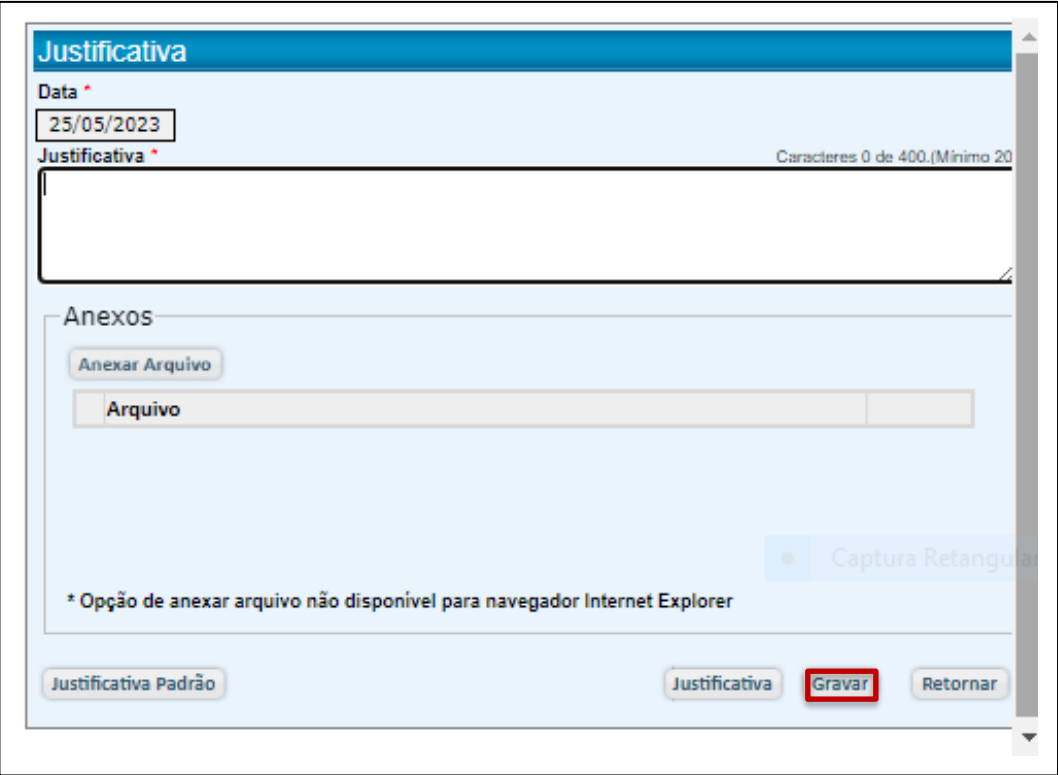

● Preencha e clique em "Gravar".

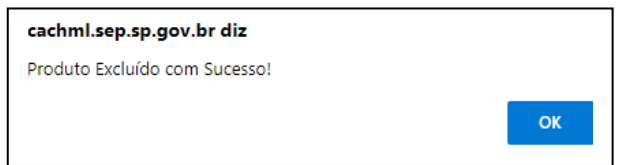

- O sistema confirmará a exclusão.
- Clique em "OK".

# 5.6.7. Exclusão de Indicadores

● Através de Produtos/Indicadores, selecione o indicador a ser excluído.

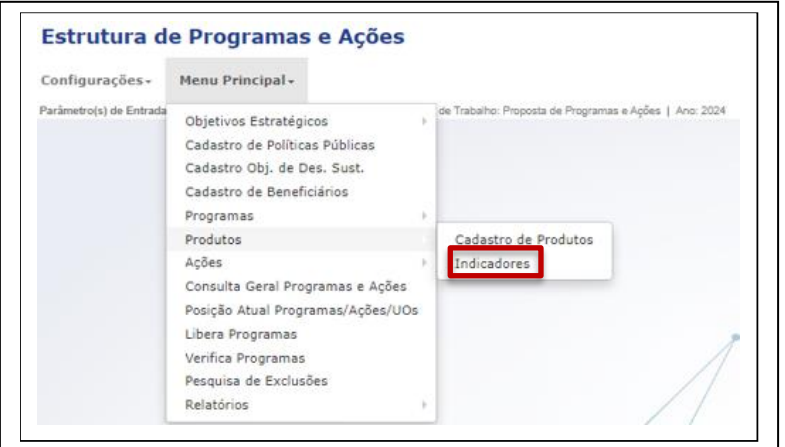

- Clique em "Indicadores".
- Selecione o indicador a ser excluído.

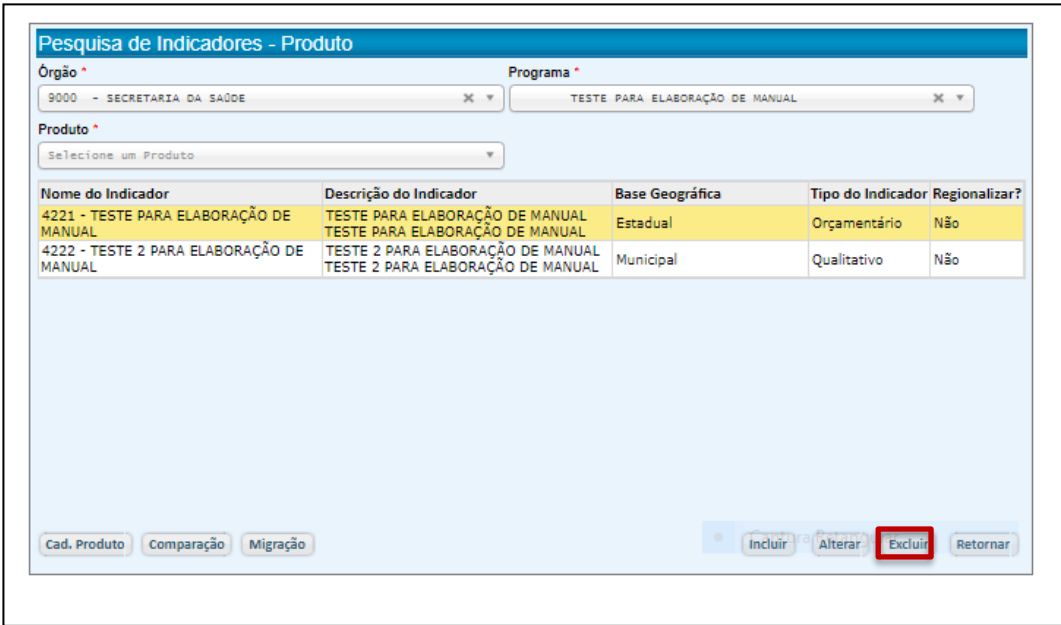

- Selecione o Indicador a ser excluído.
- Clique em "Excluir".
- O sistema exibirá uma tela com os atributos do indicador selecionado.

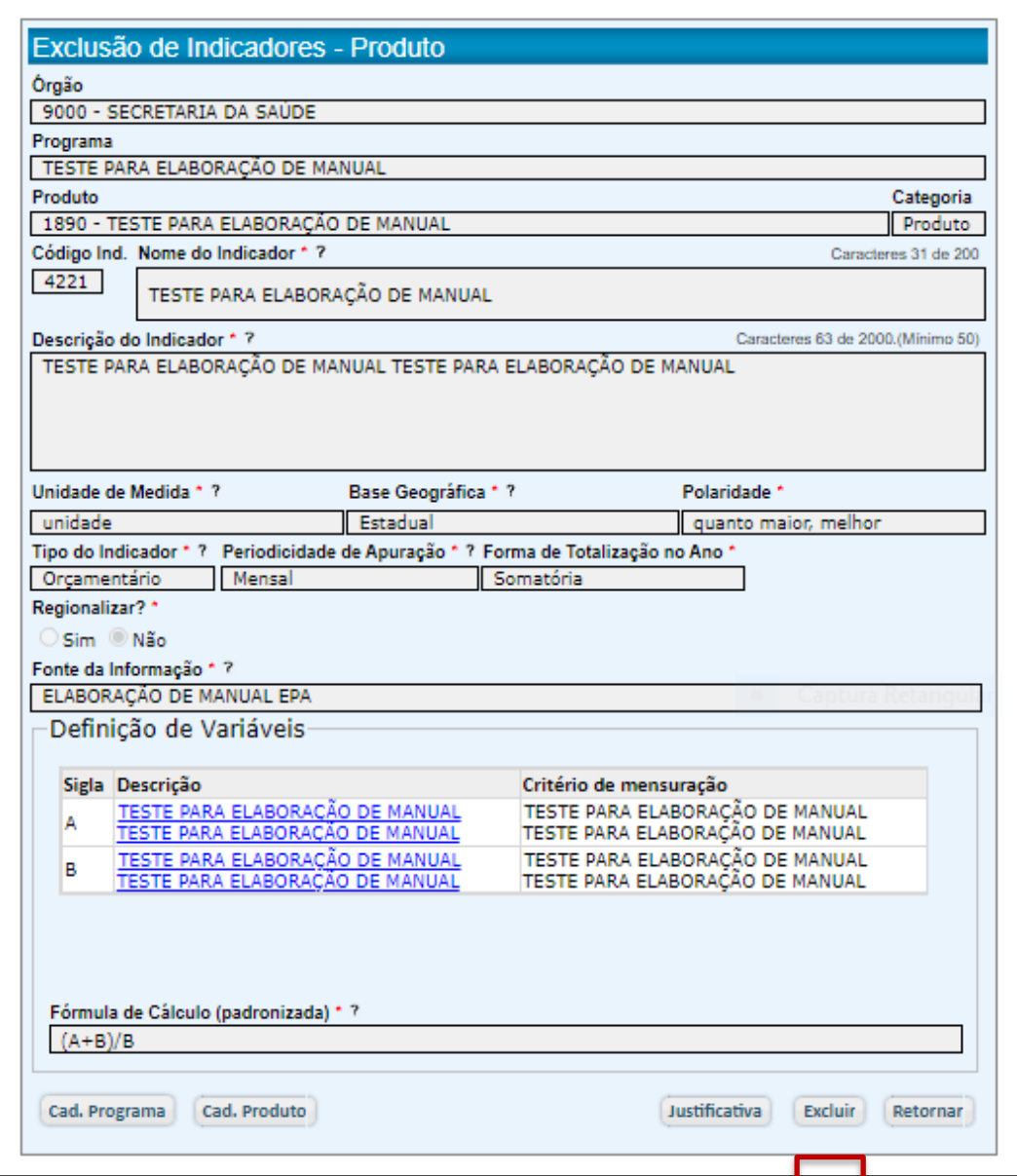

- Clique em "Excluir".
- O sistema emitirá uma mensagem de alerta.

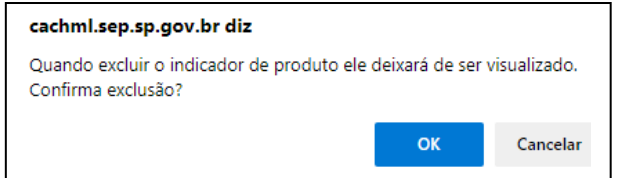

- Clique em "OK".
- O sistema abrirá uma tela para justificativa da exclusão do indicador.

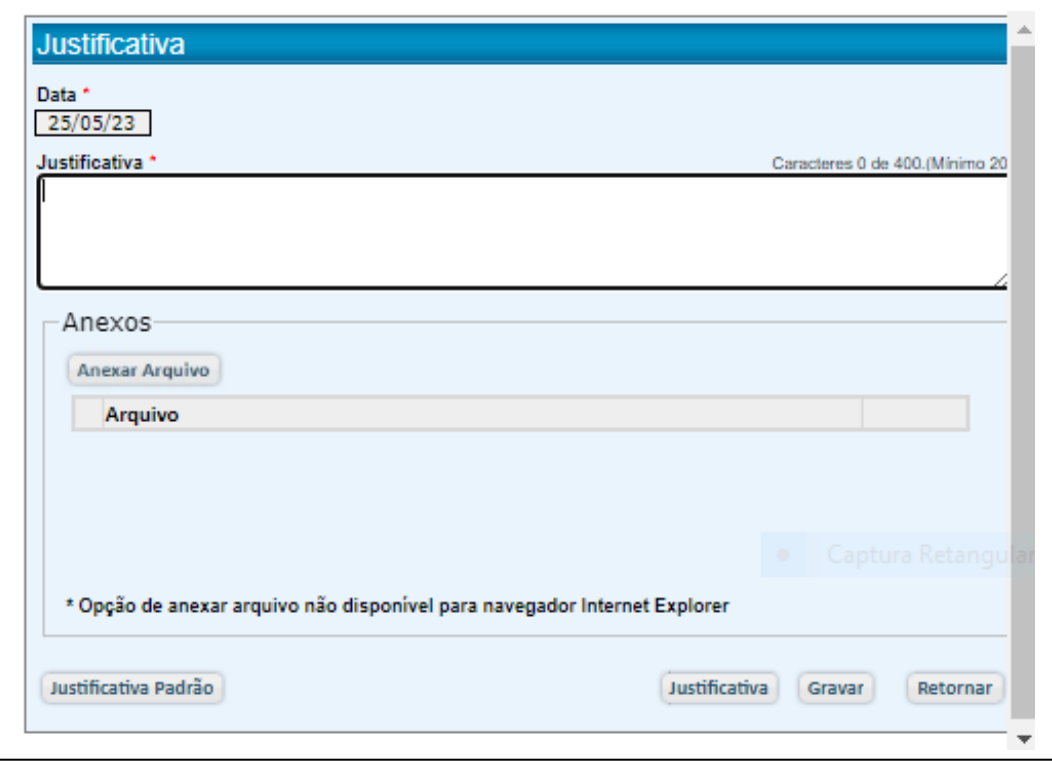

● Preencha e clique em "Gravar".

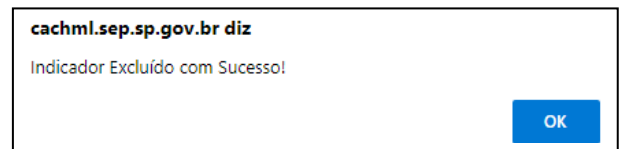

● Clique em "OK".

#### 5.7. Ações

Aos produtos formulados pelo órgão devem estar atreladas ações, complementando a composição da Estrutura dos Programas.

Um novo produto pode ser vinculado a uma nova ação – o que demandará sua criação - ou a uma ação já existente. Estas opções são apresentadas a seguir em "Cadastro de Ações" e "Associação de Ações Existentes".

#### 5.7.1. Cadastro de Ações

● Através de Ações/Cadastro de Ações, acesse a tela "Pesquisa de Ações", através da qual as ações podem ser incluídas, alteradas e excluídas.

● Clique em "Cadastro de Ações".

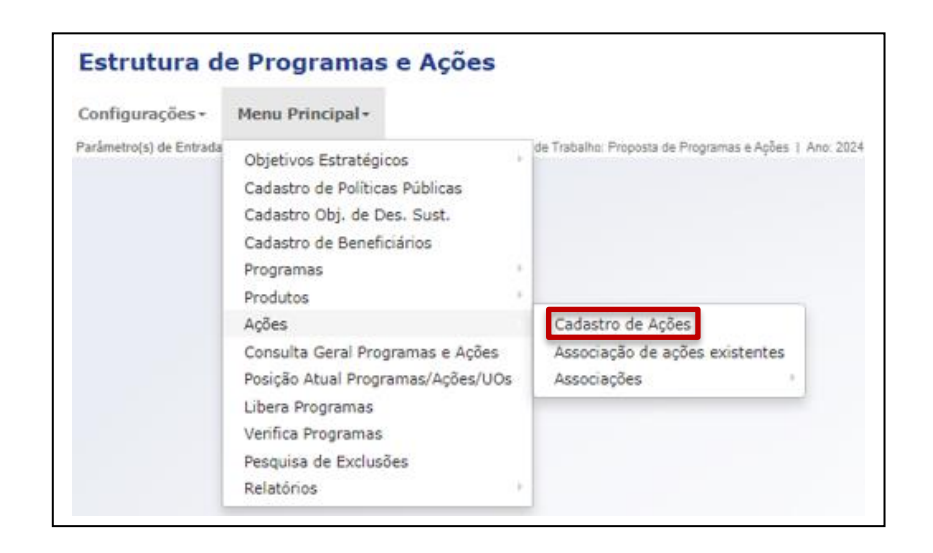

- Acessada a tela "Pesquisa de Ações", selecione o produto a que a Ação estará vinculada.
- Vale esclarecer que as caixas de menu "Tipo de Ação", "Posição da Ação" e "Abrangência" são filtros de consulta e não são utilizadas nesta tela para o cadastramento de Ação.

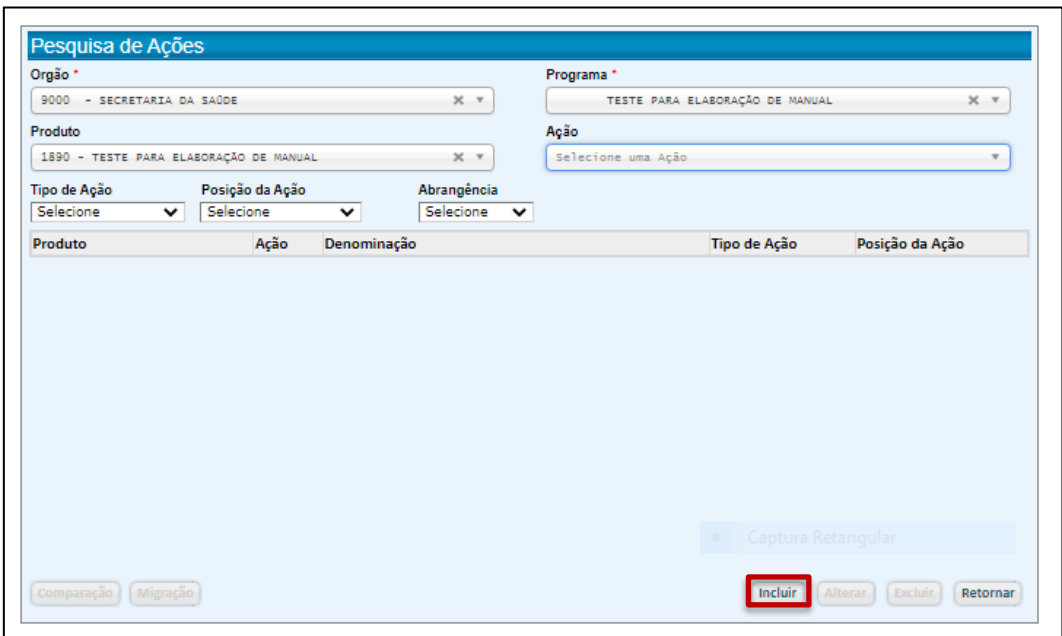

- Clique em "Incluir".
- O sistema disponibilizará a tela para a criação de uma nova Ação.

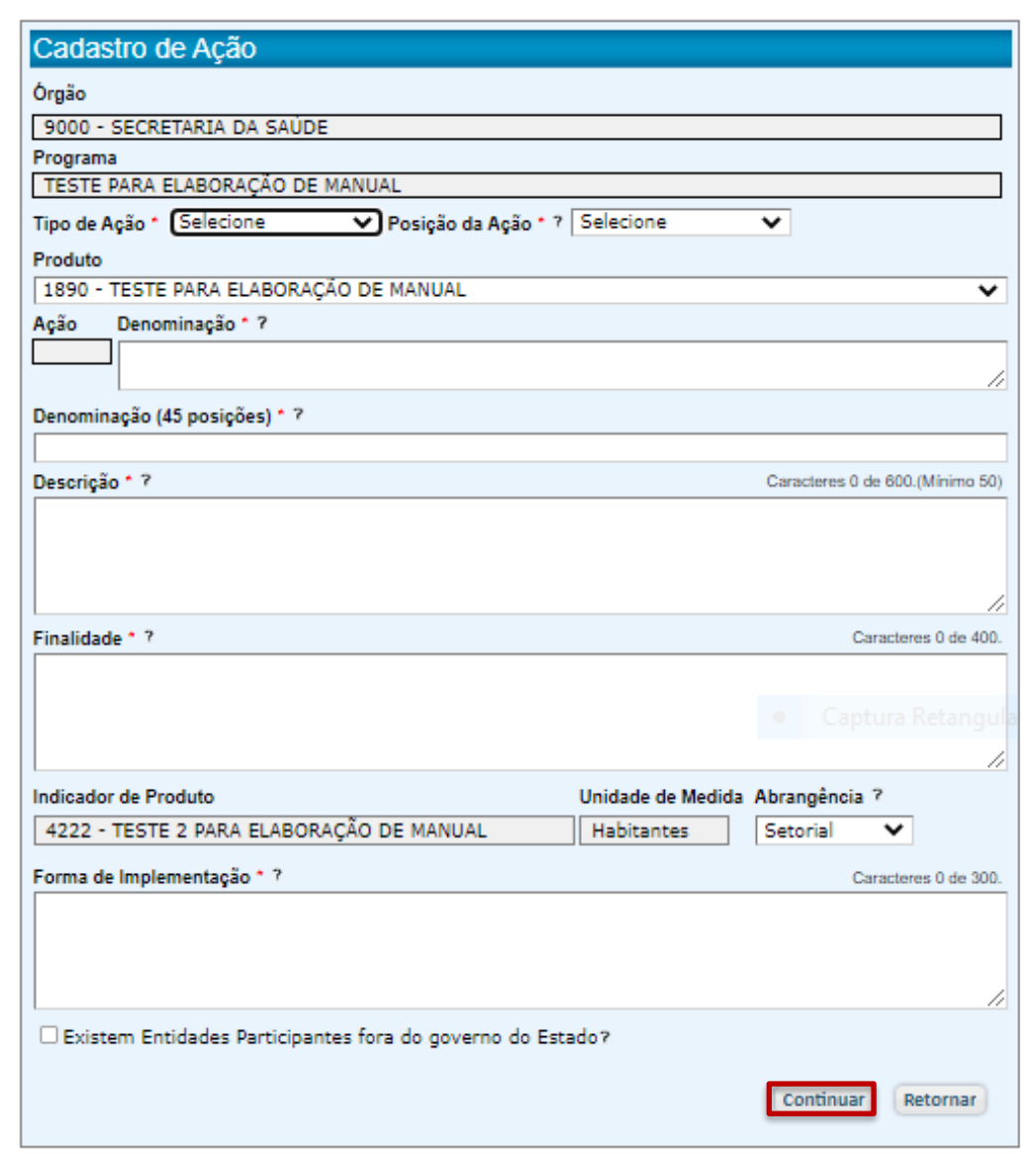

- Preencha todos os campos e clique em "Continuar".
- O sistema abrirá uma tela para a justificativa da criação da Ação.

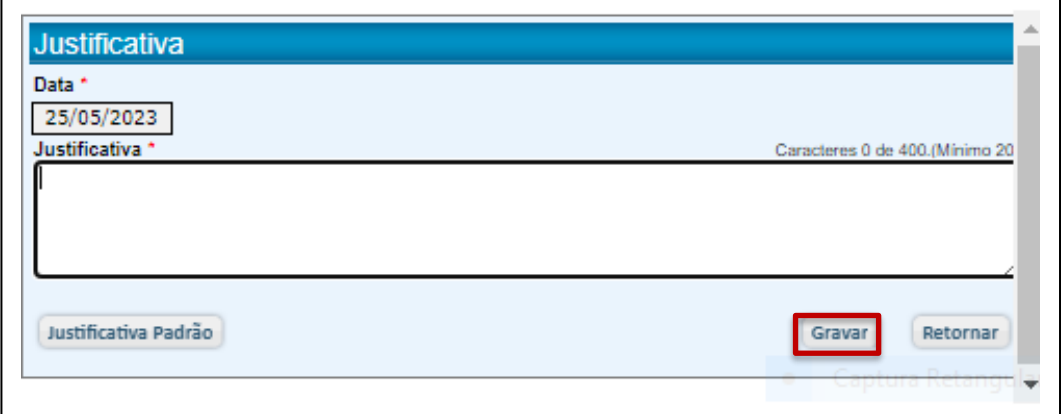

- Preencha e clique em "Gravar".
- O sistema emitirá uma mensagem com os próximos passos para concluir a criação da Ação.

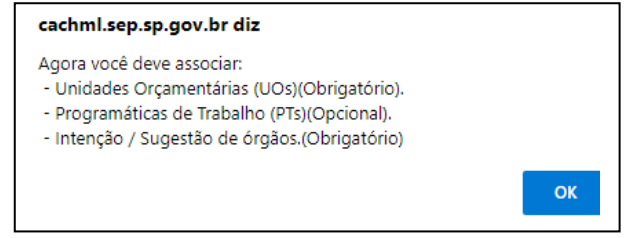

- Clique em "OK".
- O sistema abrirá uma tela com acesso ao rol das Unidades Orçamentárias (UOs) do Órgão.

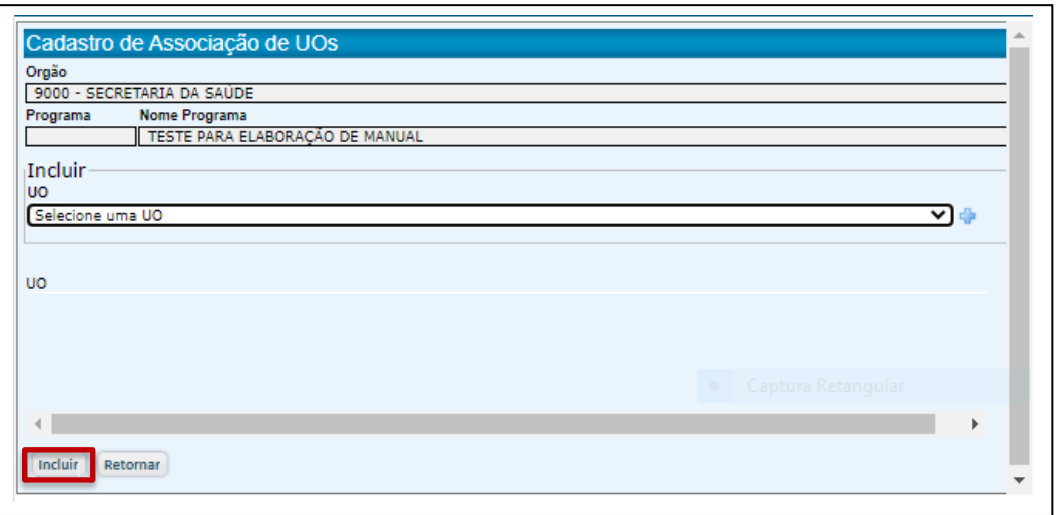

- Selecione a(s) UO(s) que serão responsáveis pela execução da ação que está sendo cadastrada, clicando em para efetivar sua inclusão.
- Clique em "Incluir".
- O sistema emitirá uma mensagem confirmando a associação da Ação à(s)  $UO(s)$ .

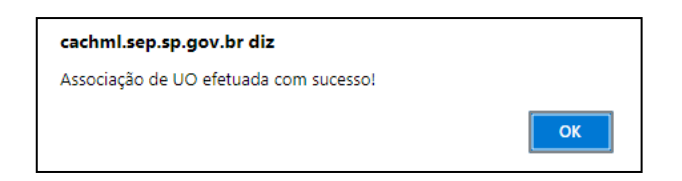

- Clique em "OK".
- O sistema abrirá, agora, a tela de associação de Programática. Selecione UO e PT e clique em  $\mathbf{\dot{P}}$ .

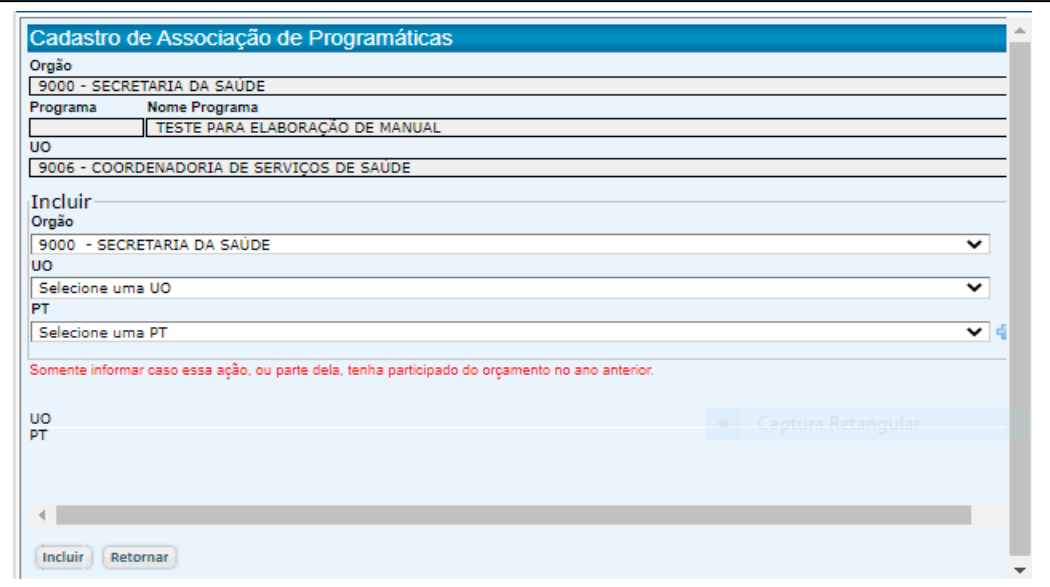

- Clique em "Incluir"
- O sistema emitirá uma mensagem confirmando a associação de Programática.

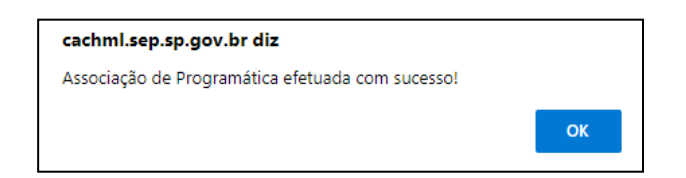

- Clique em "OK"
- O sistema confirmará o cadastro da Ação.

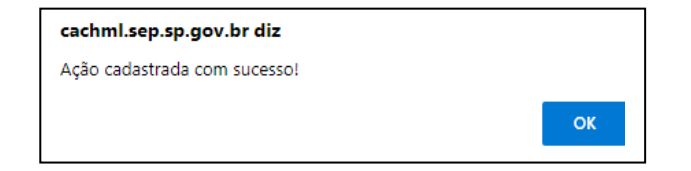

● Clique em "OK".

# 5.7.2. Associação de Ações Existentes

● Clique em "Associação de ações existentes".

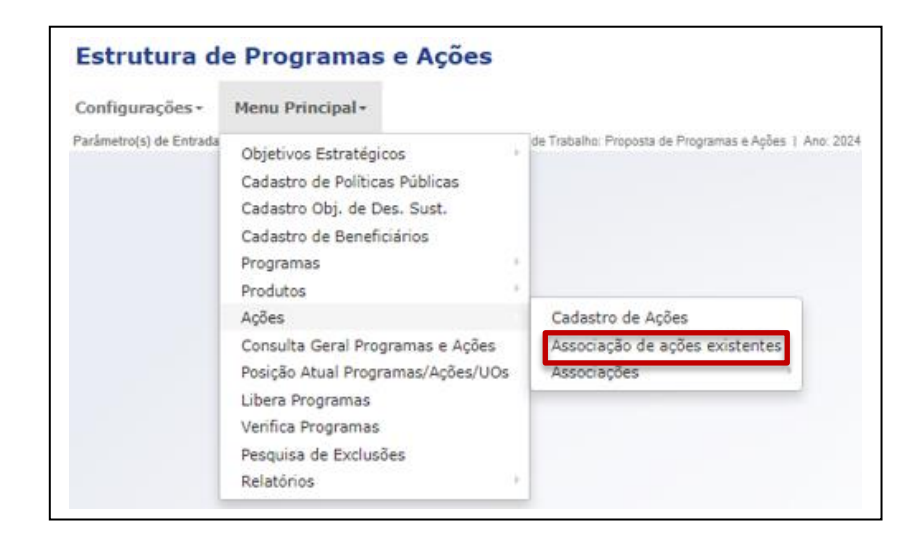

● O sistema exibirá a tela para associação de produtos a ações disponíveis e elencadas.

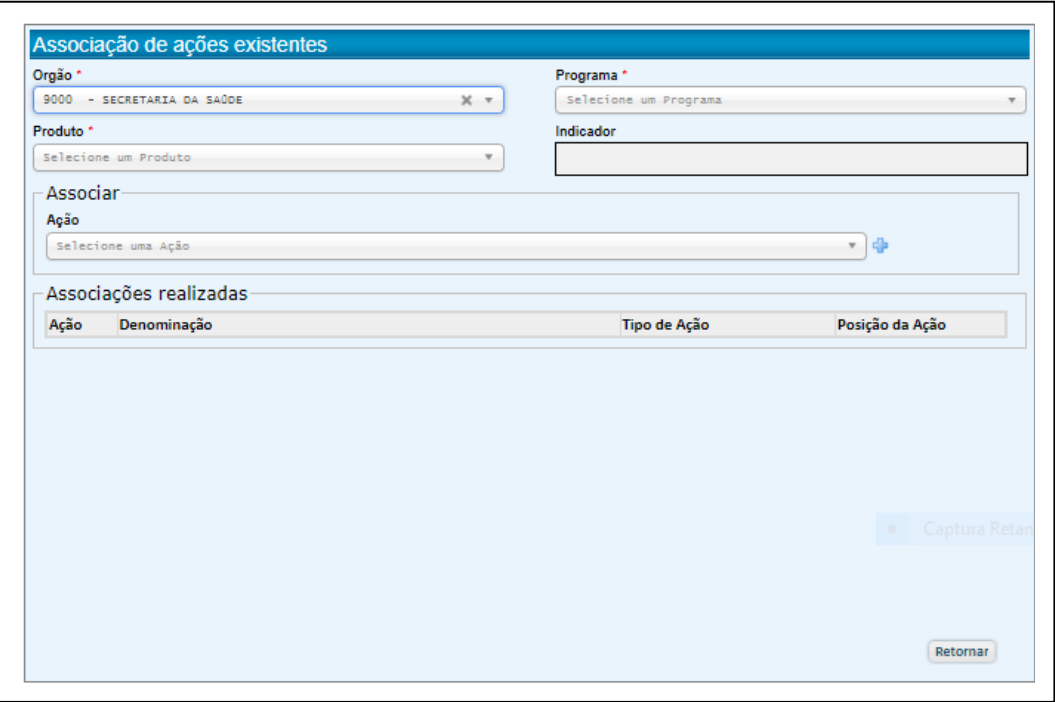

- Selecione o produto a que a ação será vinculada.
- Selecione as ações que serão associadas ao produto e clique em + para efetivar sua vinculação.

● A cada vinculação será exibida a instrução para providências de eventuais ajustes.

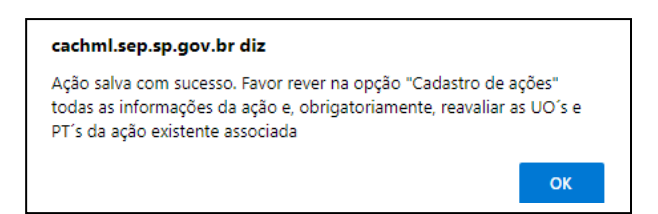

# 5.7.3. Alteração da Ação

● Clique em "Cadastro de Ações".

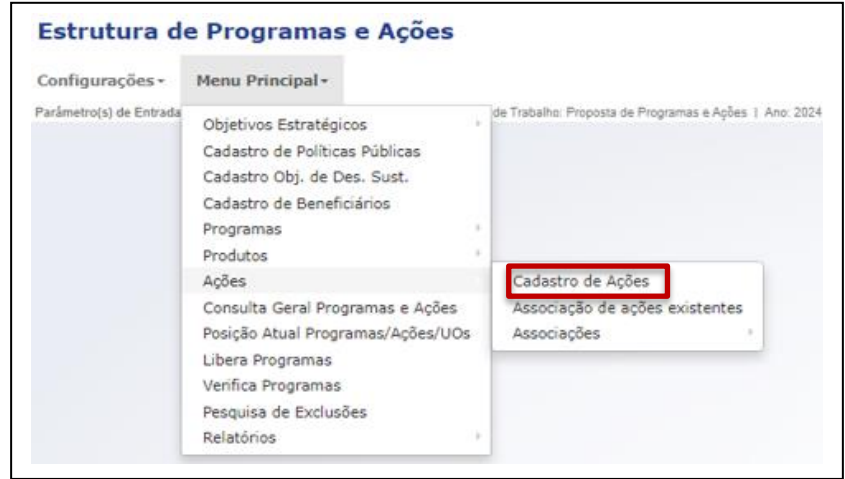

● Na tela "Pesquisa de Ações", selecione a Ação que será alterada.

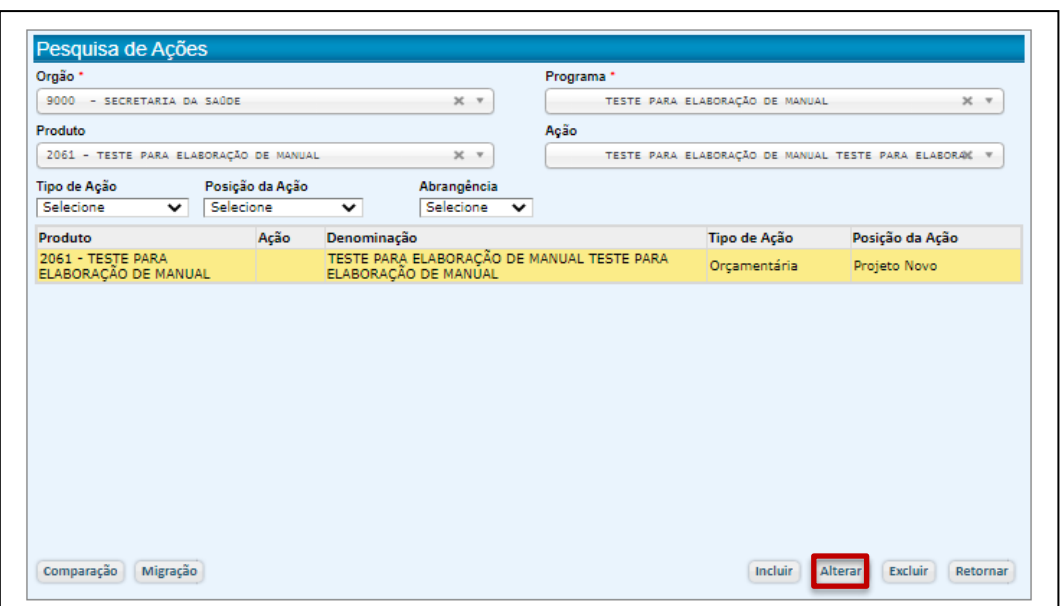
● O sistema exibirá a tela "Cadastro de Ação" para que sejam feitas as alterações.

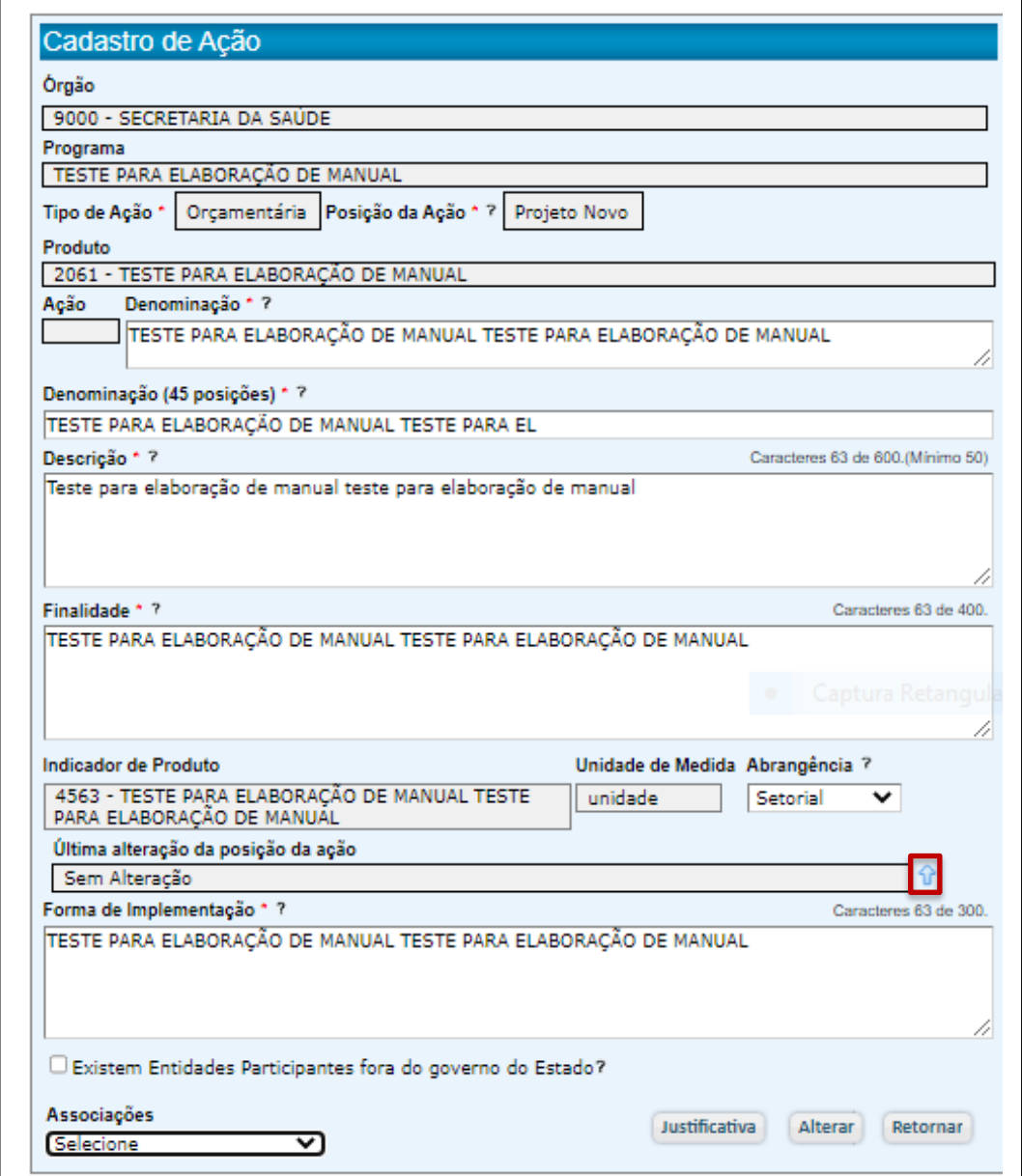

● Observe que esta tela, agora, agrega o campo "Última alteração da posição da ação", com histórico de alteração da posição da ação, clicando-se em  $\hat{u}$ .

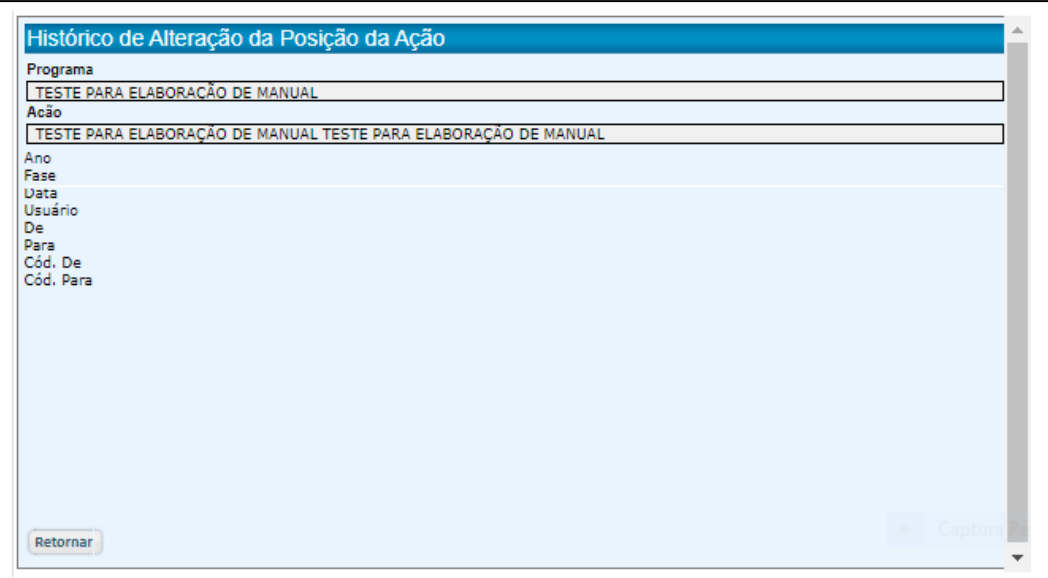

- Feitas as Alterações, clique em "Alterar".
- O sistema abrirá uma tela para a justificativa da alteração da Ação.

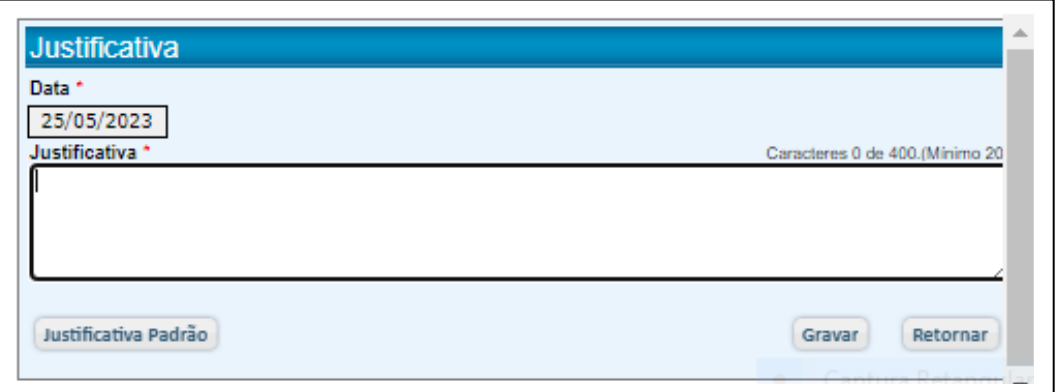

- Justifique e clique em "Gravar".
- O sistema emitirá uma mensagem confirmando a alteração.

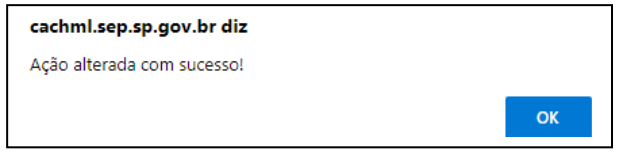

● Clique em "OK".

## 5.7.4. Exclusão da Ação

- Através de Ações/Cadastro de Ações, acesse a tela "Pesquisa de Ações".
- Para isto, clique em "Cadastro de Ações".

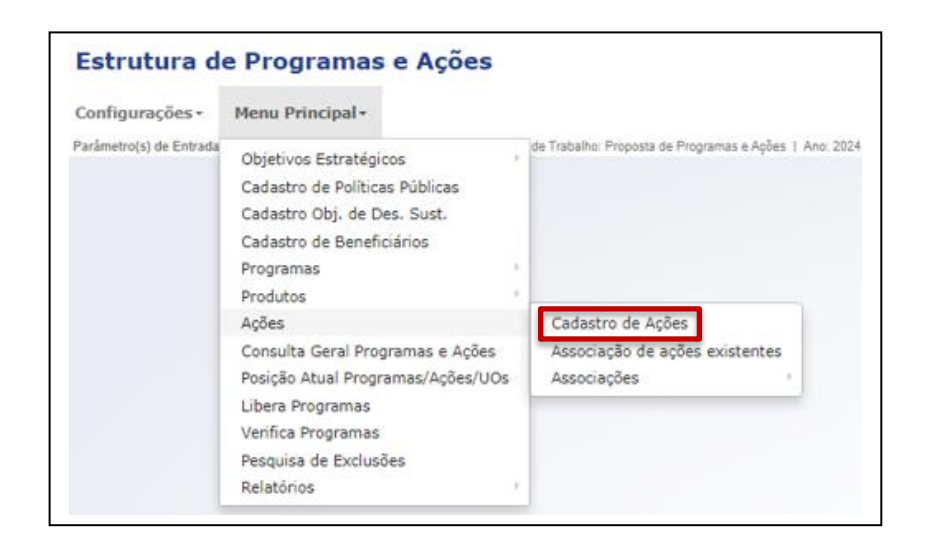

Na tela "Pesquisa de Ações", selecione a Ação que será excluída.

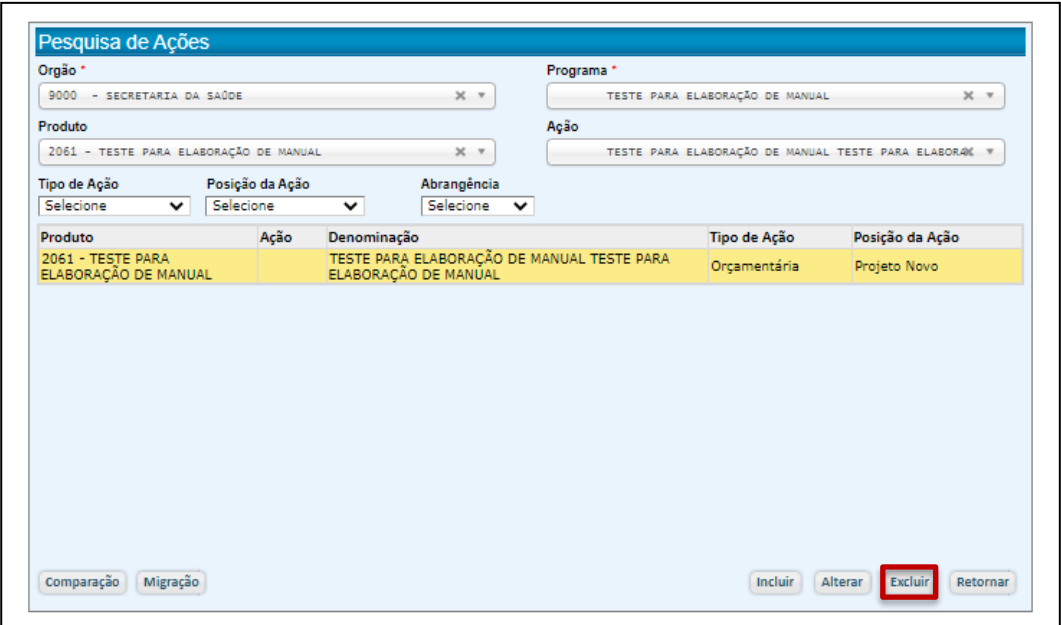

- Clique em "Excluir".
- O sistema exibirá a tela "Cadastro de Ação" para que seja feita a exclusão.

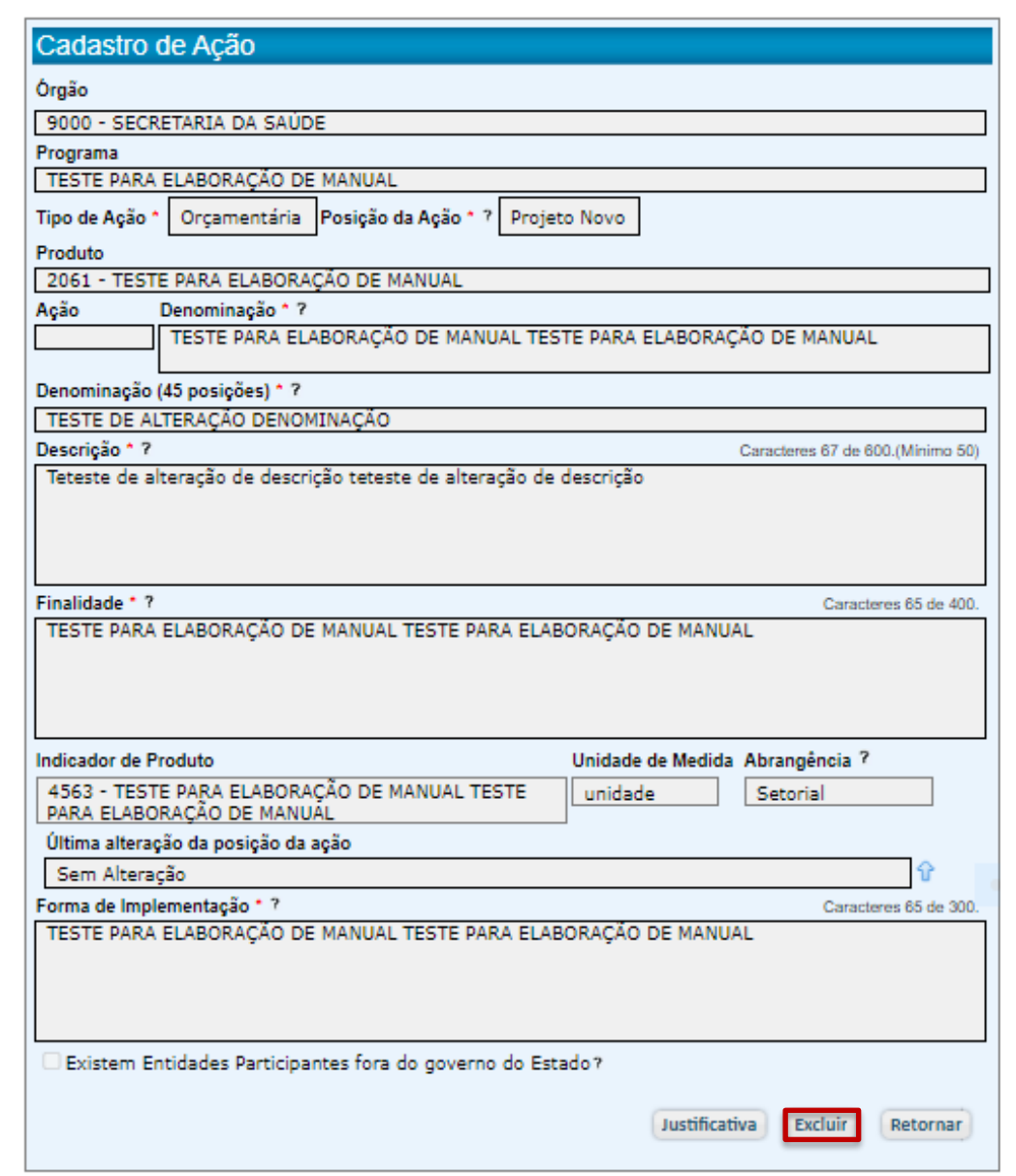

- Clique em EXCLUIR.
- O sistema apresentará uma mensagem relacionada especificamente à ação que está sendo excluída.

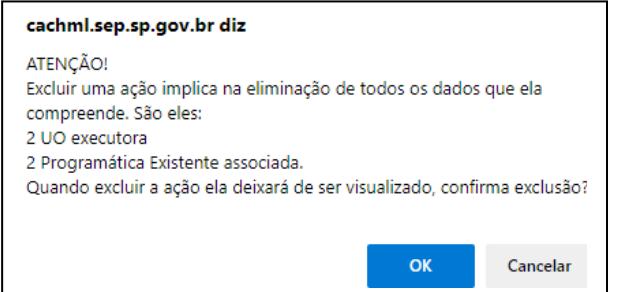

- Clique em "OK"
- O sistema abrirá uma tela para a justificativa da exclusão da Ação.

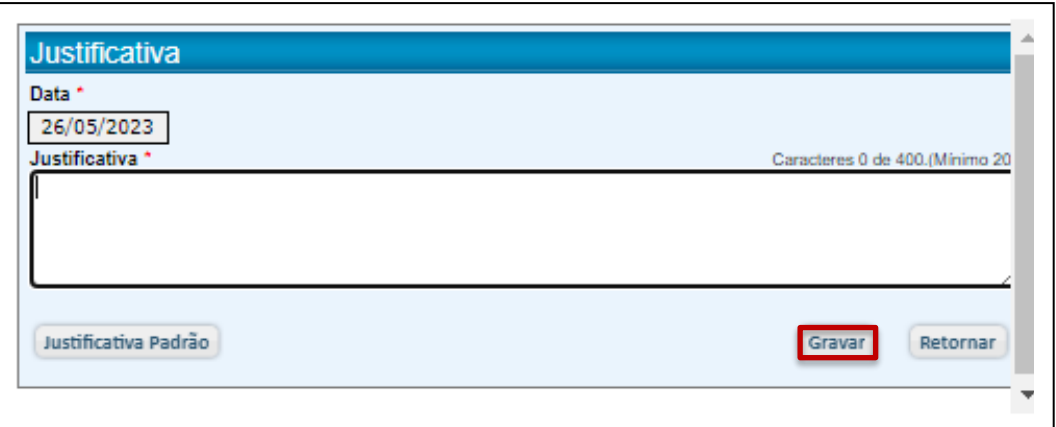

- Justifique e clique em "Gravar".
- O sistema confirmará a exclusão.

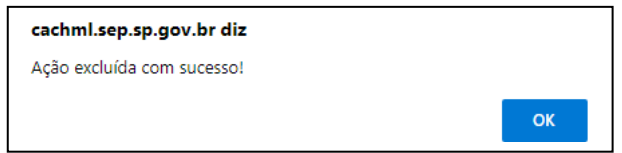

- Clique em "OK".
- É importante salientar que **a exclusão da ação não exclui o produto a que a ação estava vinculada**. Esse produto poderá ser excluído ou ter outra ação associada a ele.

### 5.8. Verifica Programas (Restauração)

Exclusões indevidas podem ser restauradas por meio da opção Pesquisa de Exclusões, constante no Menu Principal.

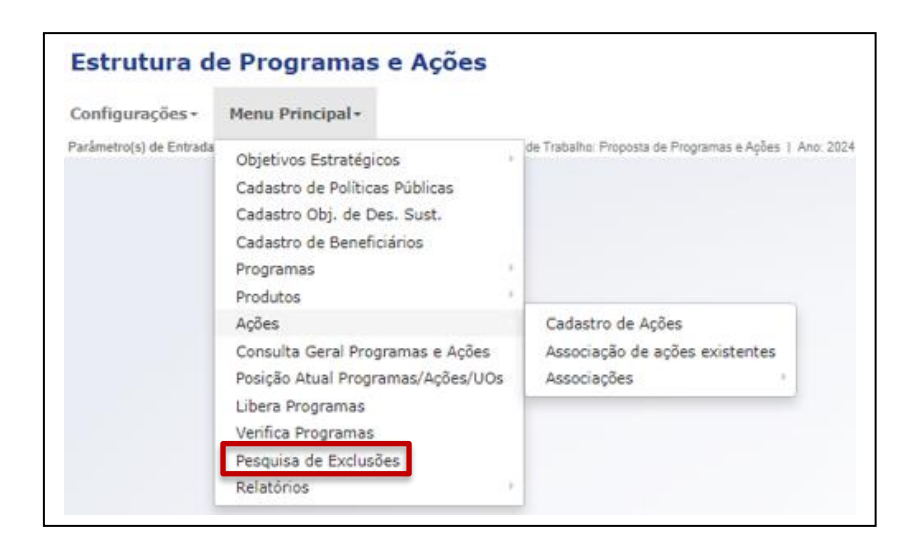

- Clique em "Pesquisa de Exclusões".
- O sistema abrirá uma tela com um filtro com os tipos de elementos que foram objeto de exclusão.

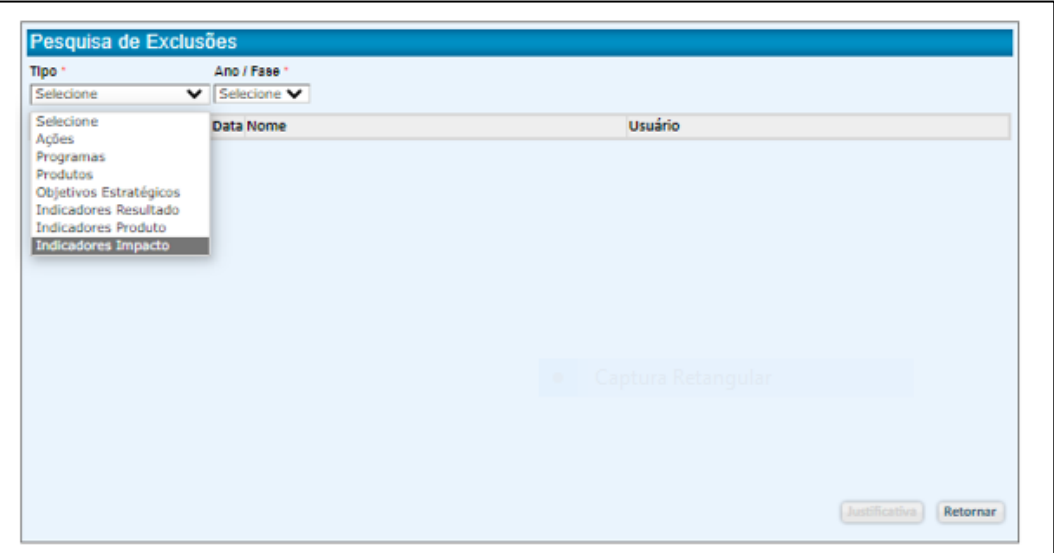

- Defina no filtro o objeto de sua busca
- Selecione o elemento a ser restaurado
- Clique em "Restaurar"

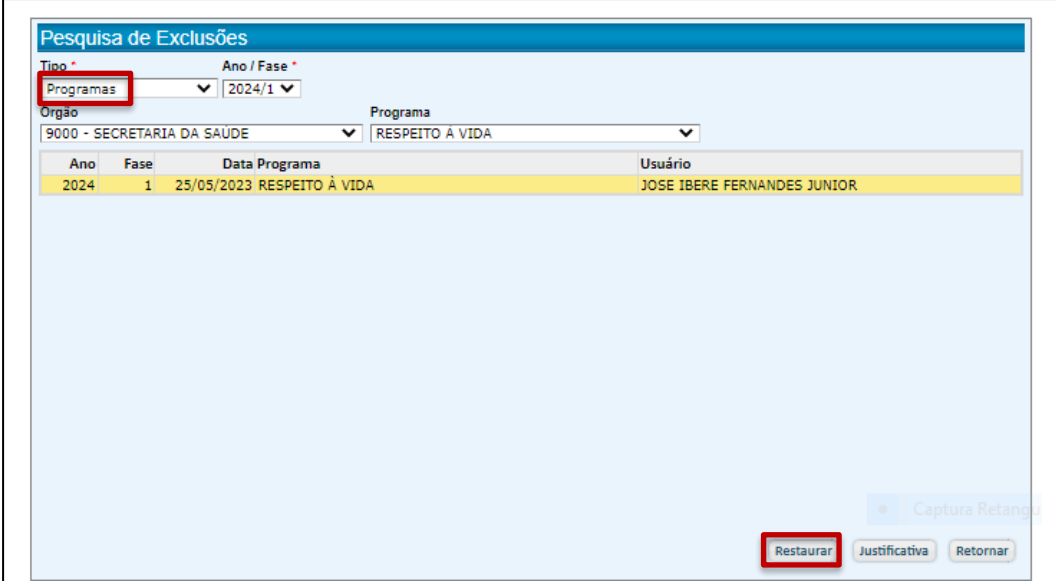

● O sistema solicitará a confirmação da restauração.

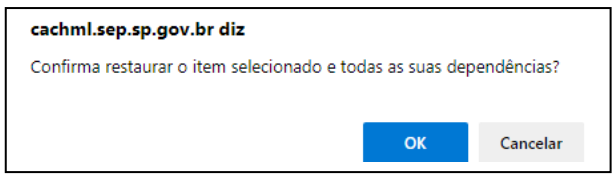

- O sistema solicitará a confirmação da restauração.
- Clique em "OK".
- O sistema emitirá uma mensagem confirmando a restauração.
- O elemento retornará em sua condição anterior à exclusão.

#### 5.9. Verifica Programas

A função "Verifica Programas" tem como finalidade apontar as restrições relacionadas ao programa que podem impedir sua liberação - primeiramente pelo GSPOFF e posteriormente pelo Interlocutor -, para, ao final, permitir o encerramento da fase setorial denominada "Encerramento do Órgão".

● Clique em "Verifica Programas".

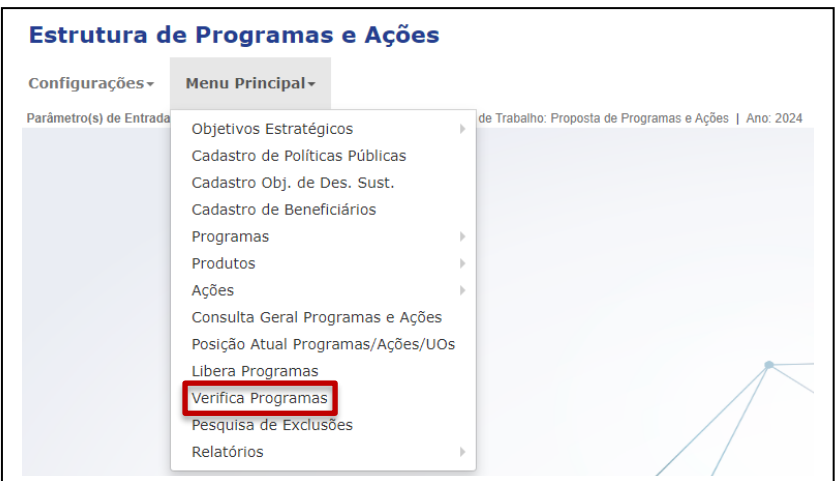

● O sistema exibirá uma tela com mensagens relacionadas aos programas do Órgão selecionado.

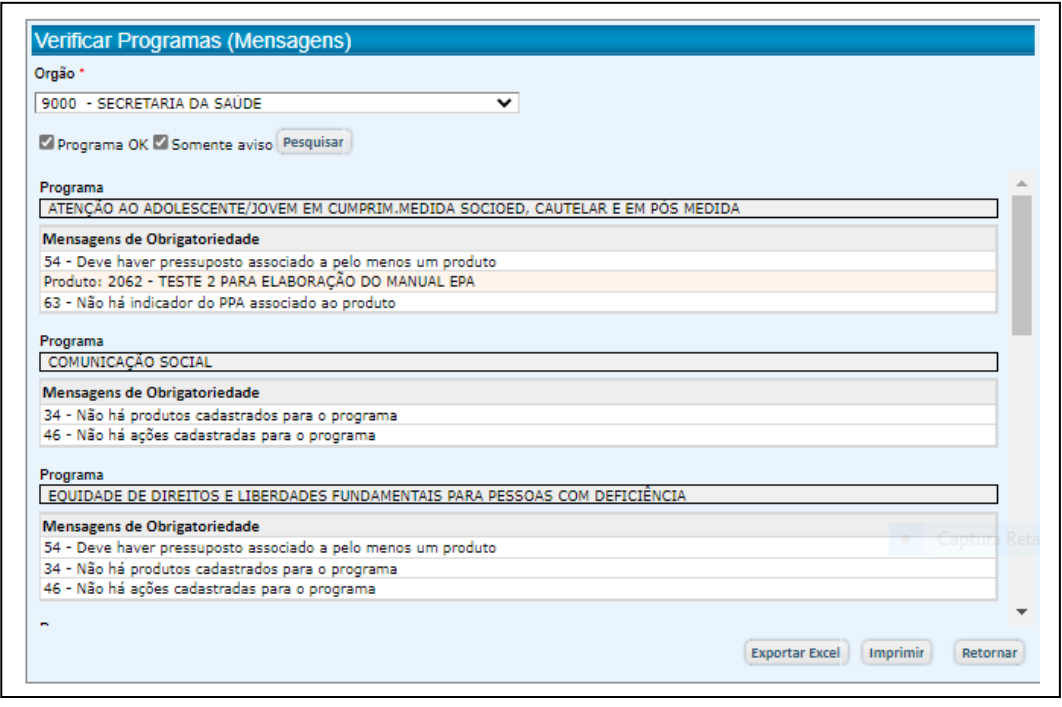

- O sistema exibirá uma tela com mensagens relacionadas a cada programa do órgão selecionado.
- A tela também permite filtrar as ocorrências, apresentando, por exemplo, a exibição apenas de programas sem pendências.
- Os registros podem ser exportados para a planilha Excel ou podem ser impressos.
- 5.10. Libera Programas

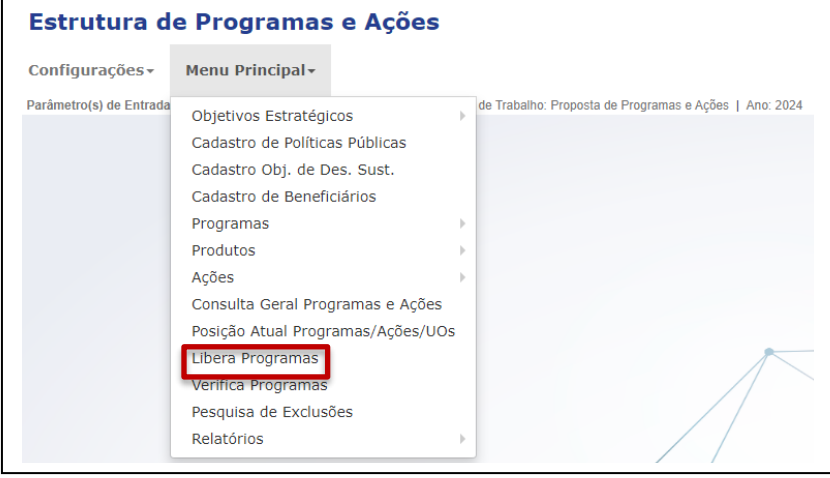

Essa funcionalidade registra a situação em que se encontram os programas e é de uso restrito do coordenador de GSPOFP e do interlocutor.

# 5.9.1. Liberação do Programa pelo Coordenador de GSPOFP. ]

- Clique em "Libera Programas".
- O sistema apresentará uma tela com um resumo de cada programa do órgão selecionado e um campo para alteração do status, de "Em Análise" para "Liberado"

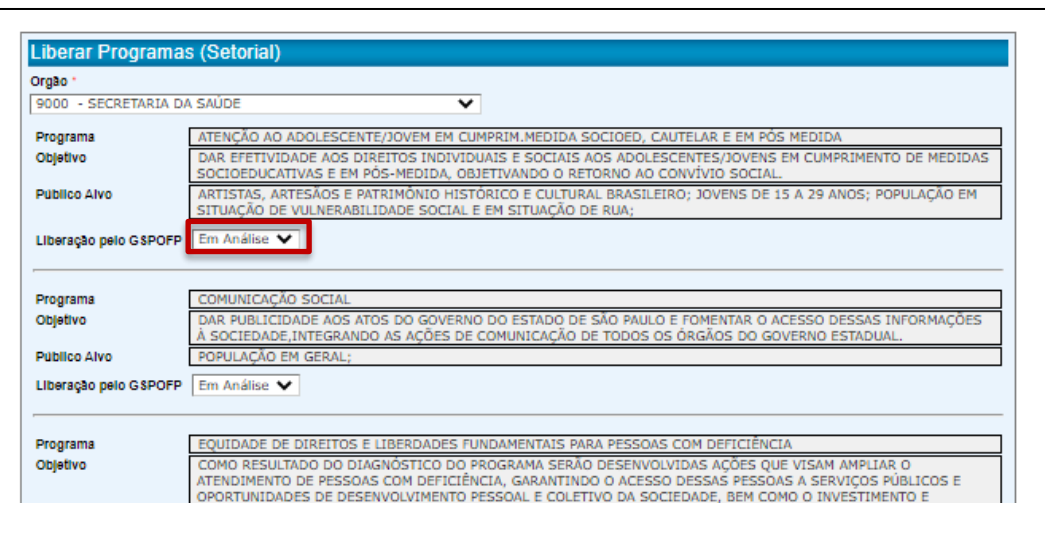

● Caso o coordenador de GSPOFP verifique que o Programa está de acordo com o planejamento do órgão e sem pendências de preenchimento, deverá mudar o status do programa de "Em Análise" para "Liberado".

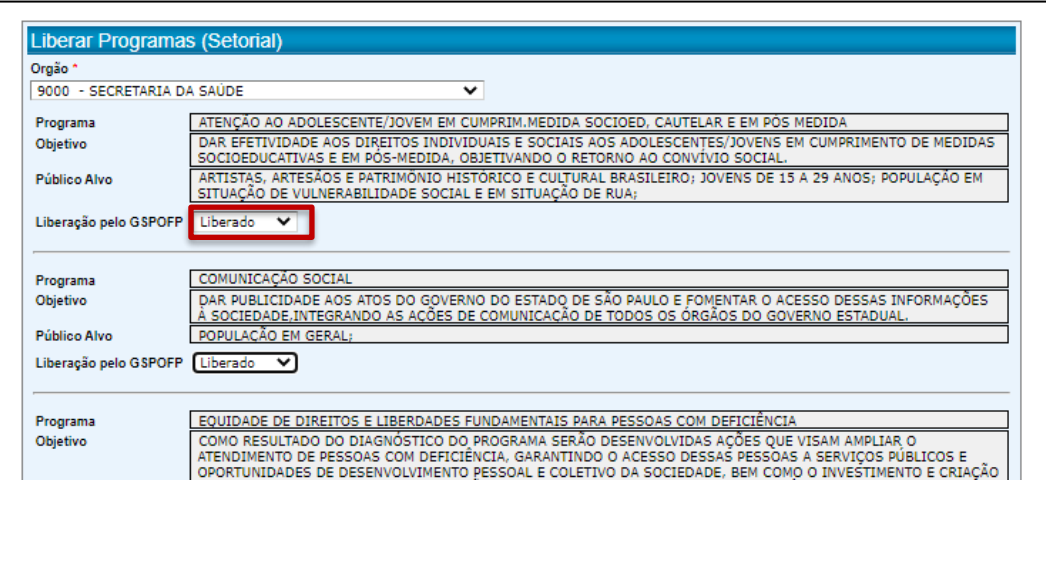

- Caso o coordenador de GSPOFP verifique que o Programa está de acordo com o planejamento do órgão e sem pendências de preenchimento, deverá mudar o status do programa de "Em Análise" para "Liberado".
- Feitas as mudanças, clique em "Alterar"

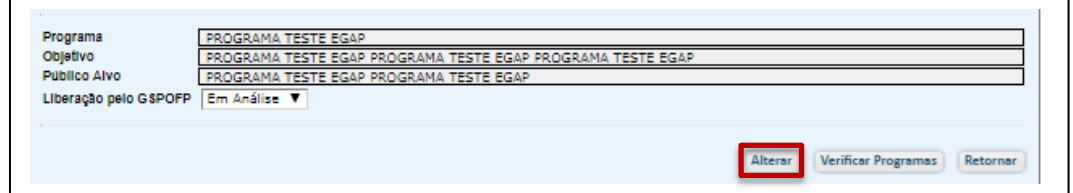

● O sistema emitirá uma mensagem, confirmando as mudanças ou informando a existência de inconsistências impeditivas.

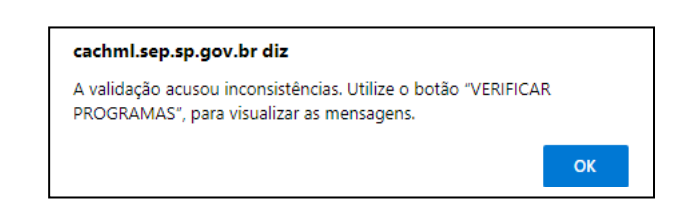

● Além do Menu Principal, a verificação de pendências pode também ser acessada através do botão "Verificar Programas".

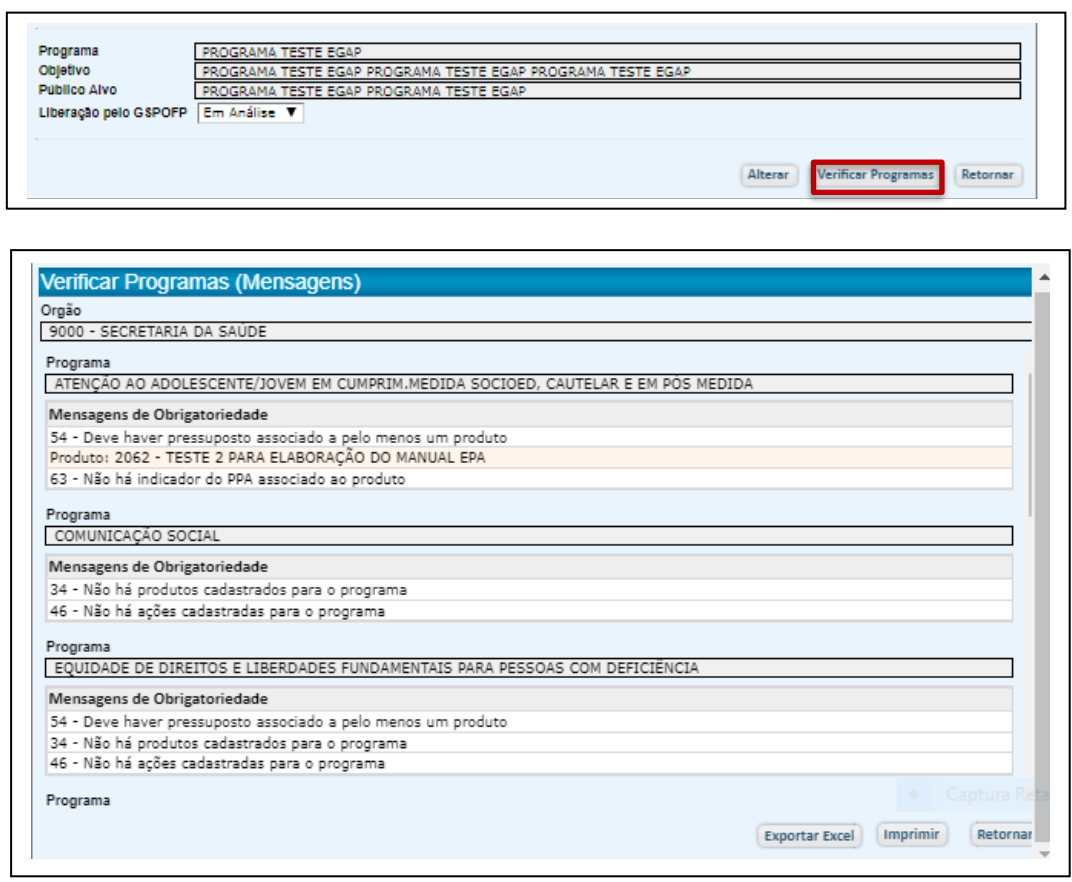

- Não havendo pendências, o status será modificado de "Em análise" para "Liberado".
- 5.9.1. Liberação do Programa pelo Coordenador de GSPOFP.

### 5.9.2. Confirmação da Liberação pelo Interlocutor

O próximo passo é a confirmação pelo interlocutor da liberação de cada um dos programas.

O interlocutor deve acessar o sistema EPA e selecionar a opção de trabalho "Acompanha a revisão de programas e ações" e selecionar a opção LIBERAR PROGRAMAS, no Menu Principal.

Uma vez que o programa esteja com status liberado pelo GSPOFP, o interlocutor deverá confirmar ou não a liberação a partir de sua verificação com o planejamento do órgão e decisão do Secretário.

Estando de acordo, deve registrar o SIM.

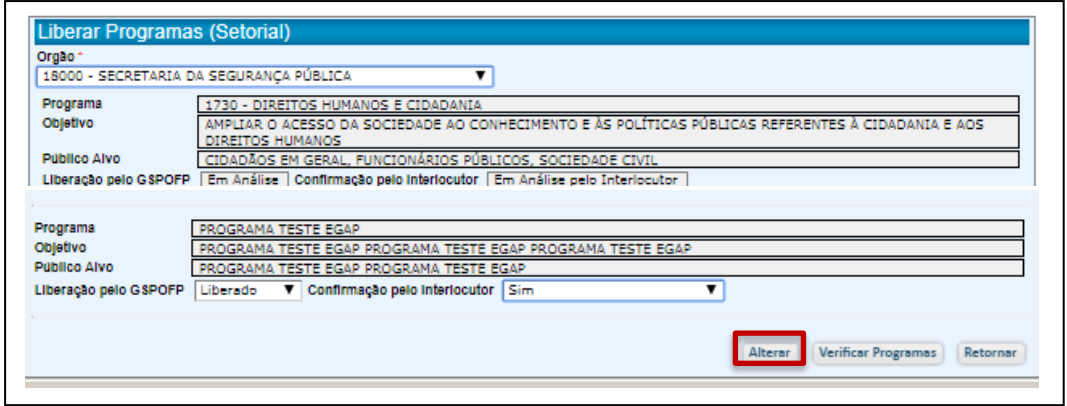

● O sistema emitirá uma mensagem comunicando a liberação dos programas.

# 5.10. Encerramento do Órgão

O encerramento do órgão é a etapa do sistema em que a estrutura formulada será enviada a Secretaria da Fazenda e Planejamento para análise pelos técnicos do planejamento.

Para encerrar o órgão, o interlocutor deverá selecionar a opção de Trabalho: Encerramento do Órgão.

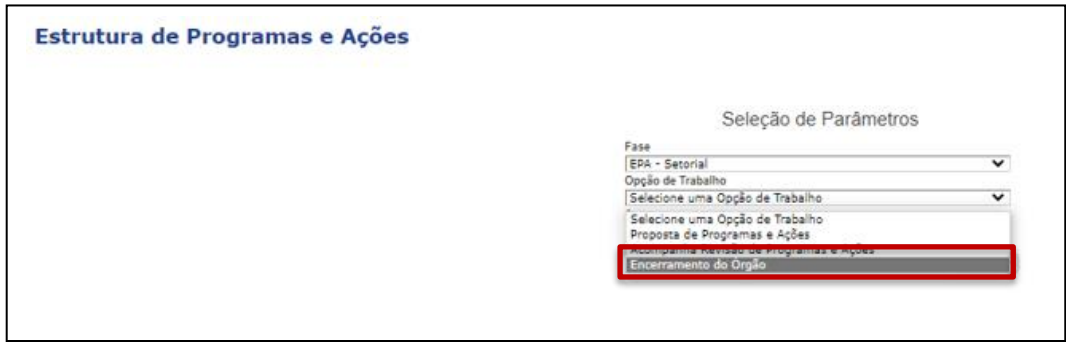

- Clique em ENCERRAR
- Não havendo pendência, o sistema emitirá a mensagem: **"ÓRGÃO ENCERRADO"**